## 特別栽培農産物

# 書類作成サポートシステム

# 操作説明書

令和 5 年 5 月

熊本県

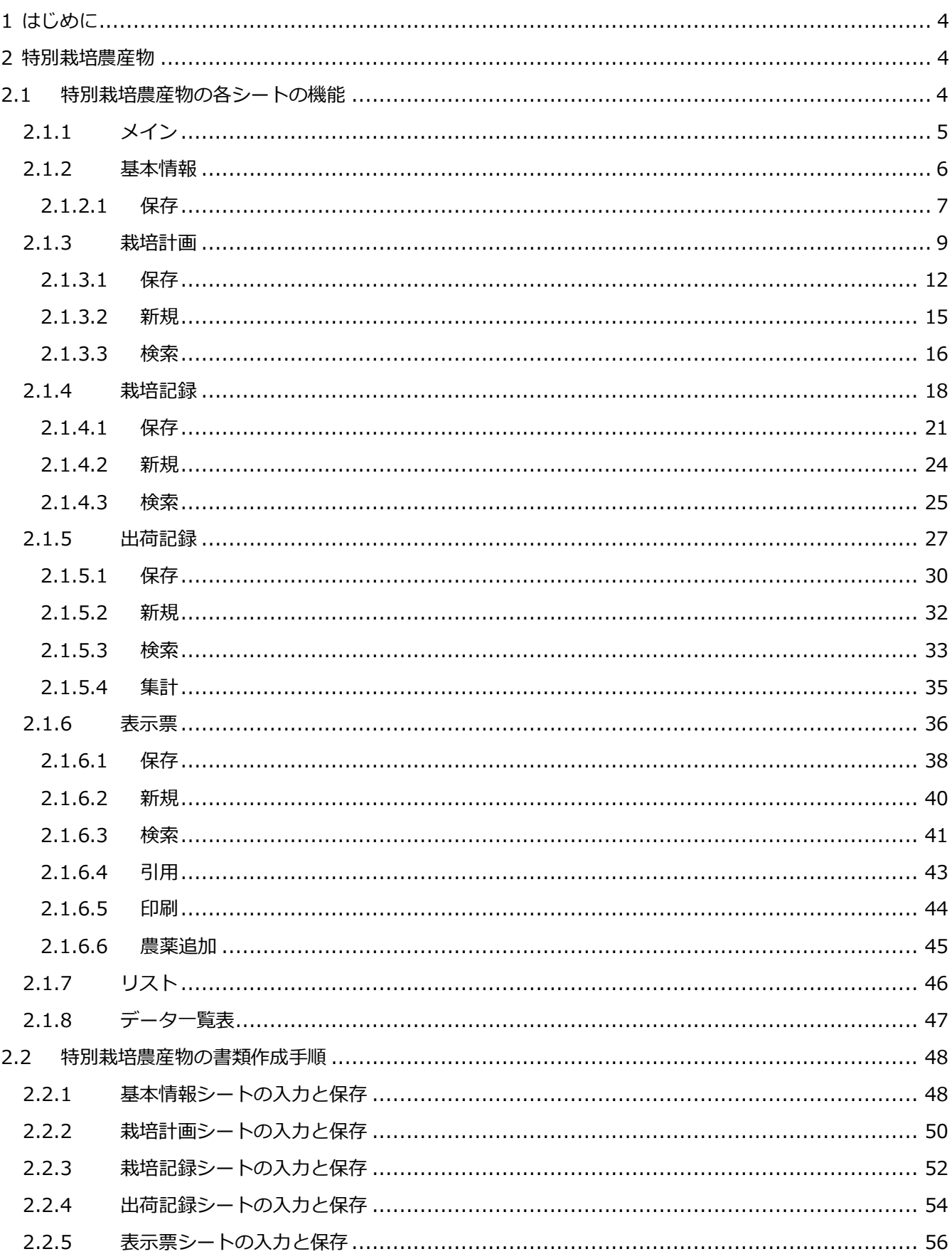

### 目次

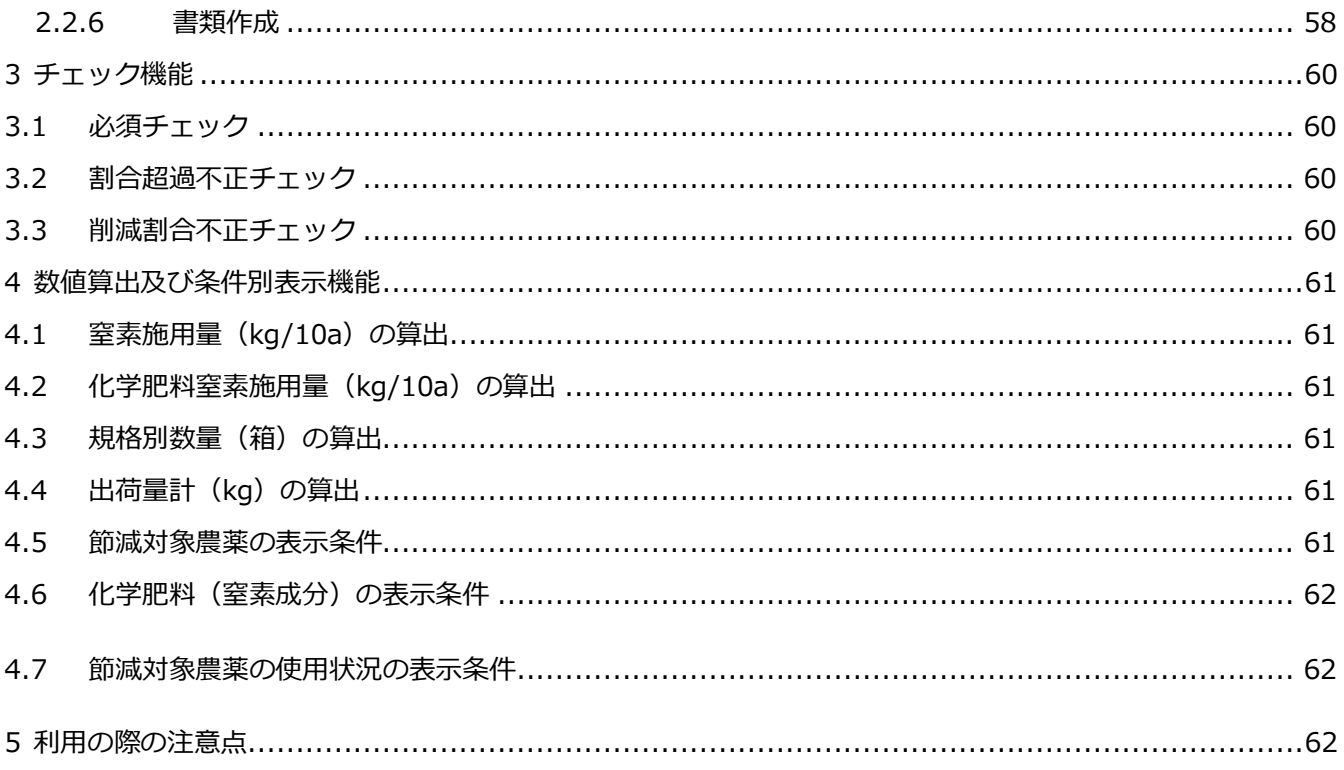

## <span id="page-3-0"></span>**1 はじめに**

特別栽培農産物の書類作成のサポートシステムの説明を以下に記載します。

### <span id="page-3-1"></span>**2 特別栽培農産物**

### <span id="page-3-2"></span>**2.1特別栽培農産物の各シートの機能**

各シートの入力方法や、保存、検索、新規、引用、印刷について以下に記載します。

# <span id="page-4-0"></span>**2.1.1 メイン**

メインシートです。シート名称をクリックすると該当シートに遷移します。

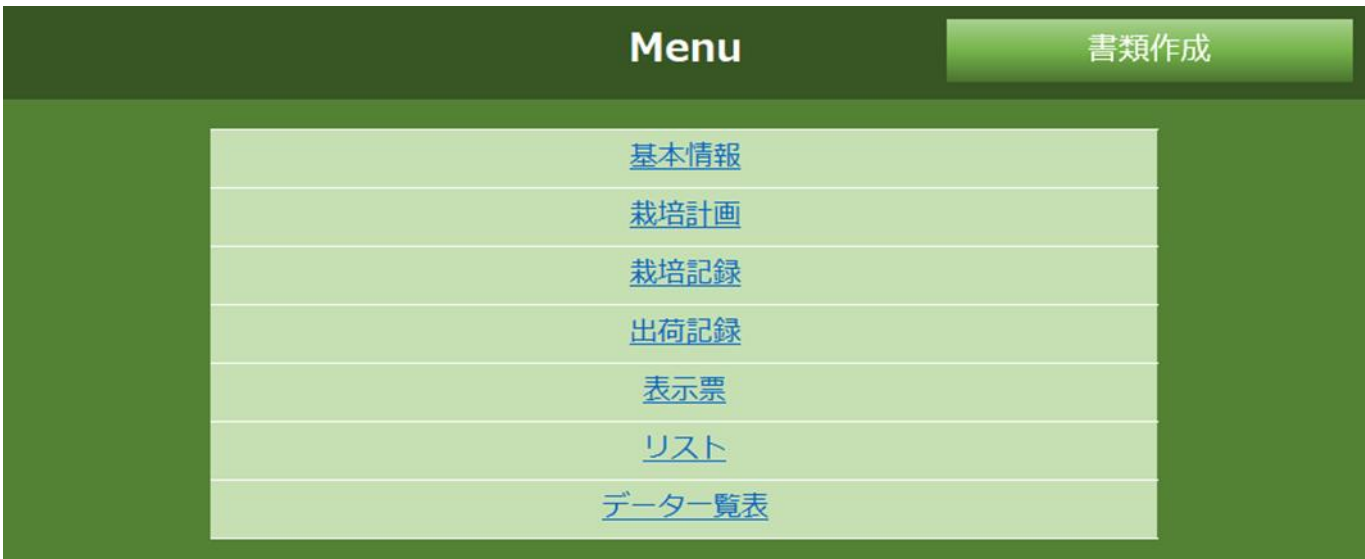

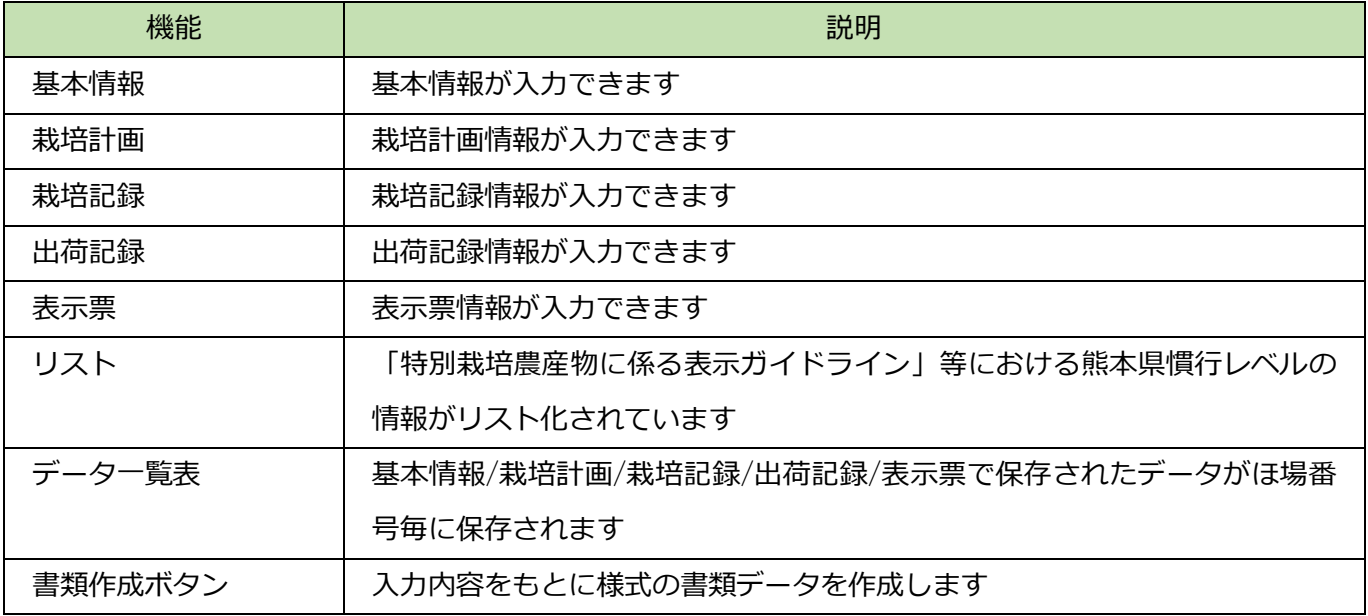

## <span id="page-5-0"></span>**2.1.2 基本情報**

栽培年度や生産者、栽培責任者、確認責任者の基本情報を入力してください。

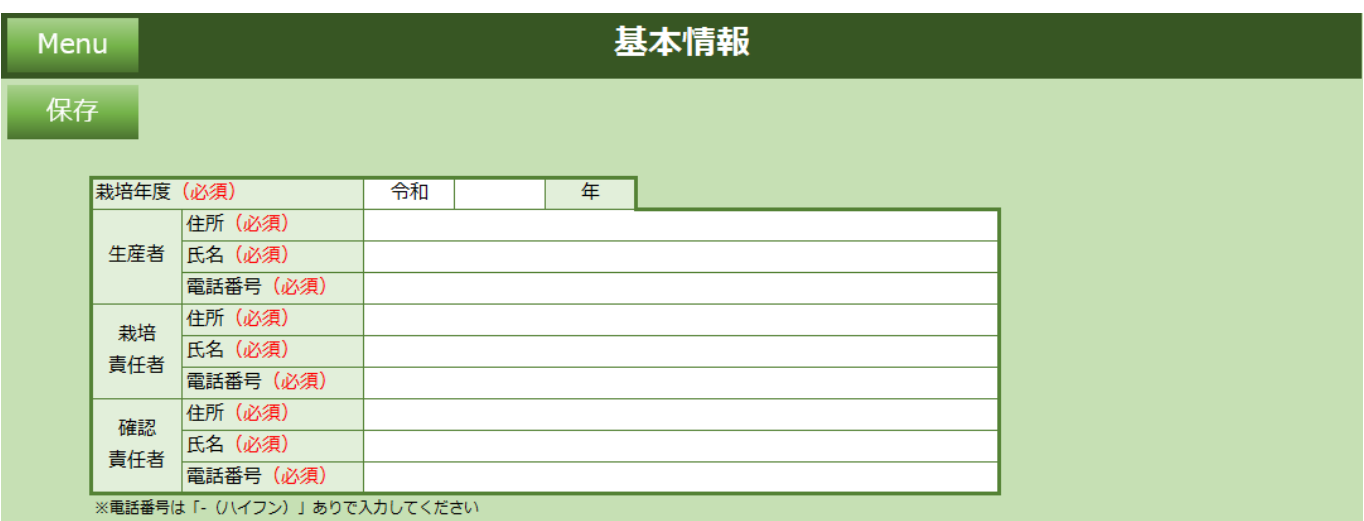

#### **機能一覧**

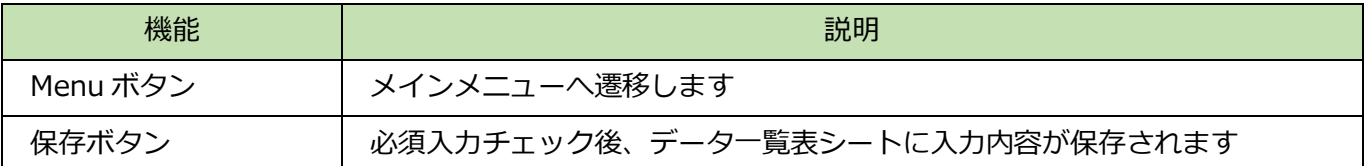

### **入力項目一覧**

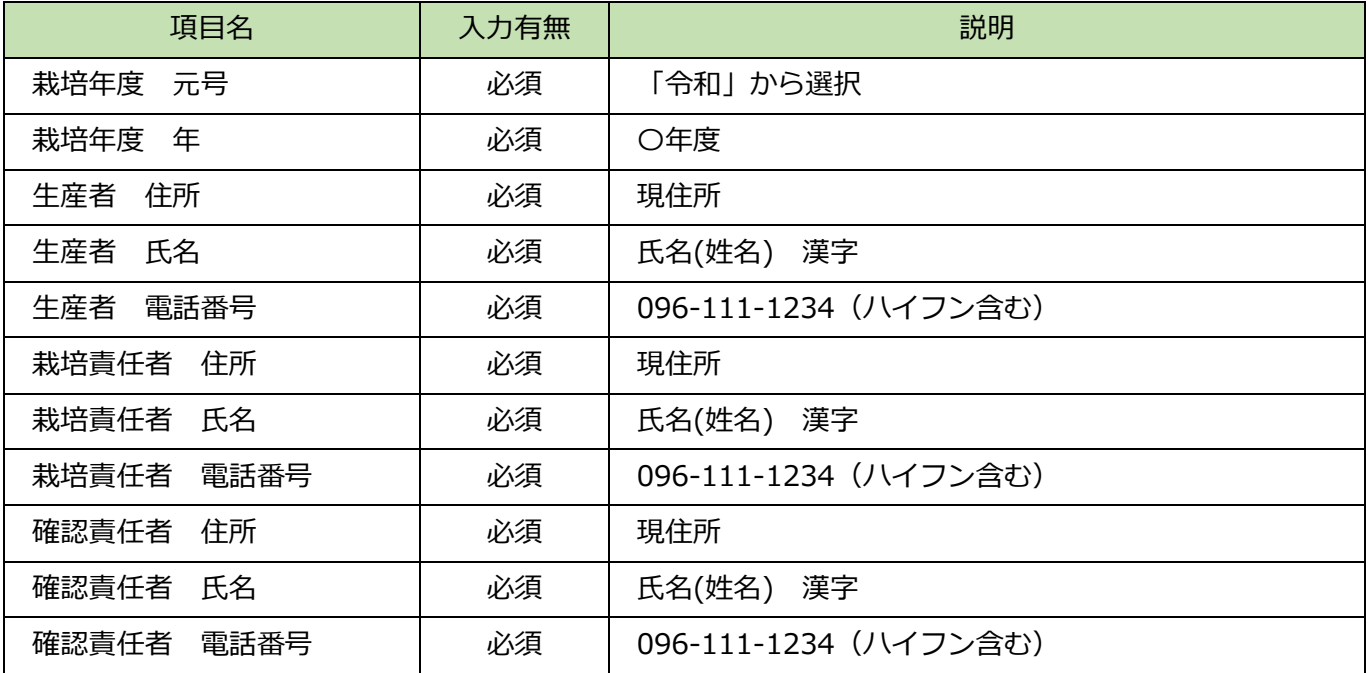

## <span id="page-6-0"></span>**2.1.2.1 保存**

必須項目入力後、保存ボタンをクリックすると以下メッセージが表示され、データ一覧表に入力内容が保 存されます。

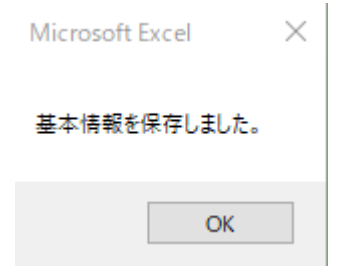

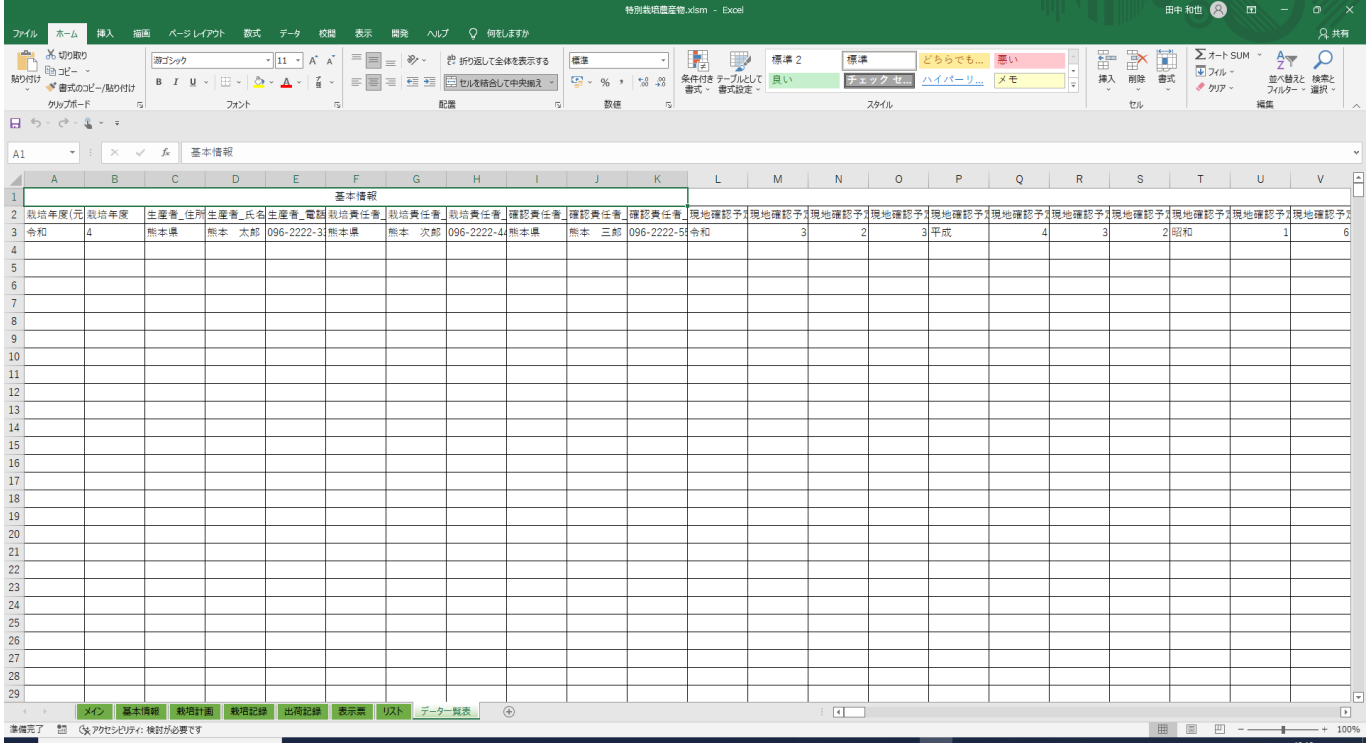

必須項目が未入力の場合や電話番号にハイフンが含まれない場合、エラーメッセージが表示されます。 再入力し、保存ボタンをクリックしてください。

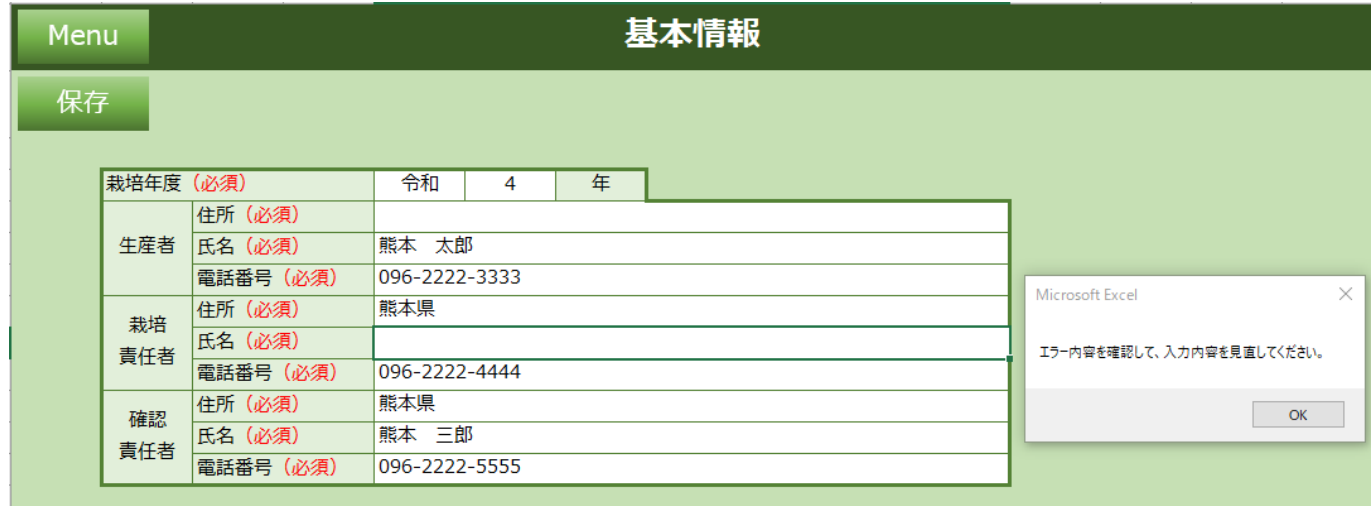

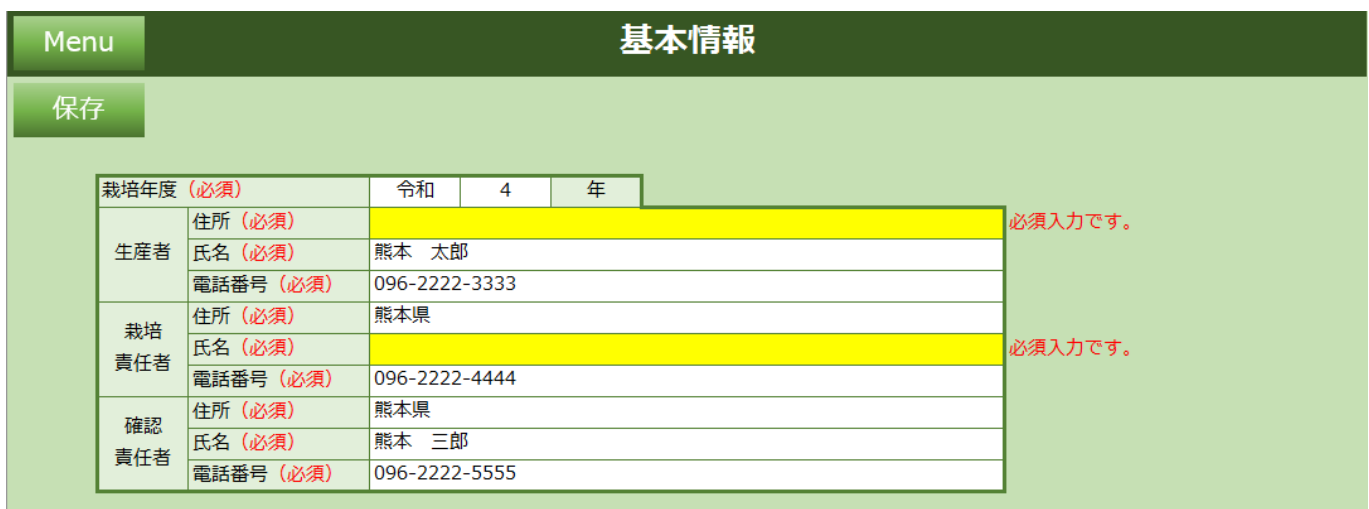

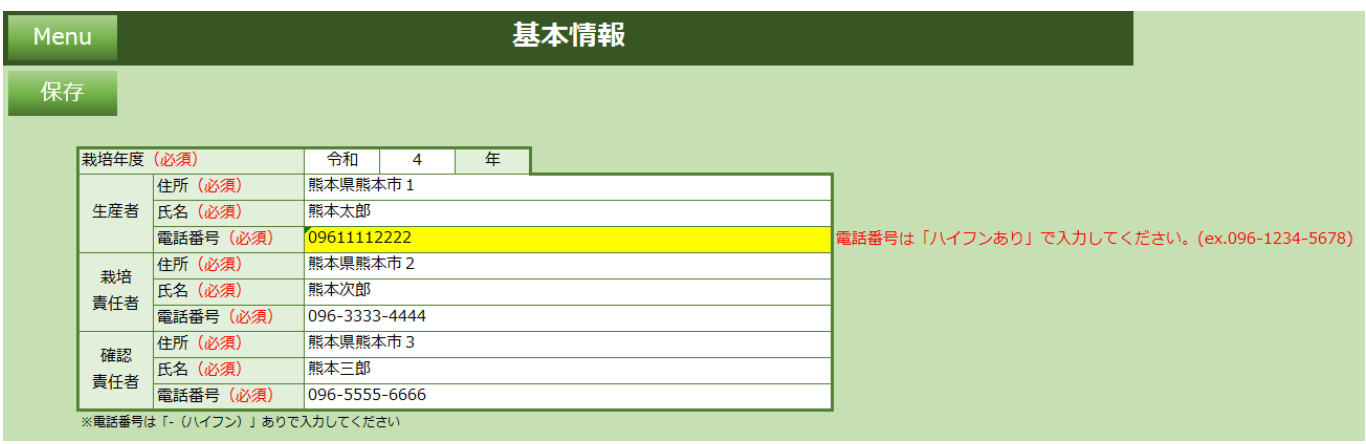

# <span id="page-8-0"></span>**2.1.3 栽培計画**

ほ場情報、使用資材の作業計画を入力してください。

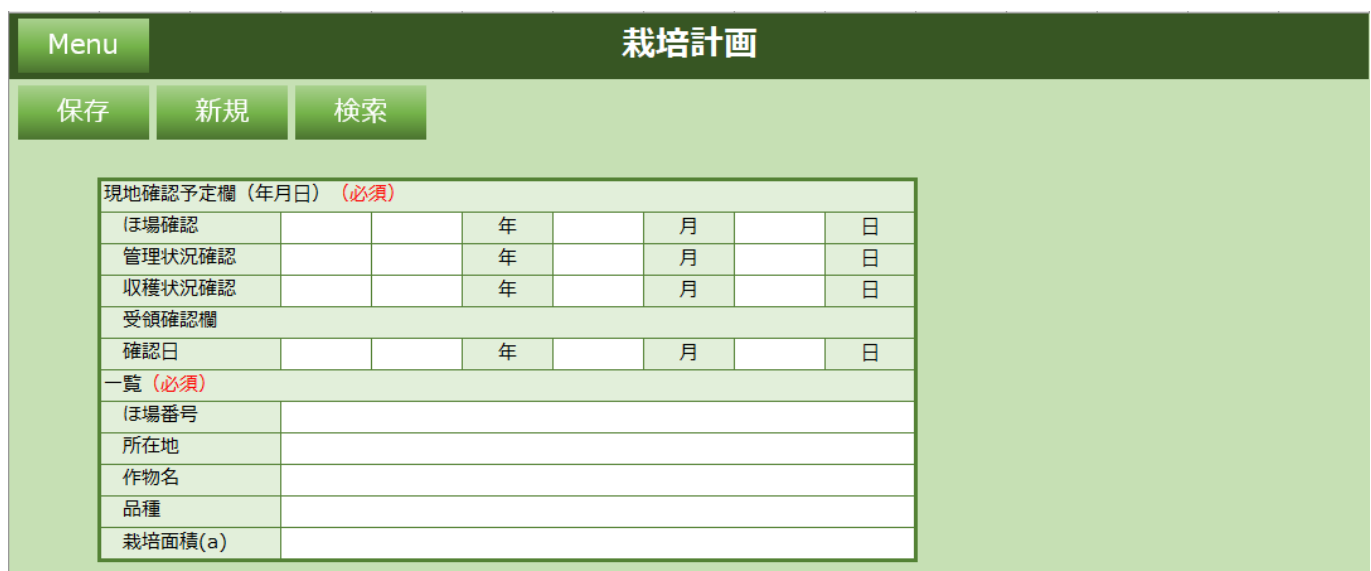

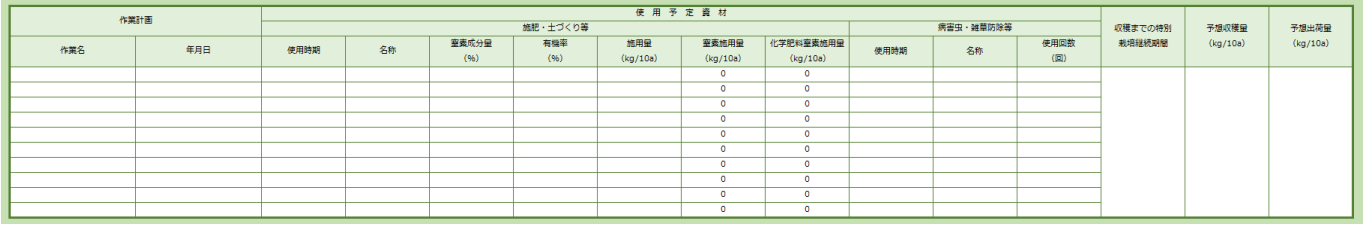

**機能一覧**

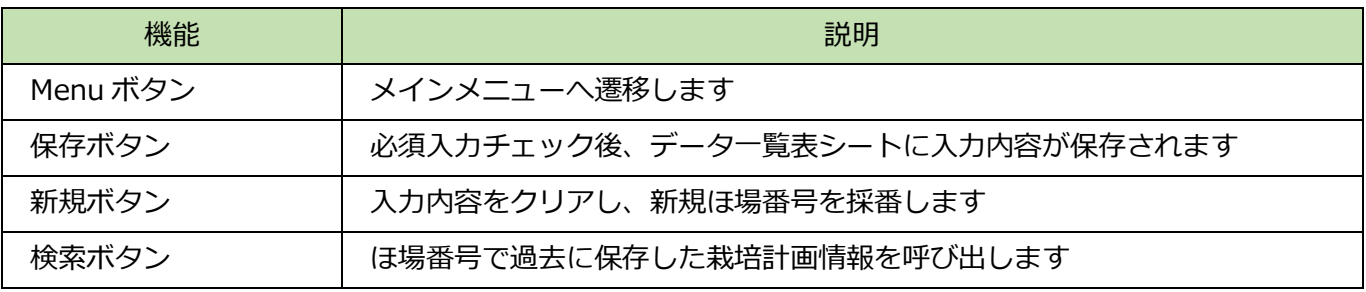

### **入力項目一覧**

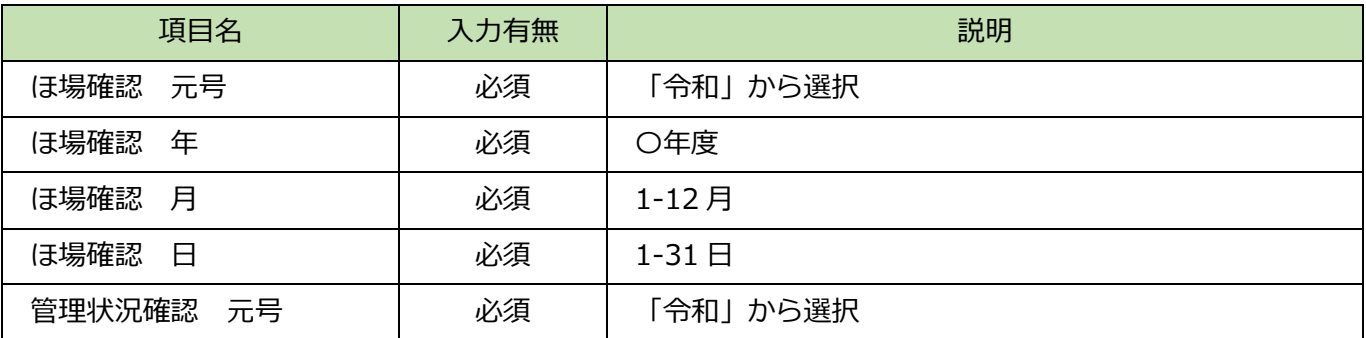

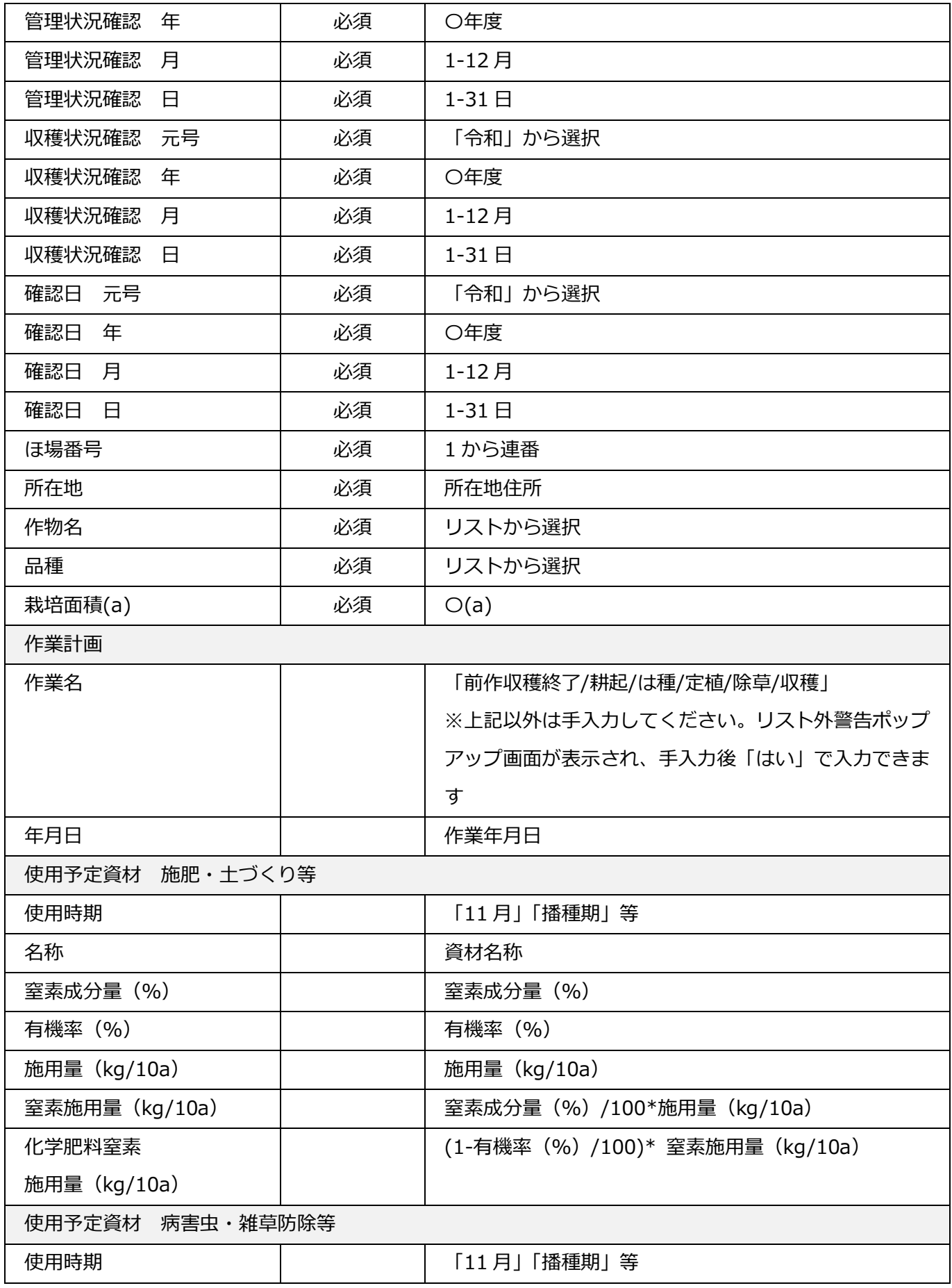

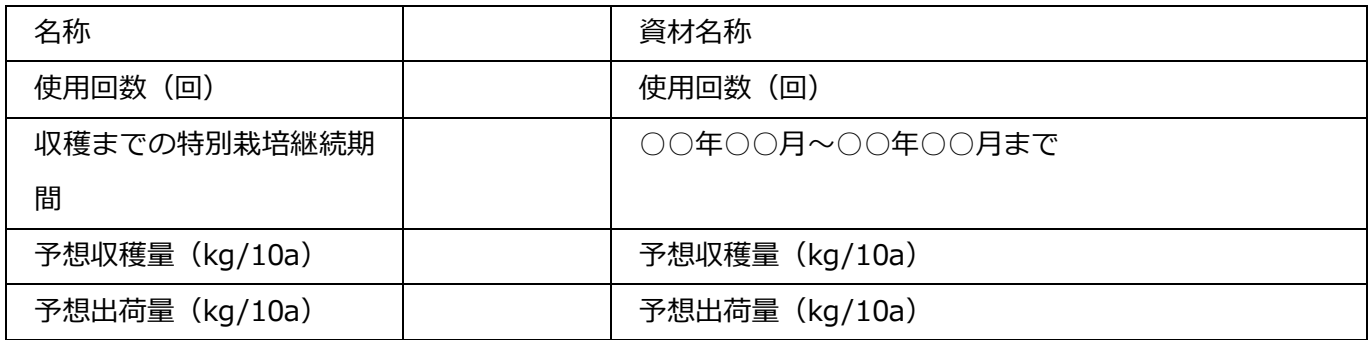

・作業名のリスト外のデータ入力

選択できる作業名以外の作業名を入力する場合、以下警告を確認し、入力続行する場合「はい」をクリッ クして入力してください。

### (例:「は種前作業準備」をリスト外入力)

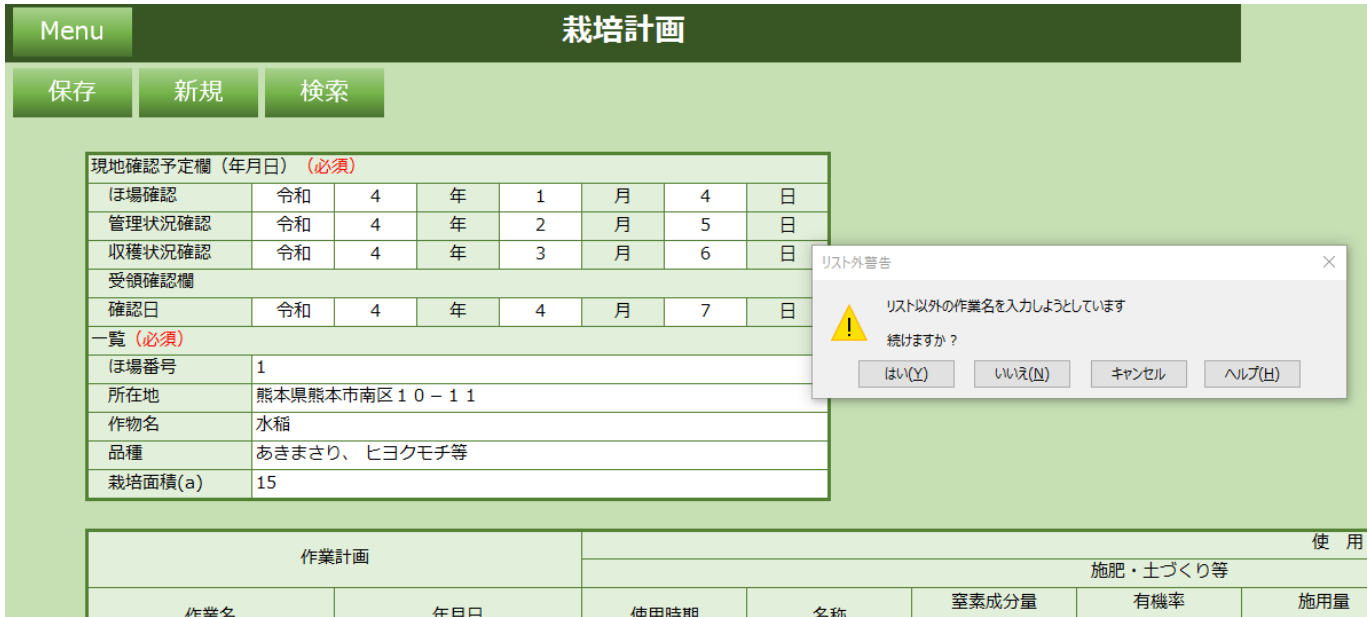

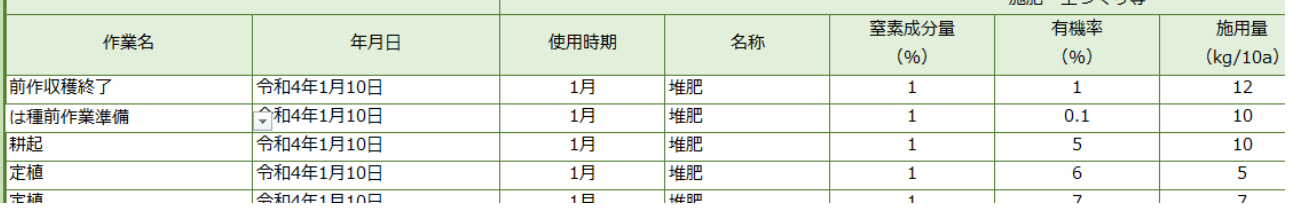

## <span id="page-11-0"></span>**2.1.3.1 保存**

必須項目入力後、保存ボタンをクリックすると以下メッセージが表示され、データ一覧表に入力内容が保 存されます。

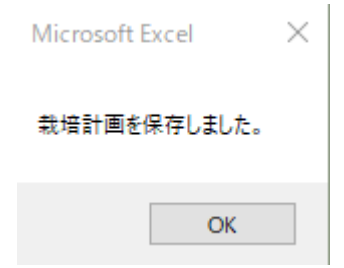

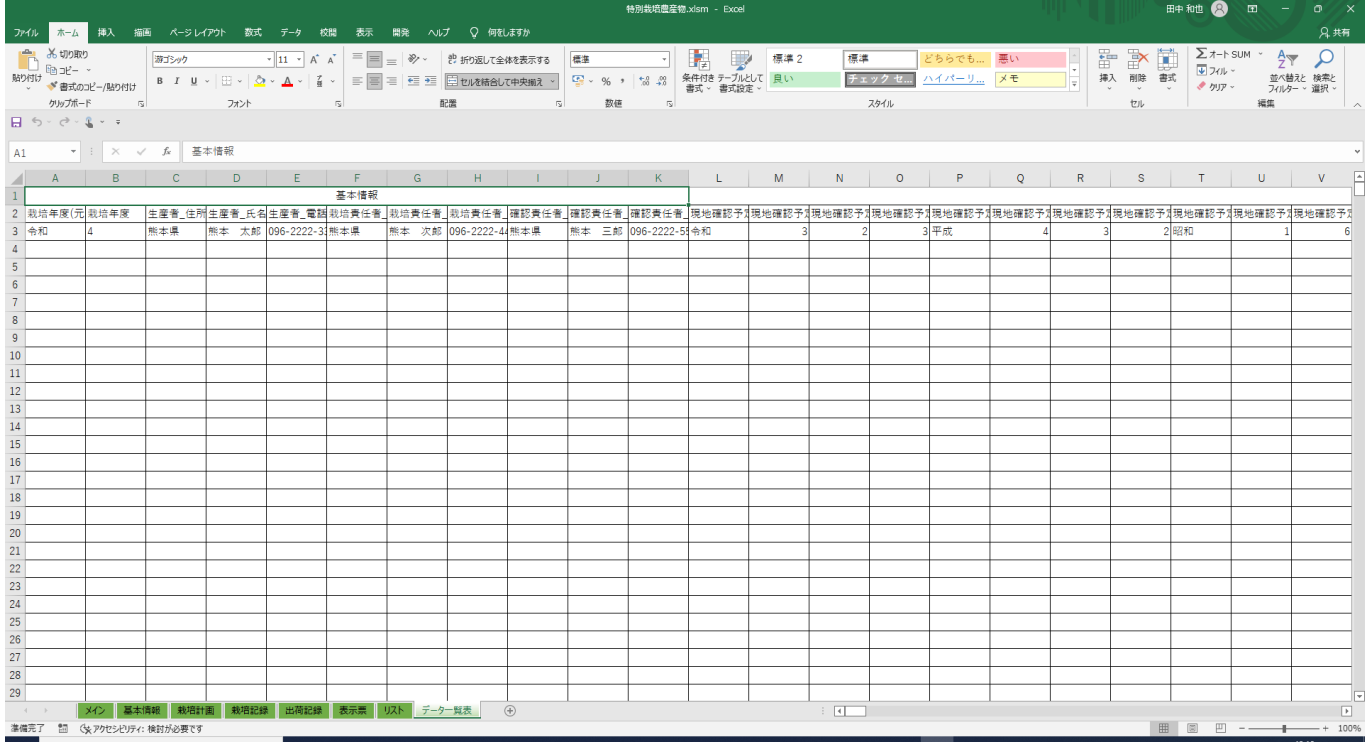

必須項目が未入力の場合、エラーメッセージが表示されます。再入力し、保存ボタンをクリックしてくだ さい。

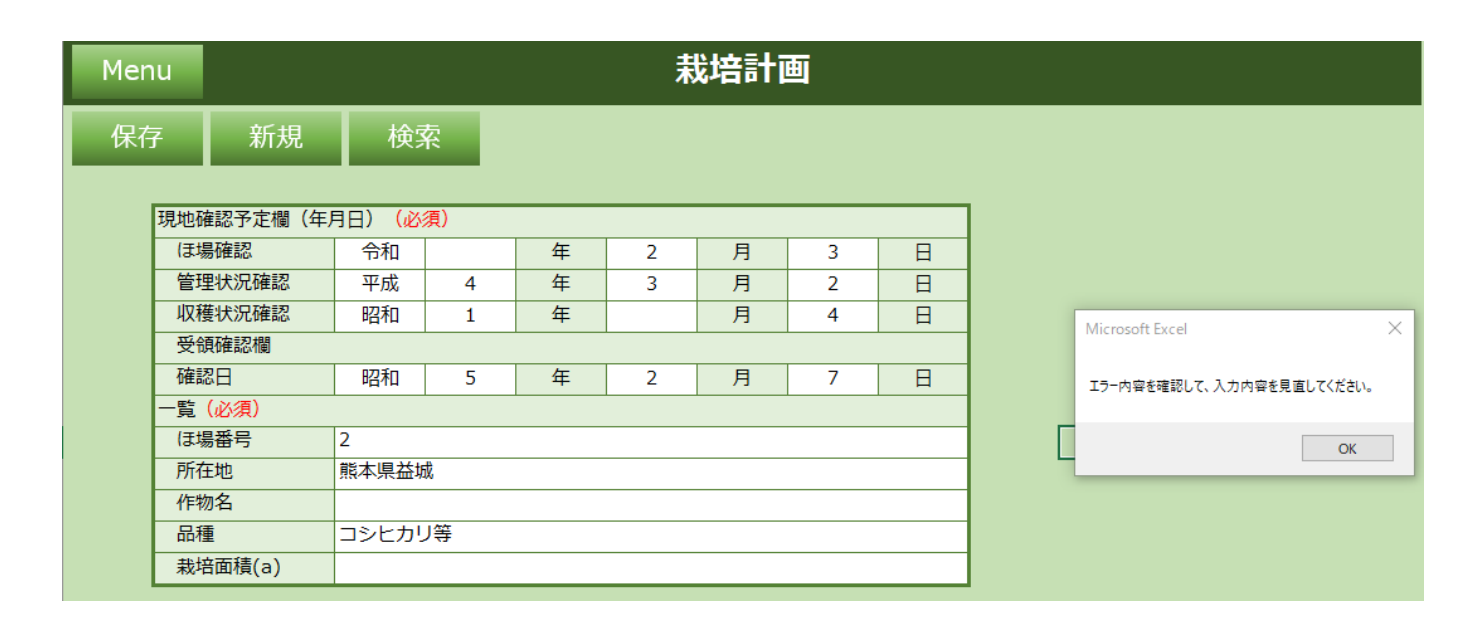

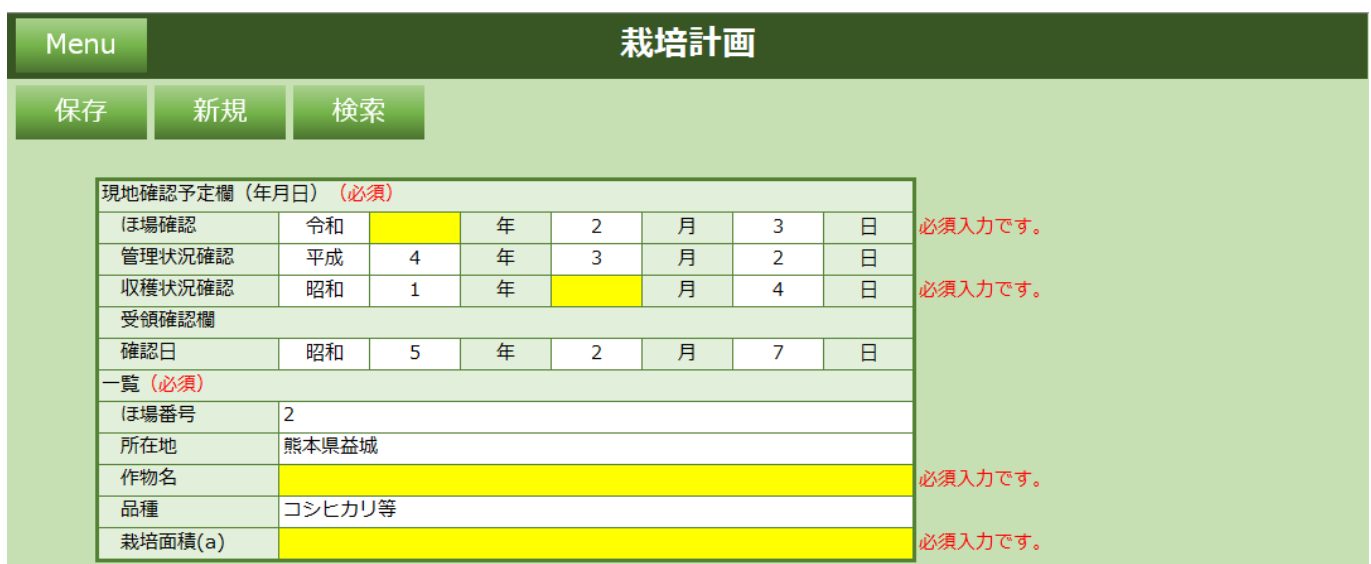

「特別栽培農産物に係る表示ガイドライン」等における熊本県慣行レベルに対応する数値に占める割合の5 割(50%)を超える場合

#### 「化学肥料窒素施用量」

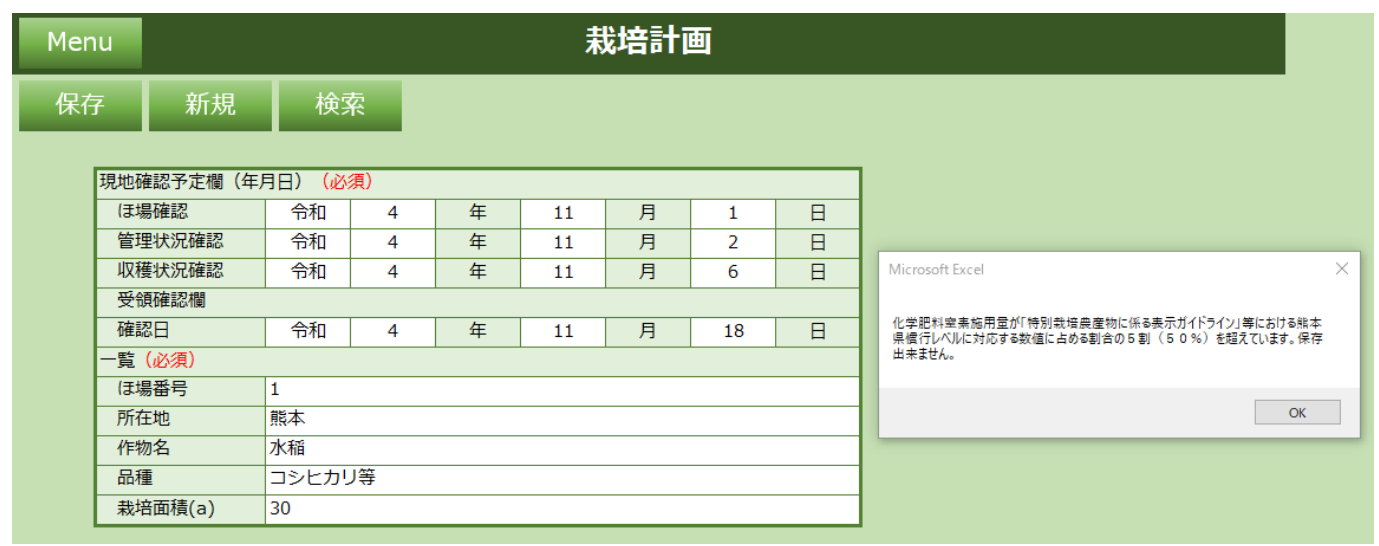

### 「使用回数合計」

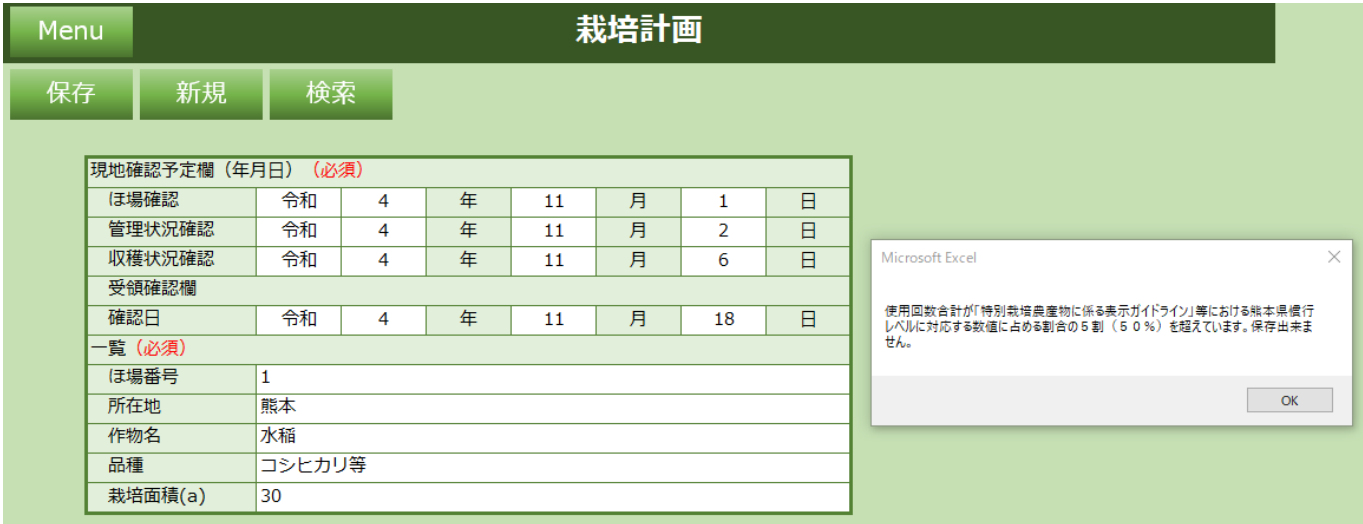

## <span id="page-14-0"></span>**2.1.3.2 新規**

新規ボタンをクリックすると入力されている内容が全てクリアされます。 以下メッセージで「はい」をクリックします。

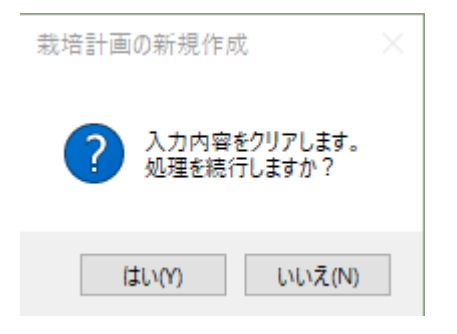

新規採番された「ほ場番号」が設定された未入力の栽培計画シートが表示されます。

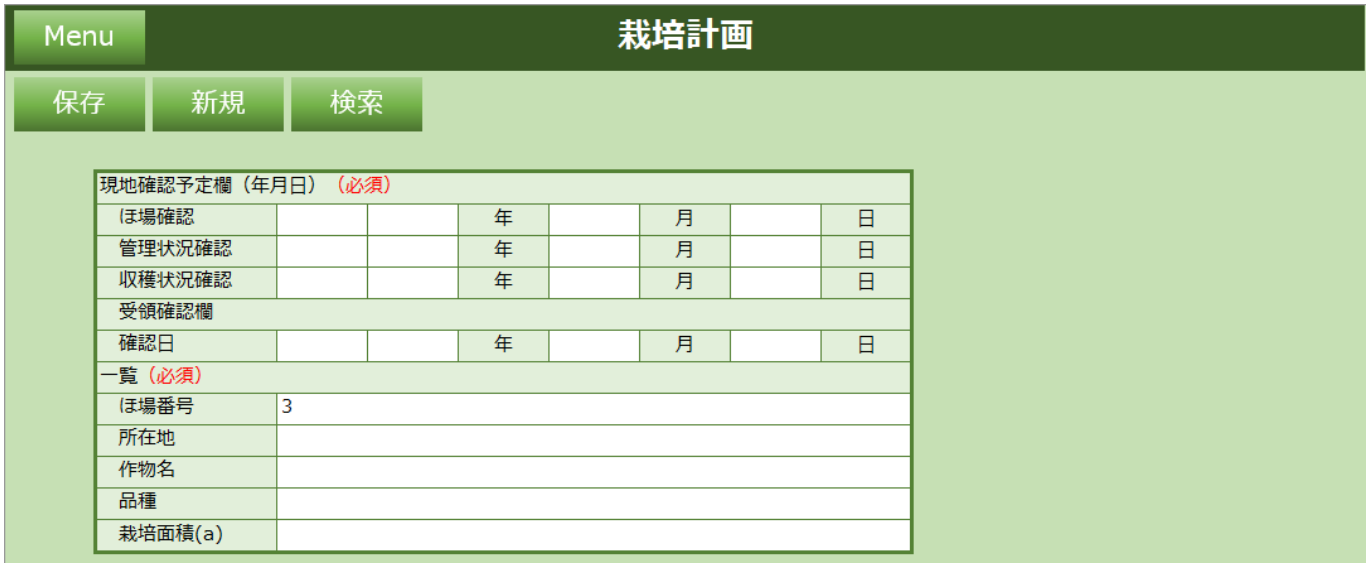

## <span id="page-15-0"></span>**2.1.3.3 検索**

検索ボタンをクリックすると過去に保存した栽培計画情報をほ場番号で検索できます。 検索したいほ場番号を入力し「検索」をクリックします。

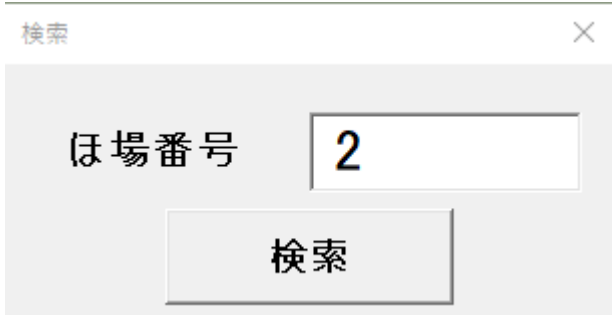

「ほ場番号」がヒットした場合、栽培計画シートに値を設定します。

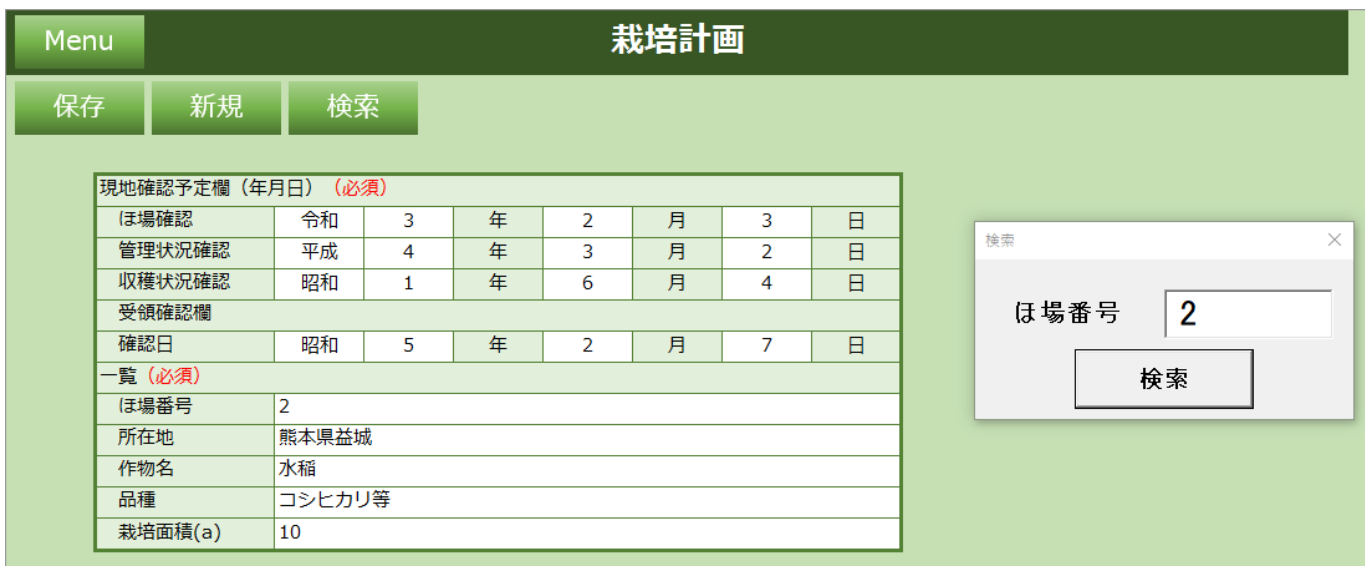

#### 「ほ場番号」がヒットしなかった場合、以下メッセージが表示されます。

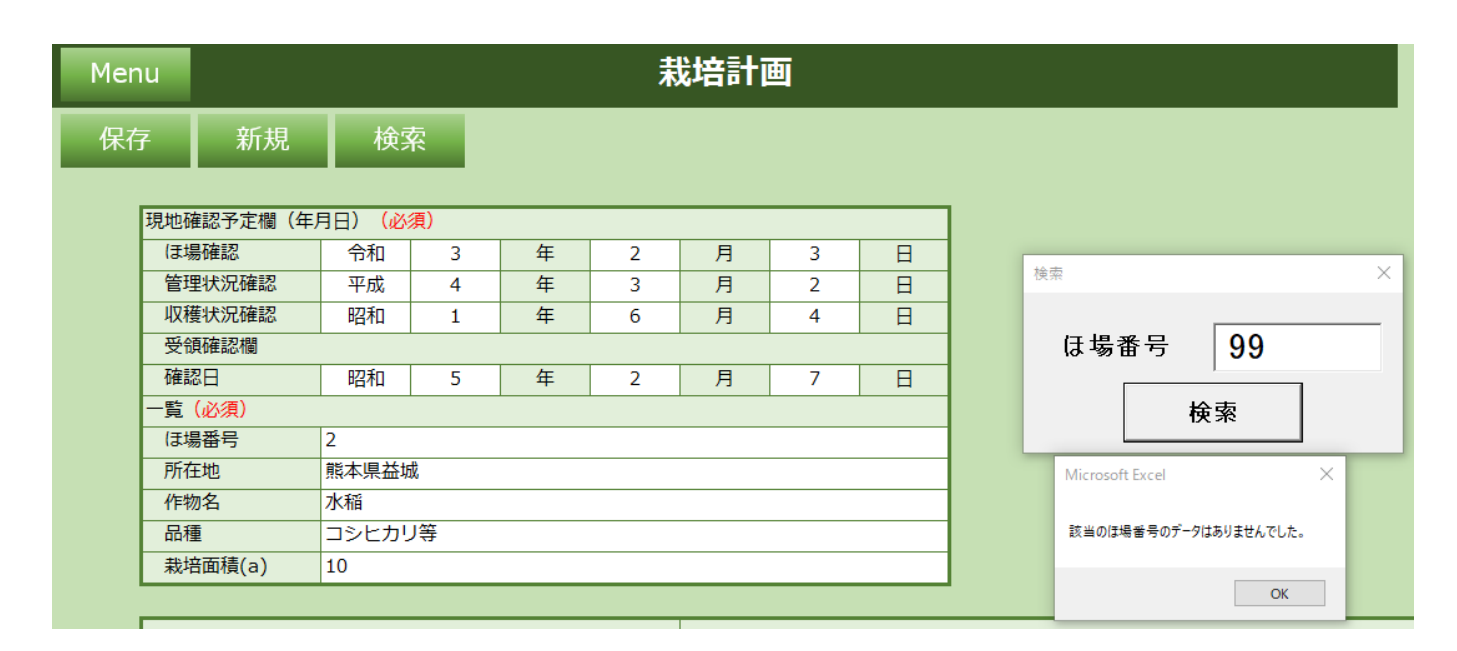

# <span id="page-17-0"></span>**2.1.4 栽培記録**

ほ場情報、使用資材の作業記録を入力してください。

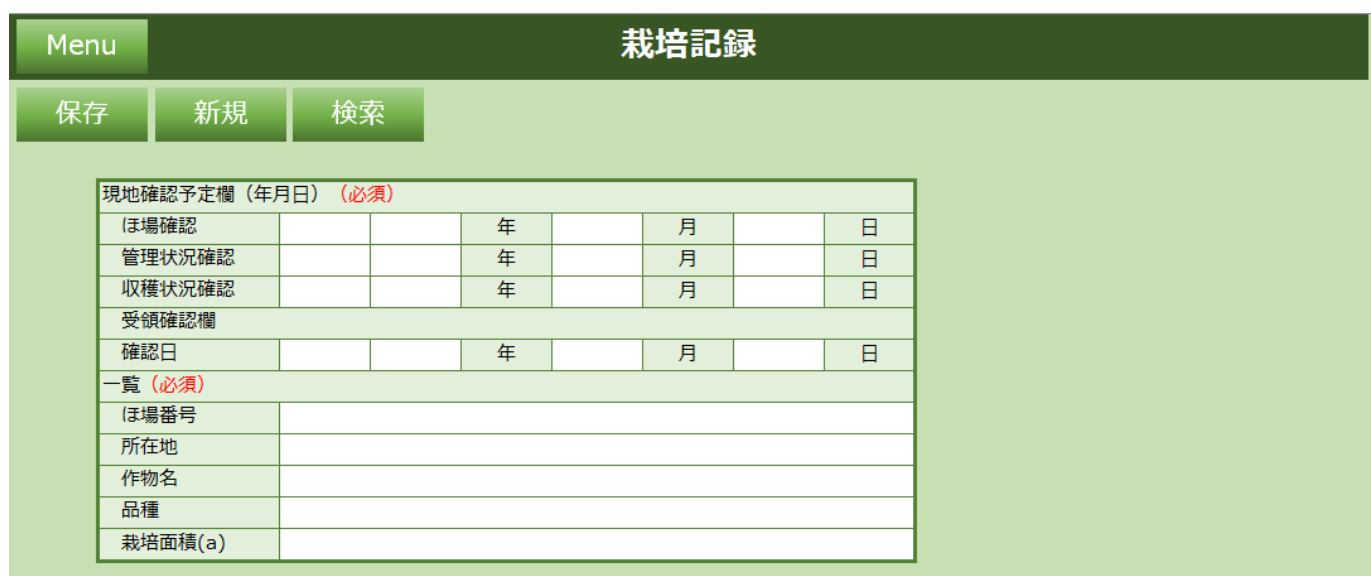

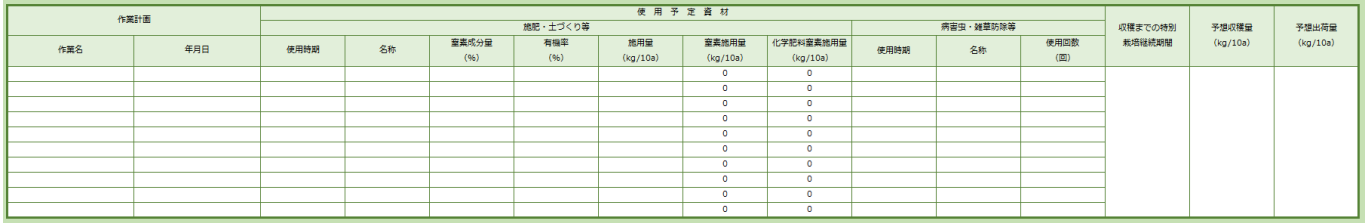

#### **機能一覧**

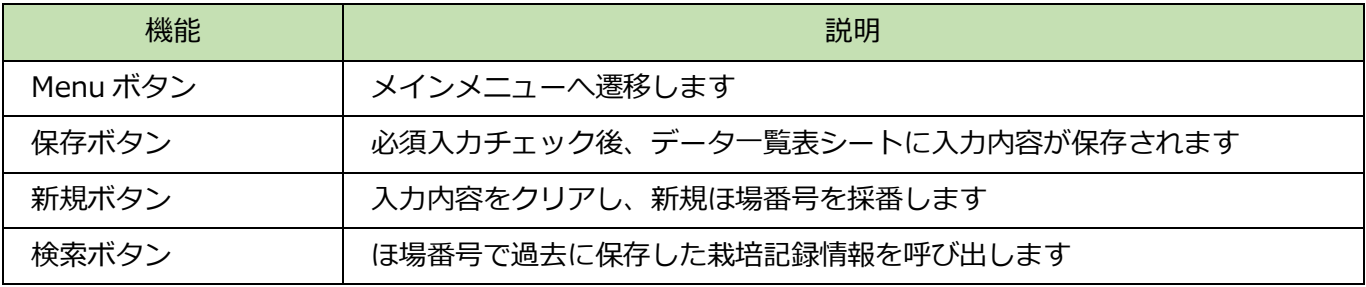

### **入力項目一覧**

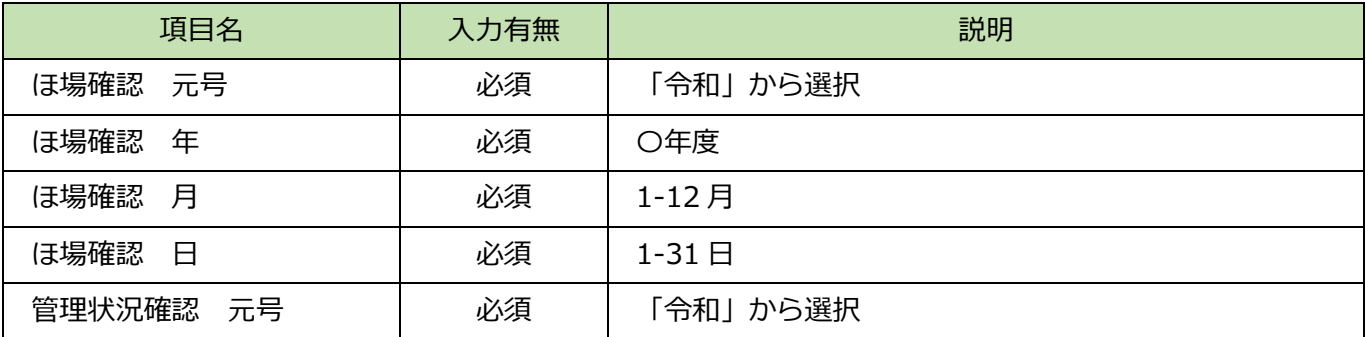

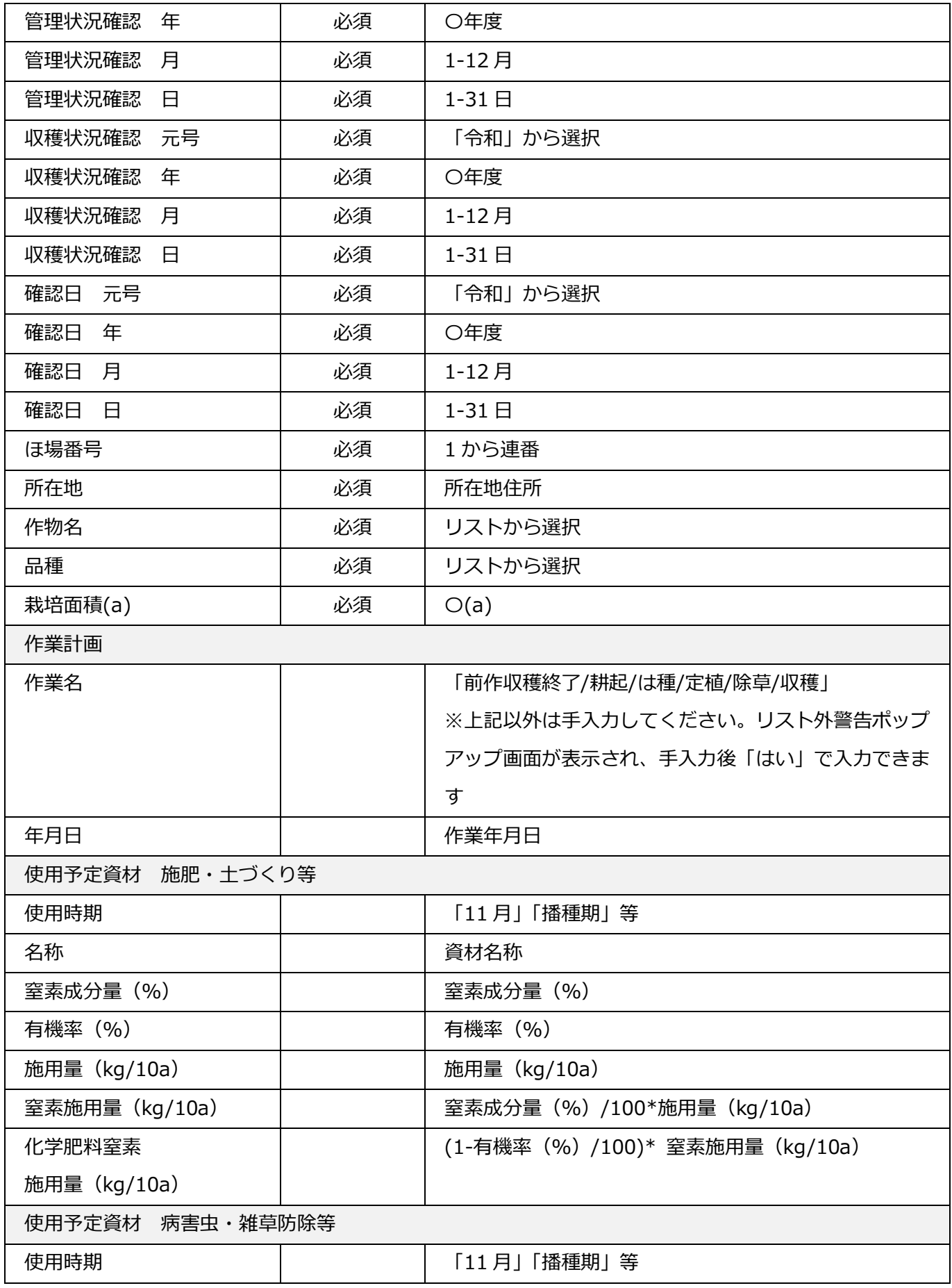

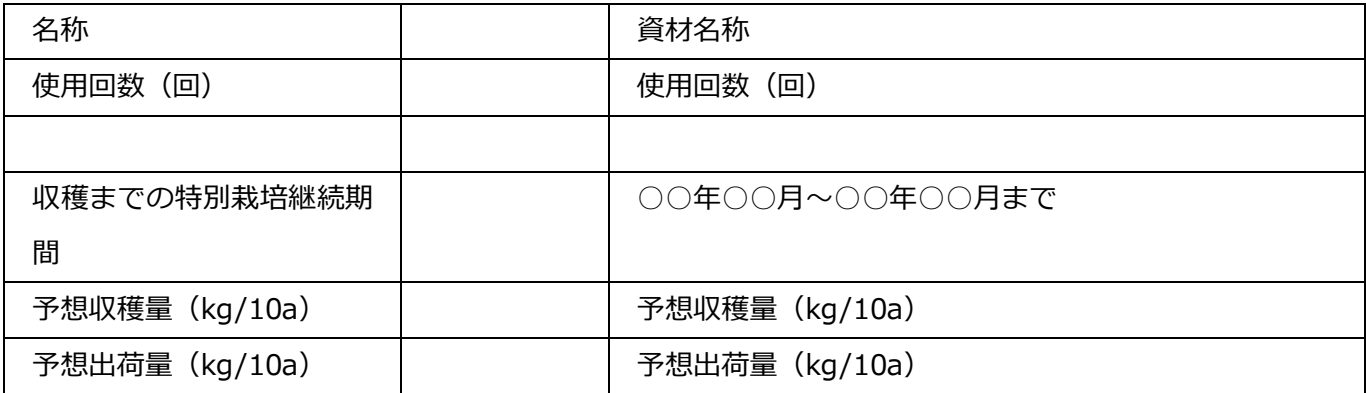

・作業名のリスト外のデータ入力

選択できる作業名以外の作業名を入力する場合、以下警告を確認し、入力続行する場合「はい」をクリッ クして入力してください。

(例:「前作収穫終了と次作準備」をリスト外入力)

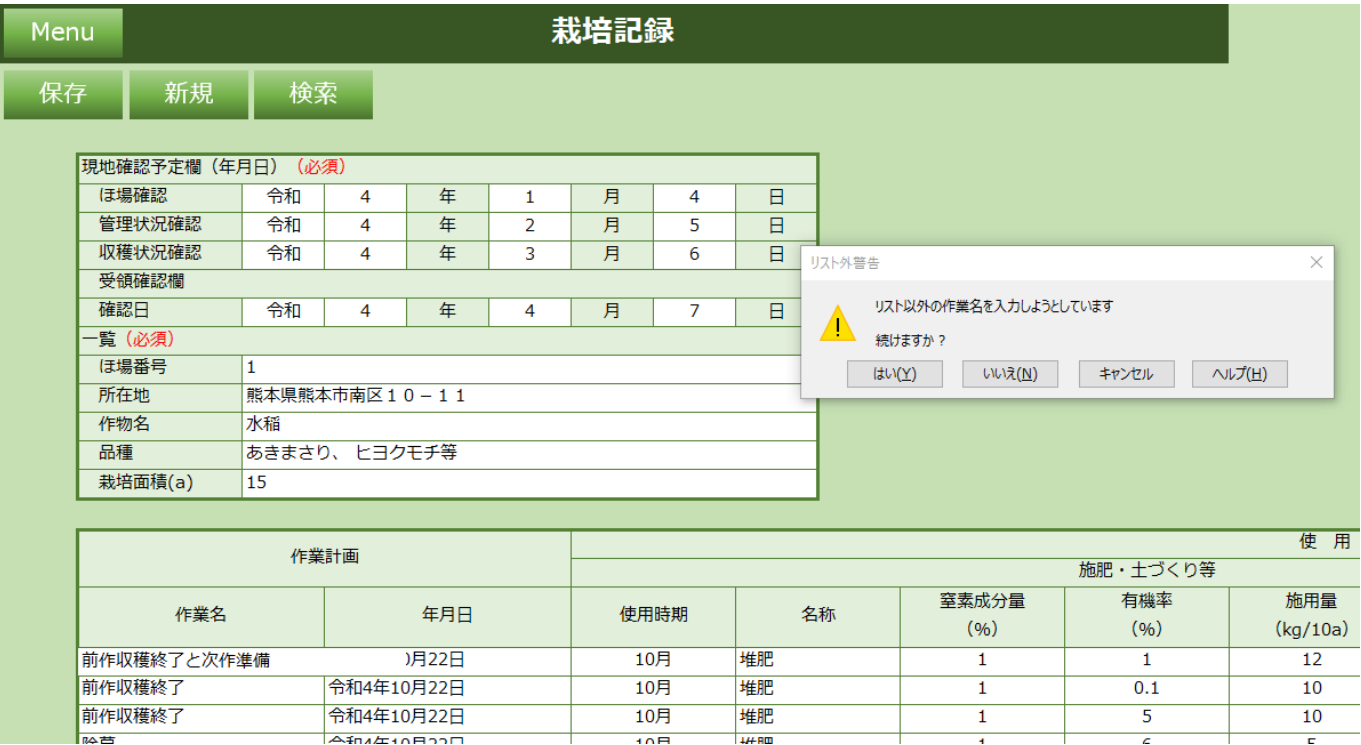

## <span id="page-20-0"></span>**2.1.4.1 保存**

必須項目入力後、保存ボタンをクリックすると以下メッセージが表示され、データ一覧表に入力内容が保 存されます。

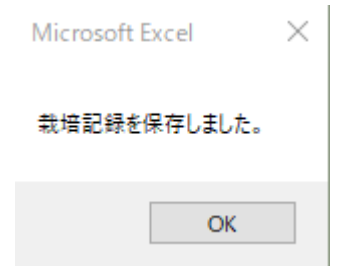

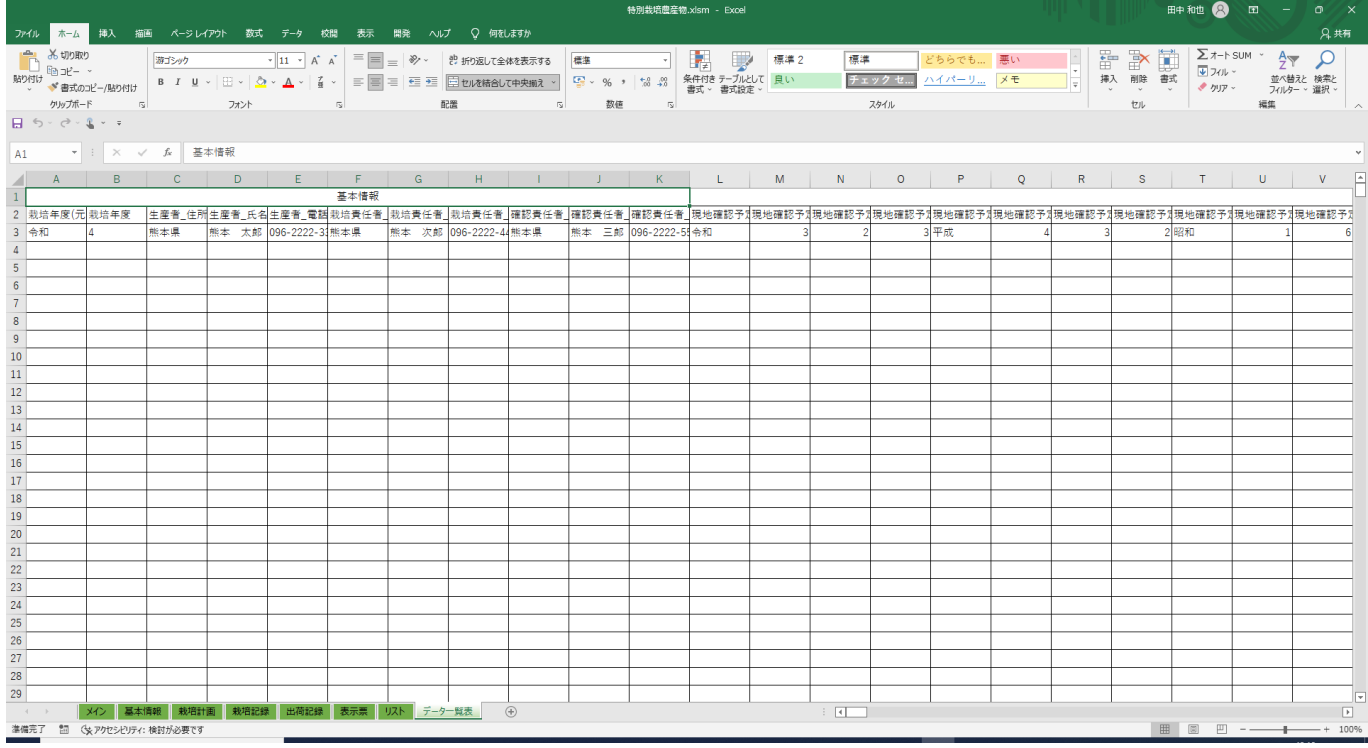

必須項目が未入力の場合、エラーメッセージが表示されます。再入力し、保存ボタンをクリックしてくだ さい。

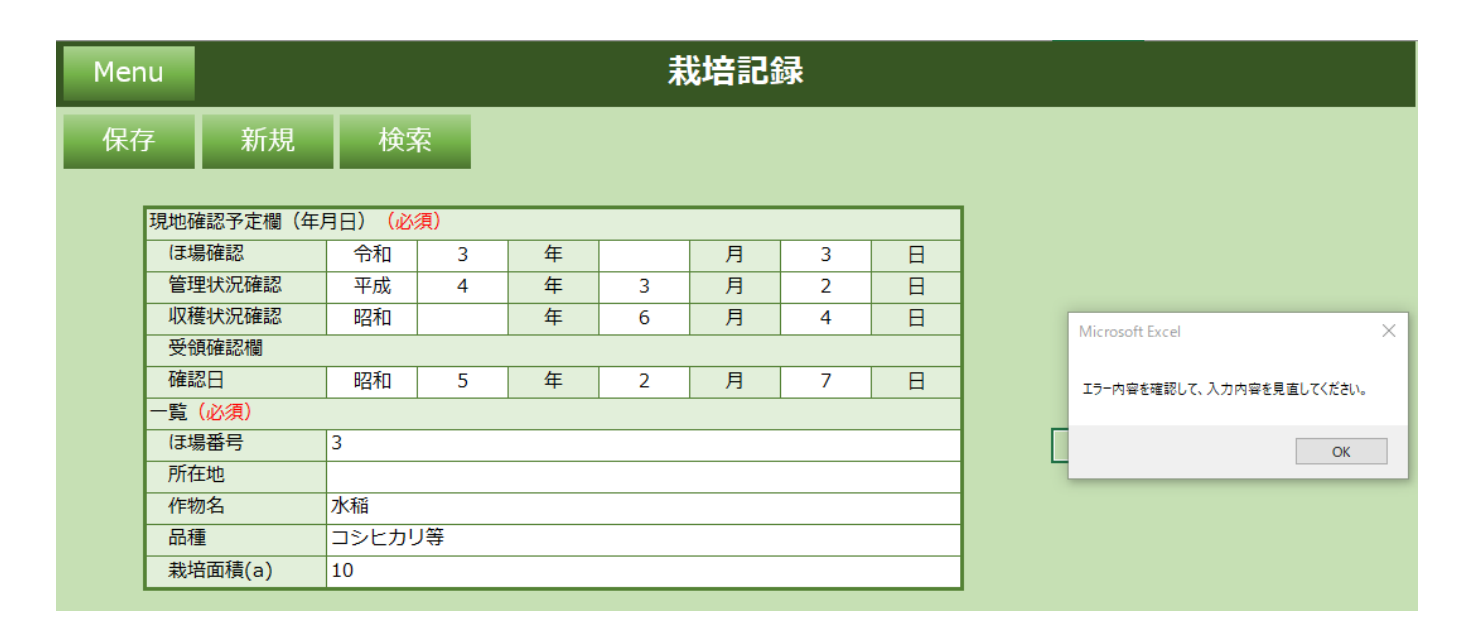

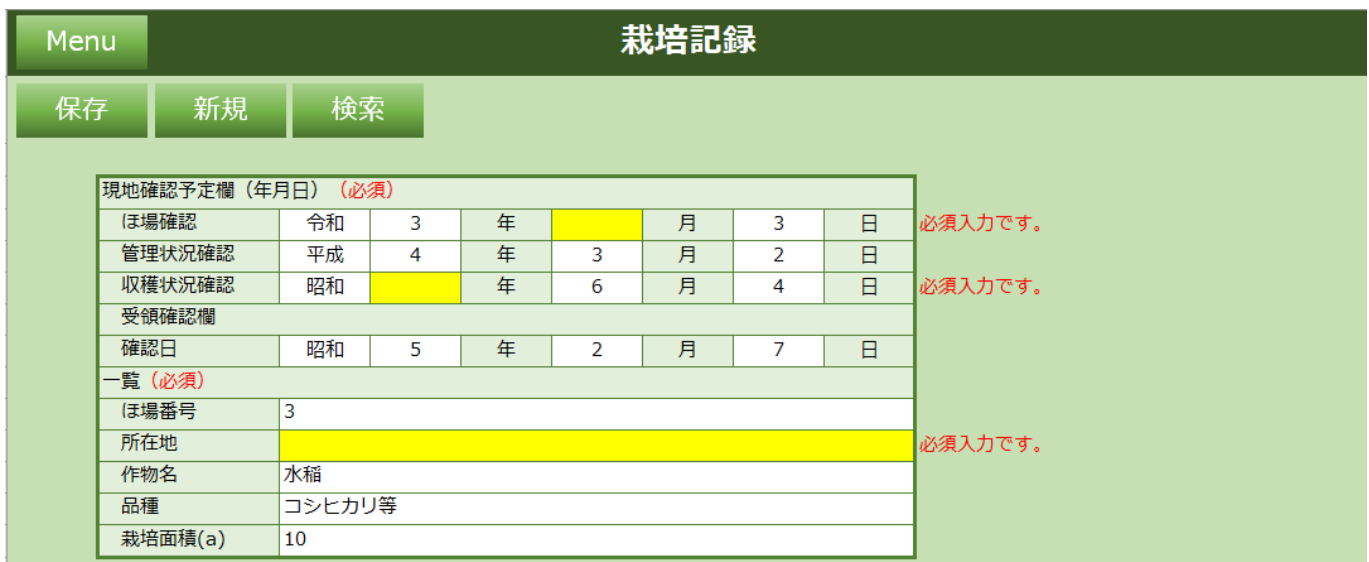

「特別栽培農産物に係る表示ガイドライン」等における熊本県慣行レベルに対応する数値に占める割合の5 割(50%)を超える場合

#### 「化学肥料窒素施用量」

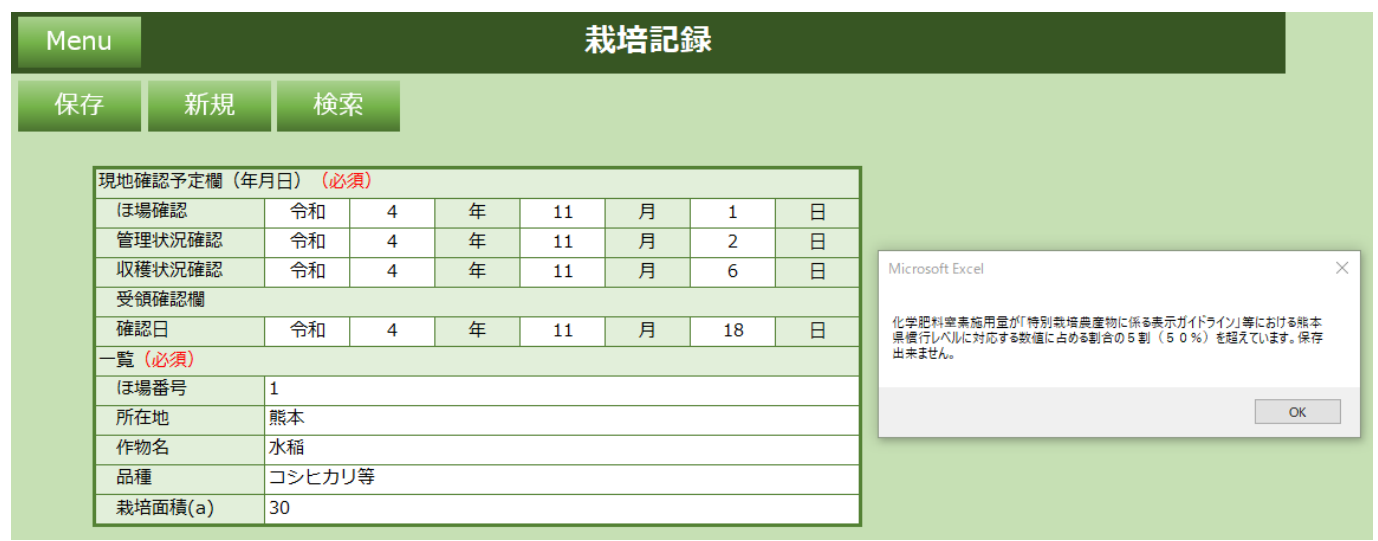

### 「使用回数合計」

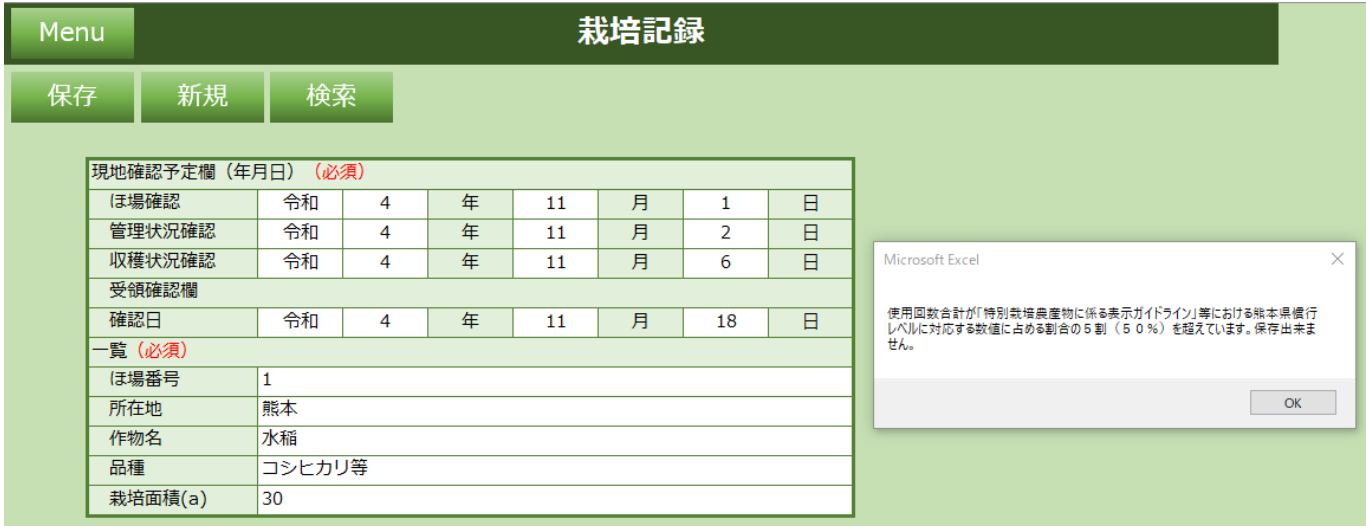

## <span id="page-23-0"></span>**2.1.4.2 新規**

新規ボタンをクリックすると入力されている内容が全てクリアされます。 以下メッセージで「はい」をクリックします。

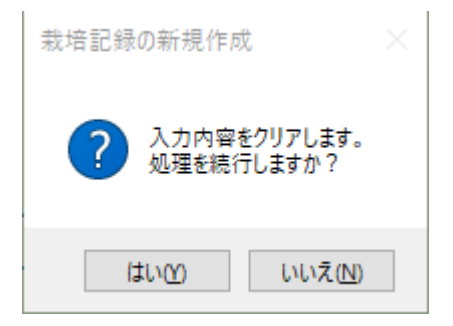

新規採番された「ほ場番号」が設定された未入力の栽培記録シートが表示されます。

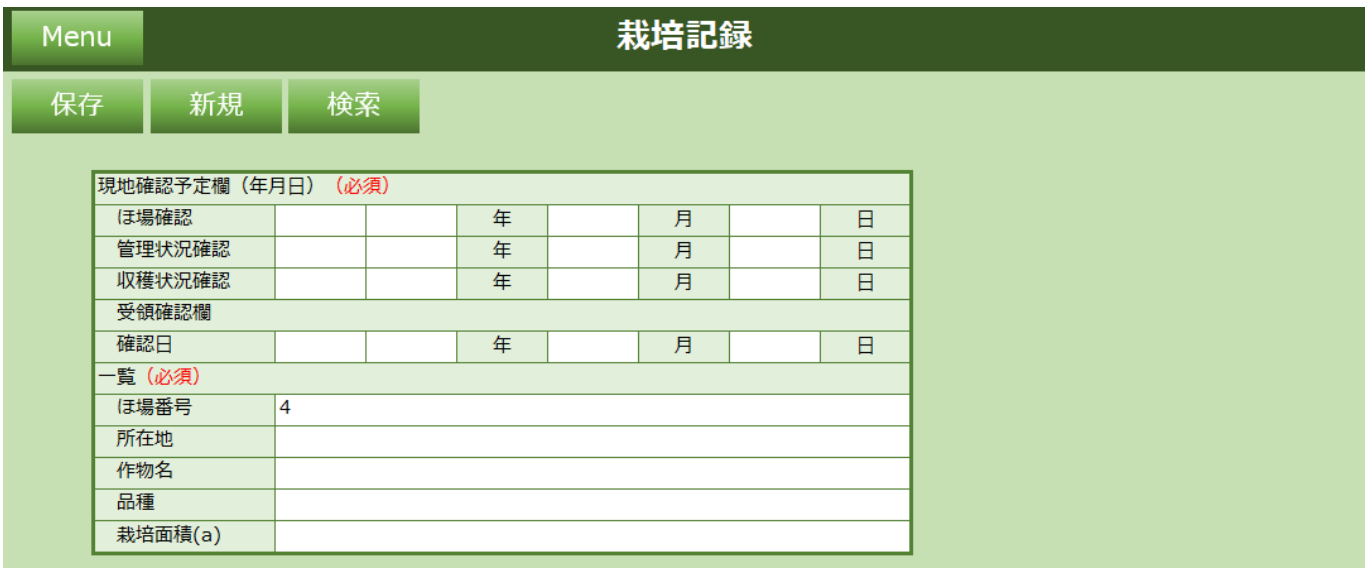

## <span id="page-24-0"></span>**2.1.4.3 検索**

検索ボタンをクリックすると過去に保存した栽培記録情報をほ場番号で検索できます。 検索したいほ場番号を入力し「検索」をクリックします。

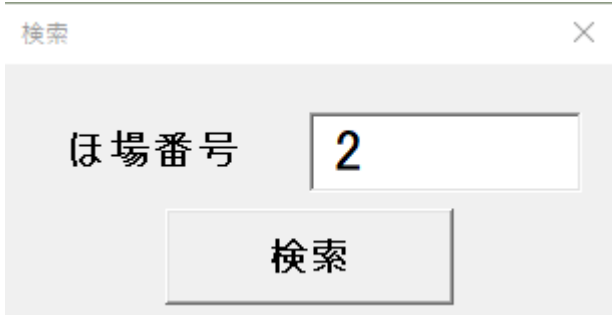

「ほ場番号」がヒットした場合、栽培記録シートに値を設定します。

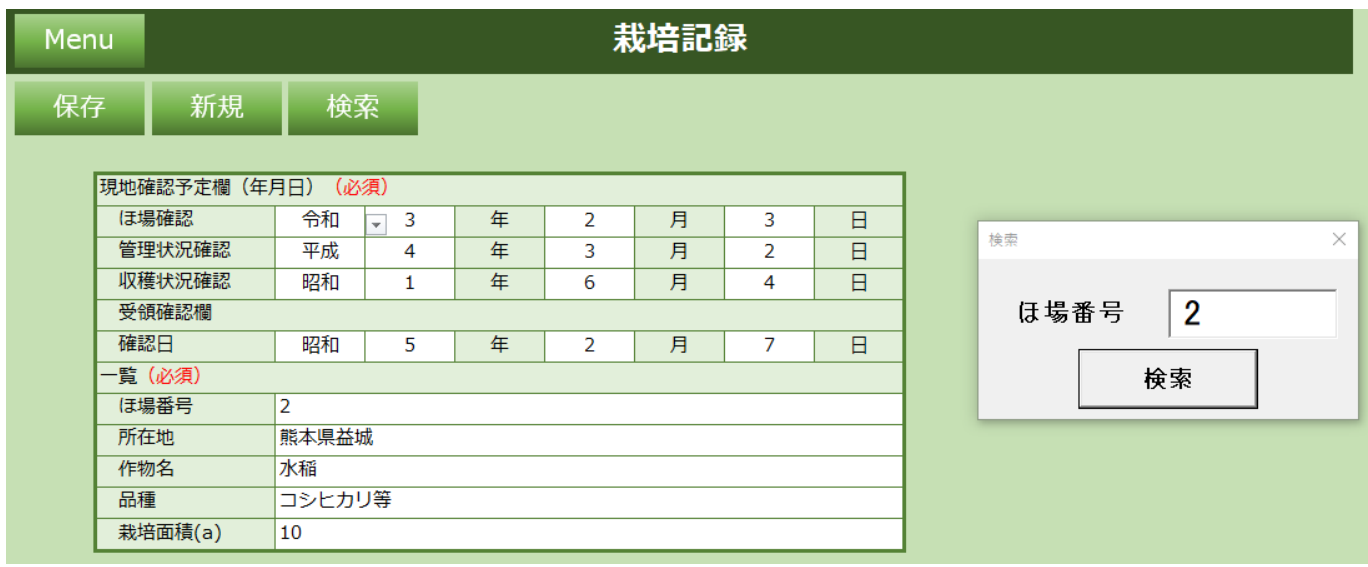

#### 「ほ場番号」がヒットしなかった場合、以下メッセージが表示されます。

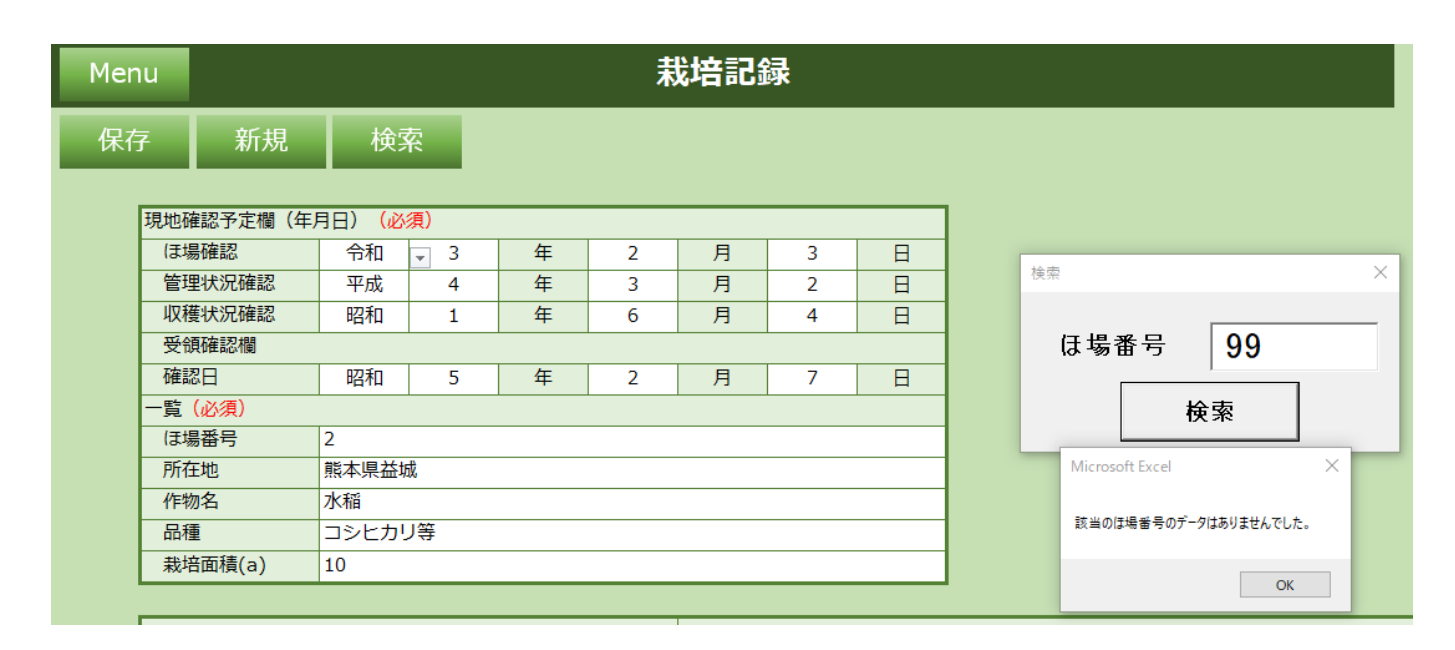

# <span id="page-26-0"></span>**2.1.5 出荷記録**

ほ場情報、収穫や出荷記録を入力してください。

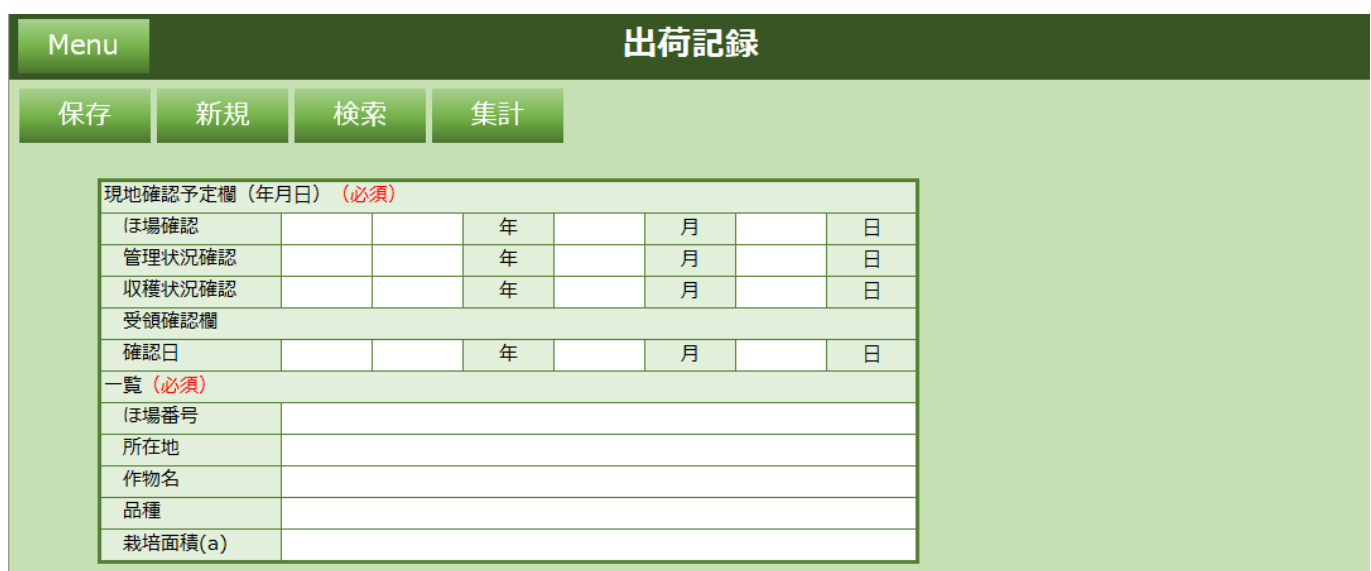

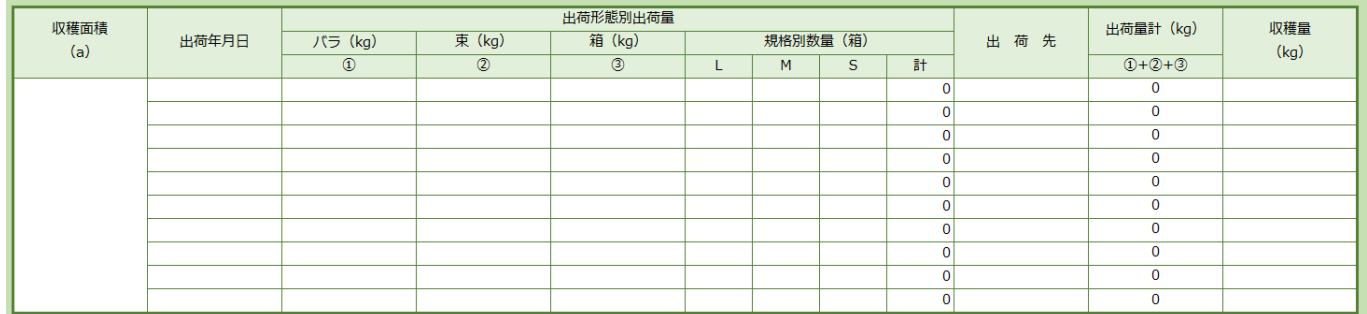

### **機能一覧**

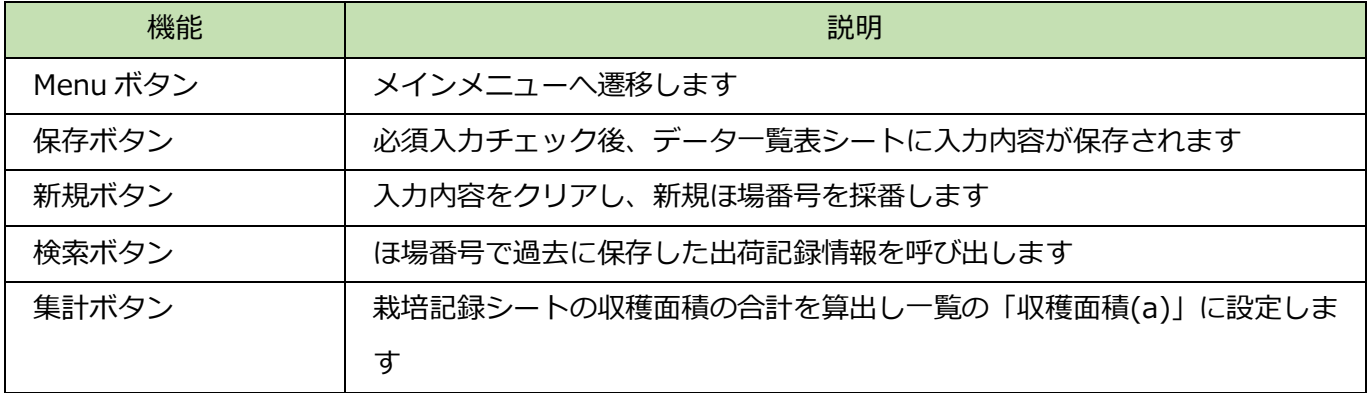

### **入力項目一覧**

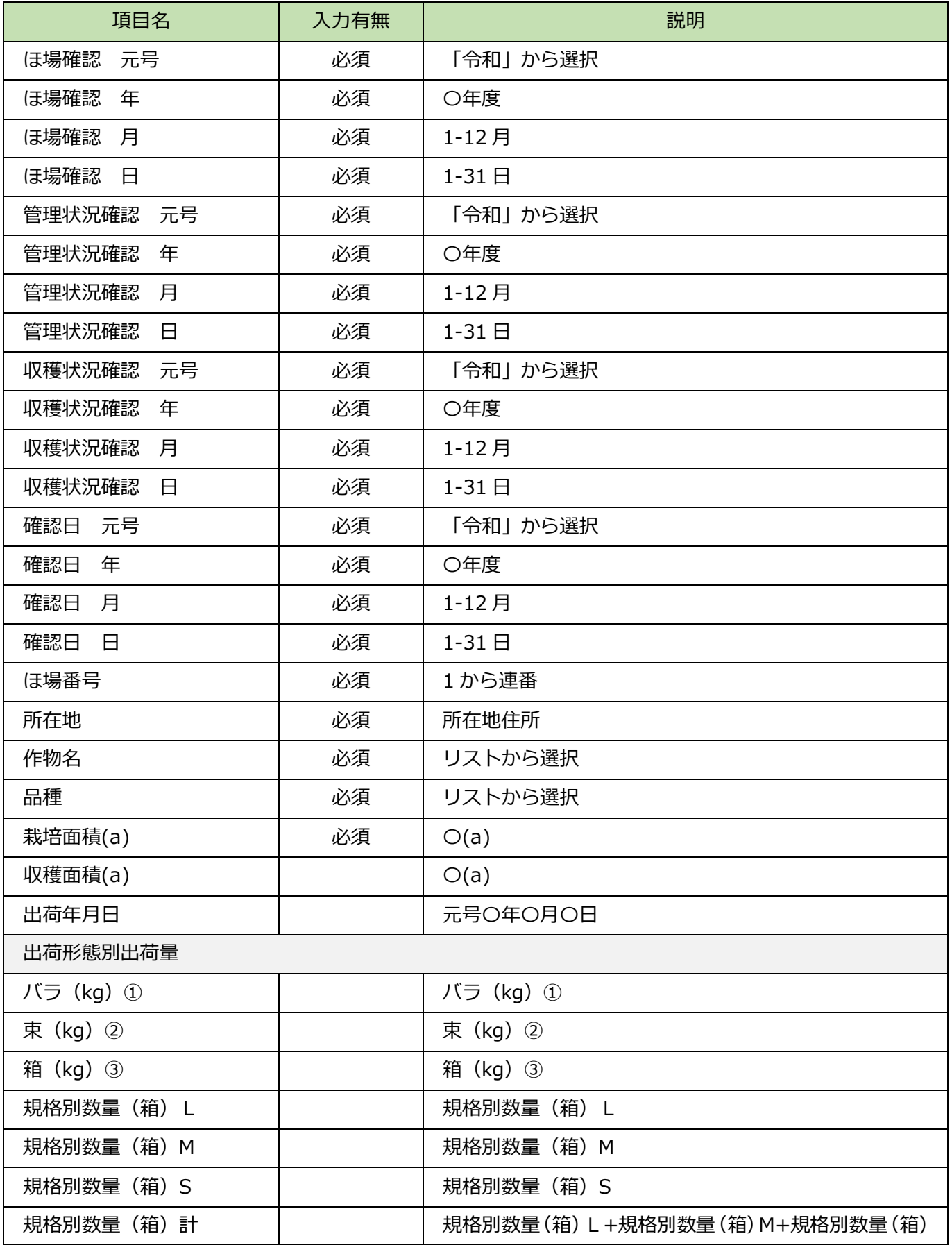

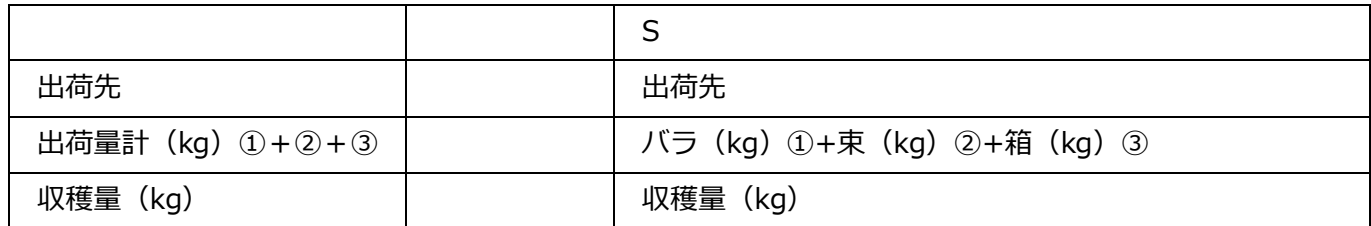

## <span id="page-29-0"></span>**2.1.5.1 保存**

必須項目入力後、保存ボタンをクリックすると以下メッセージが表示され、データ一覧表に入力内容が保 存されます。

Microsoft Excel  $\times$ 

#### 出荷記録を保存しました。

 $OK$ 

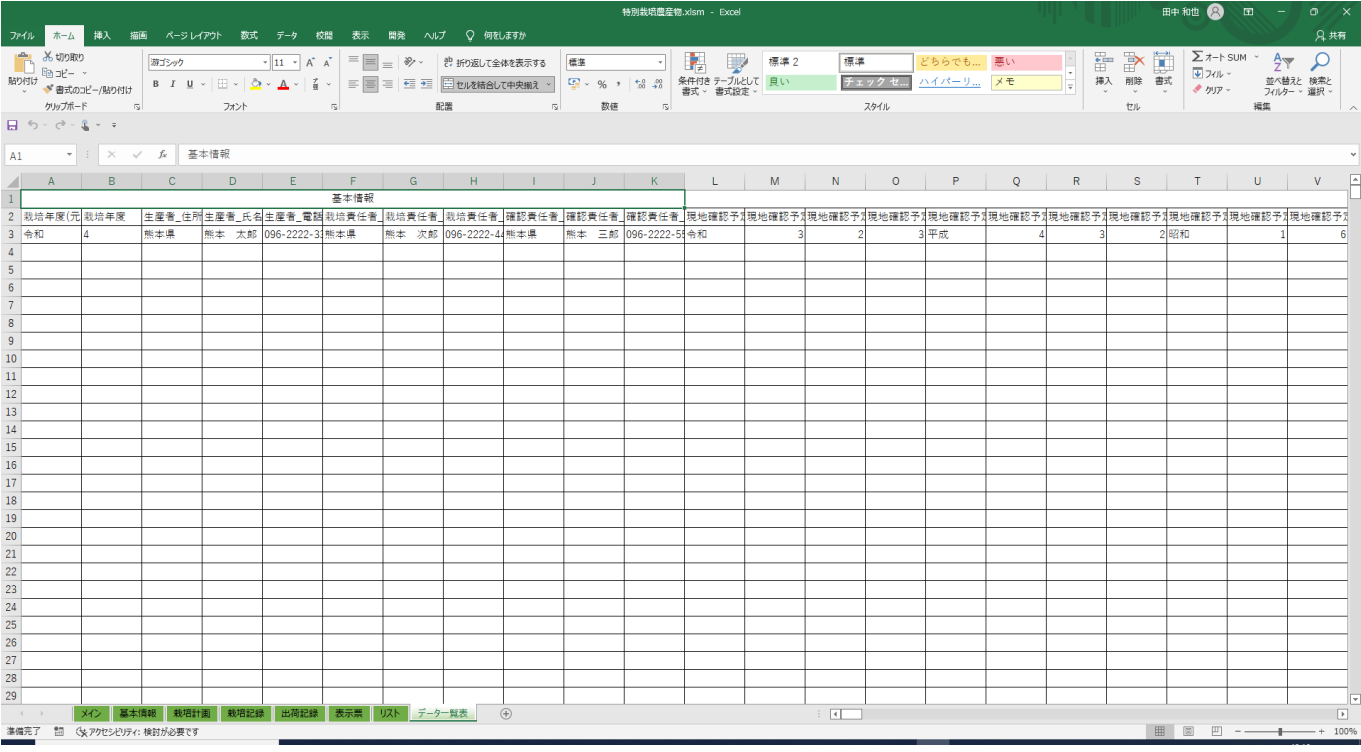

必須項目が未入力の場合、エラーメッセージが表示されます。再入力し、保存ボタンをクリックしてくだ さい。

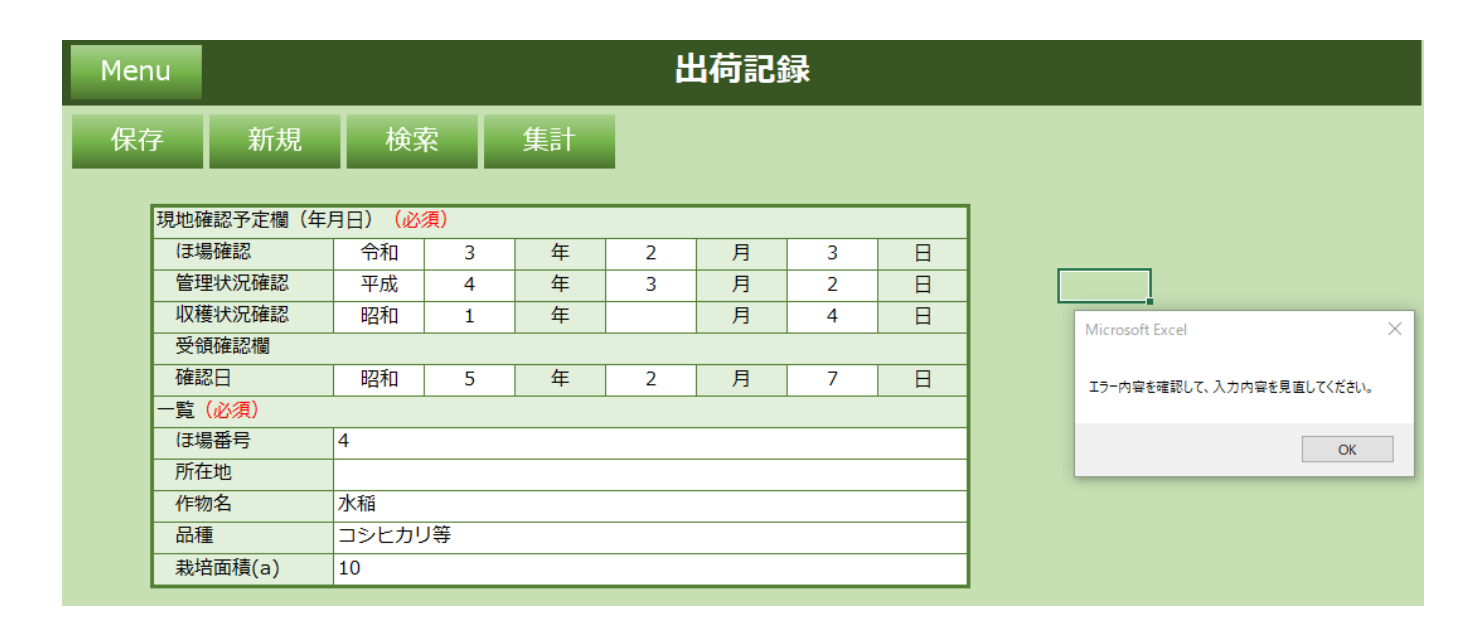

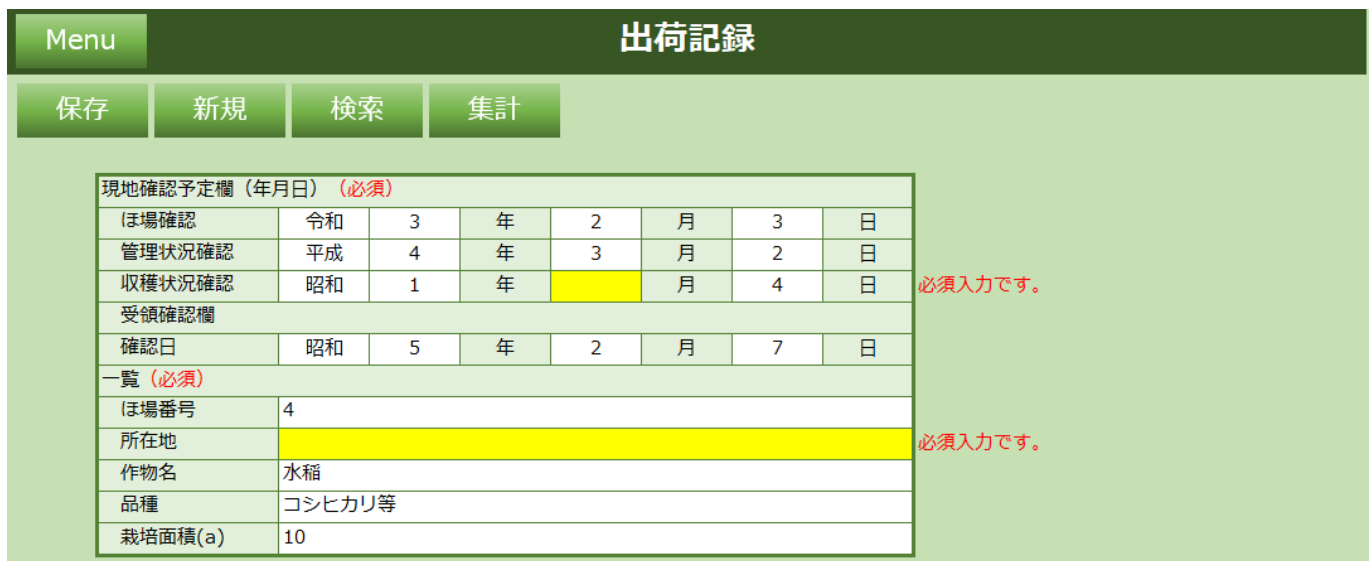

## <span id="page-31-0"></span>**2.1.5.2 新規**

新規ボタンをクリックすると入力されている内容が全てクリアされます。 以下メッセージで「はい」をクリックします。

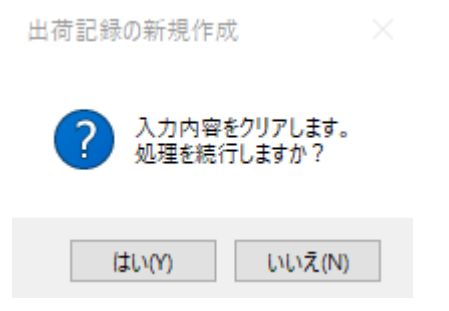

新規採番された「ほ場番号」が設定された未入力の出荷記録シートが表示されます。

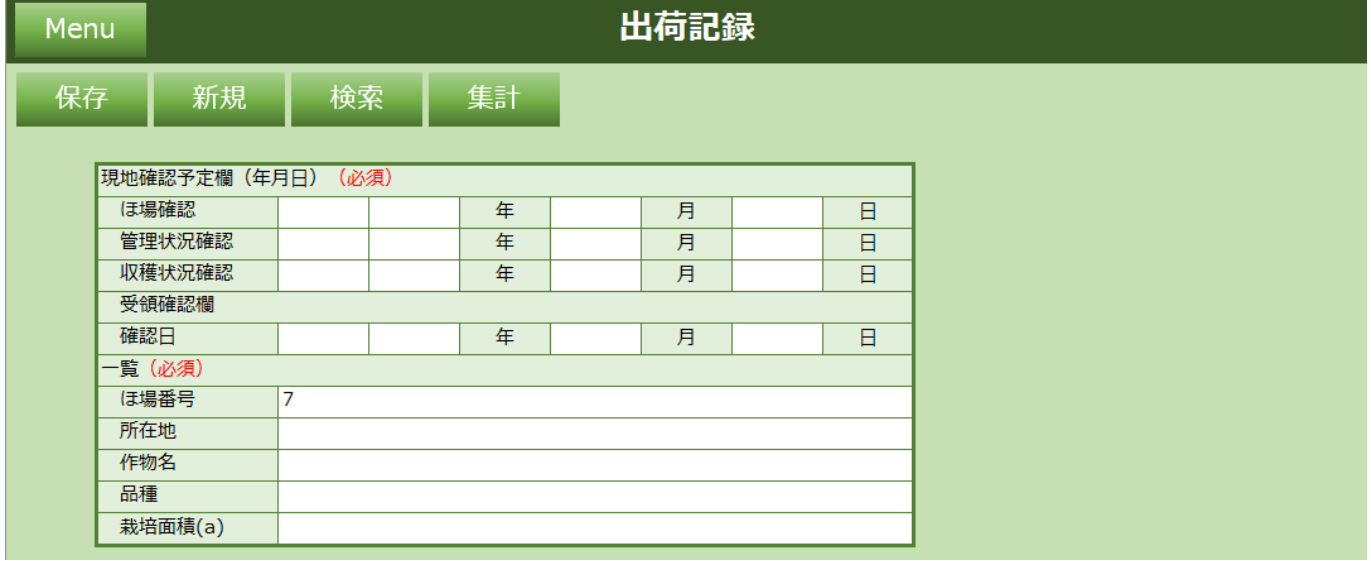

## <span id="page-32-0"></span>**2.1.5.3 検索**

検索ボタンをクリックすると過去に保存した出荷記録情報をほ場番号で検索できます。 検索したいほ場番号を入力し「検索」をクリックします。

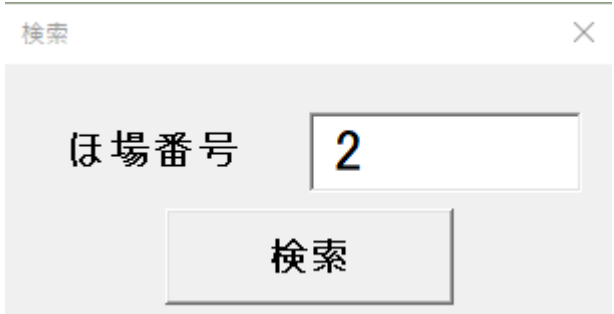

「ほ場番号」がヒットした場合、出荷記録シートに値を設定します。

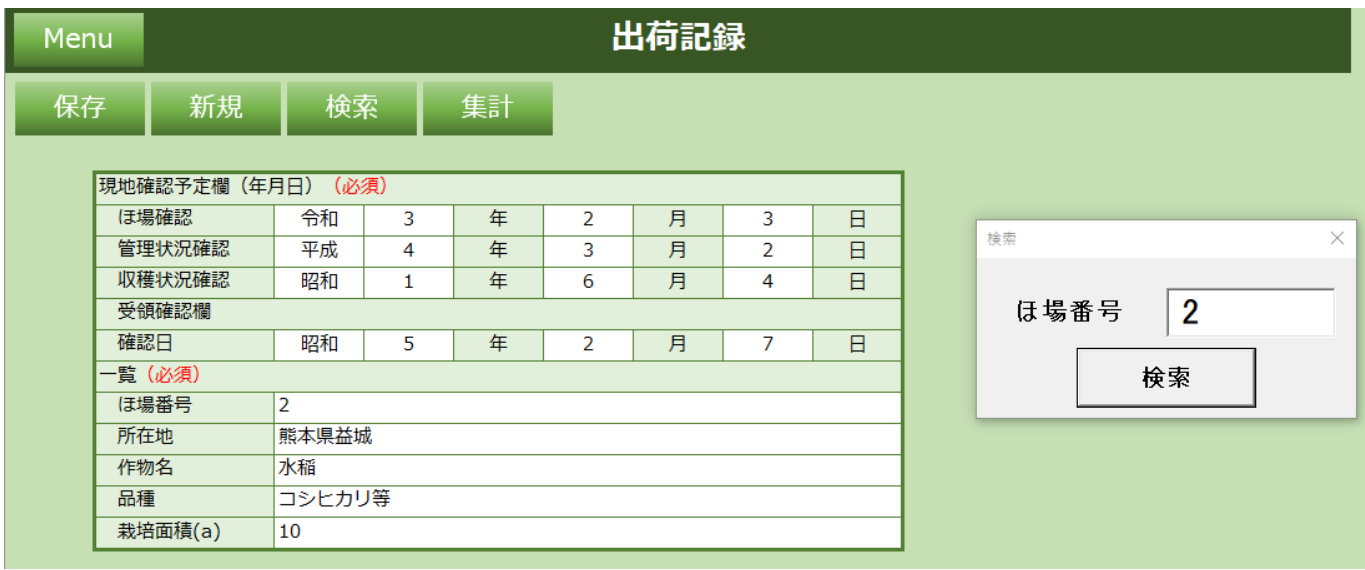

#### 「ほ場番号」がヒットしなかった場合、以下メッセージが表示されます。

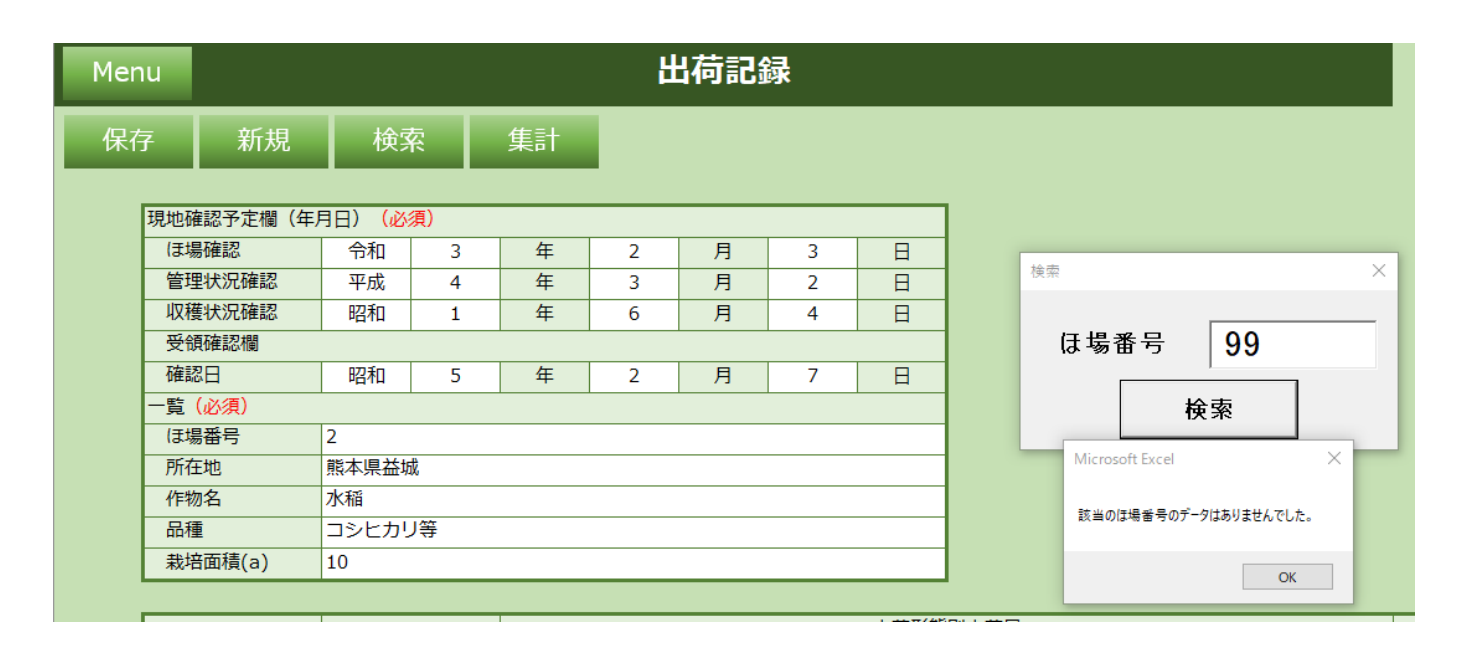

## <span id="page-34-0"></span>**2.1.5.4 集計**

集計ボタンをクリックすると過去に保存した栽培記録情報をほ場番号で集計できます。 検索したいほ場番号を入力し「検索」をクリックします。 集計後の値は「収穫面積(a)」に設定されます。

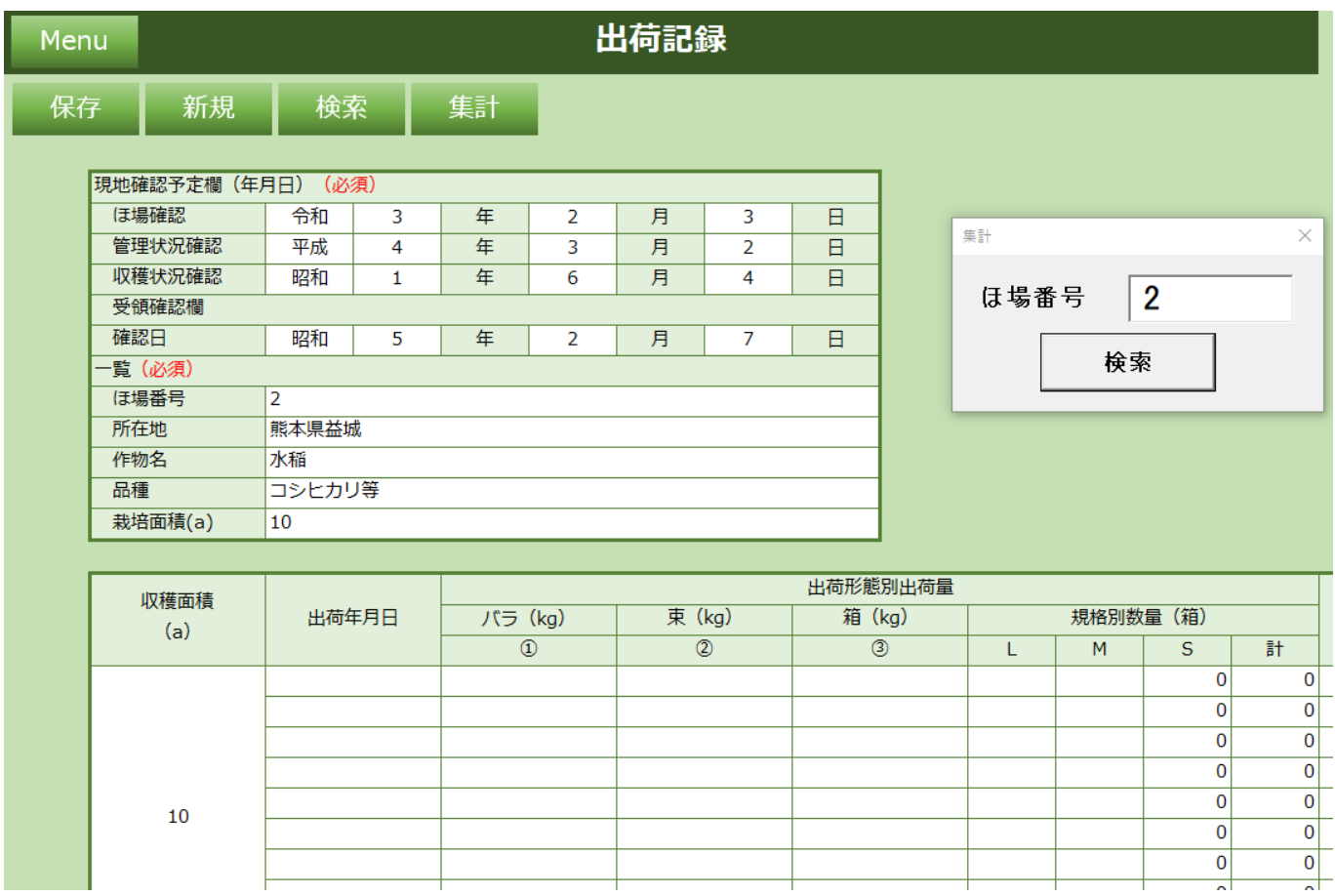

## <span id="page-35-0"></span>**2.1.6 表示票**

表示票に出力する情報を入力してください。

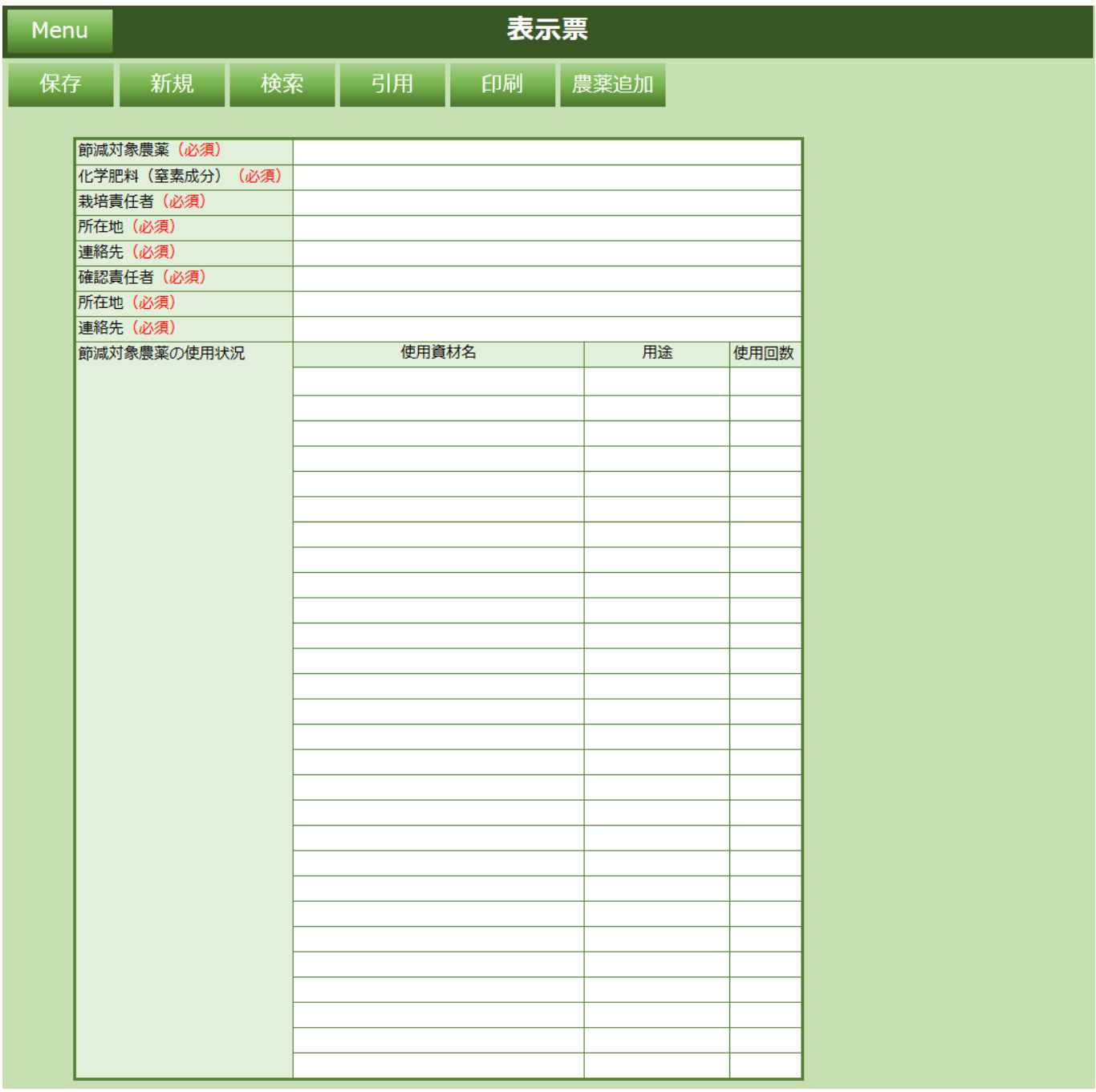

**機能一覧**

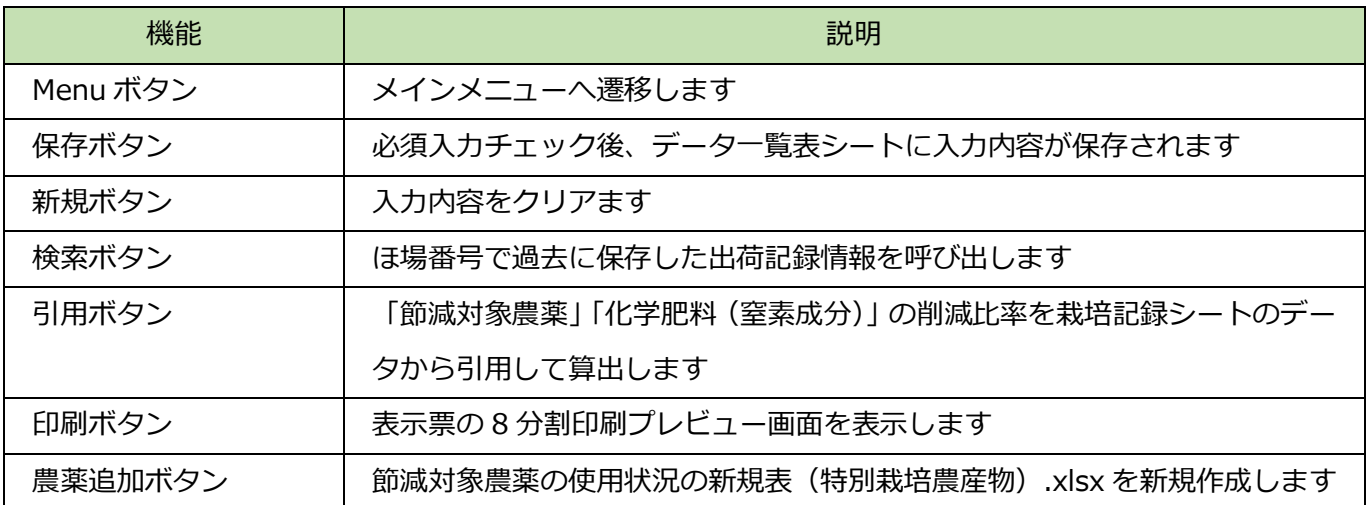

### **入力項目一覧**

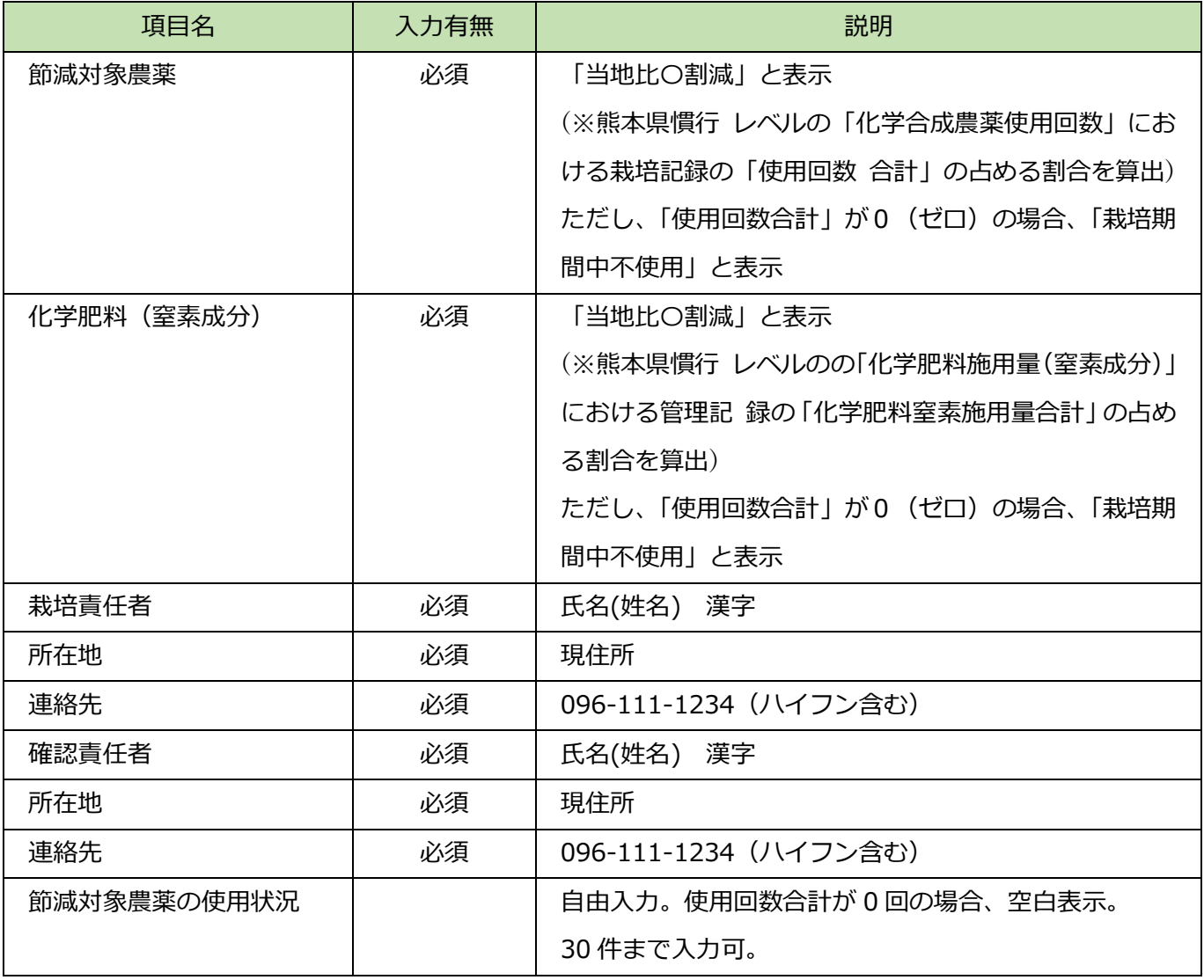

## <span id="page-37-0"></span>**2.1.6.1 保存**

必須項目入力後、保存ボタンをクリックすると以下メッセージが表示され、データ一覧表に入力内容が保 存されます。

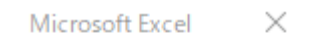

表示票を保存しました。

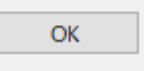

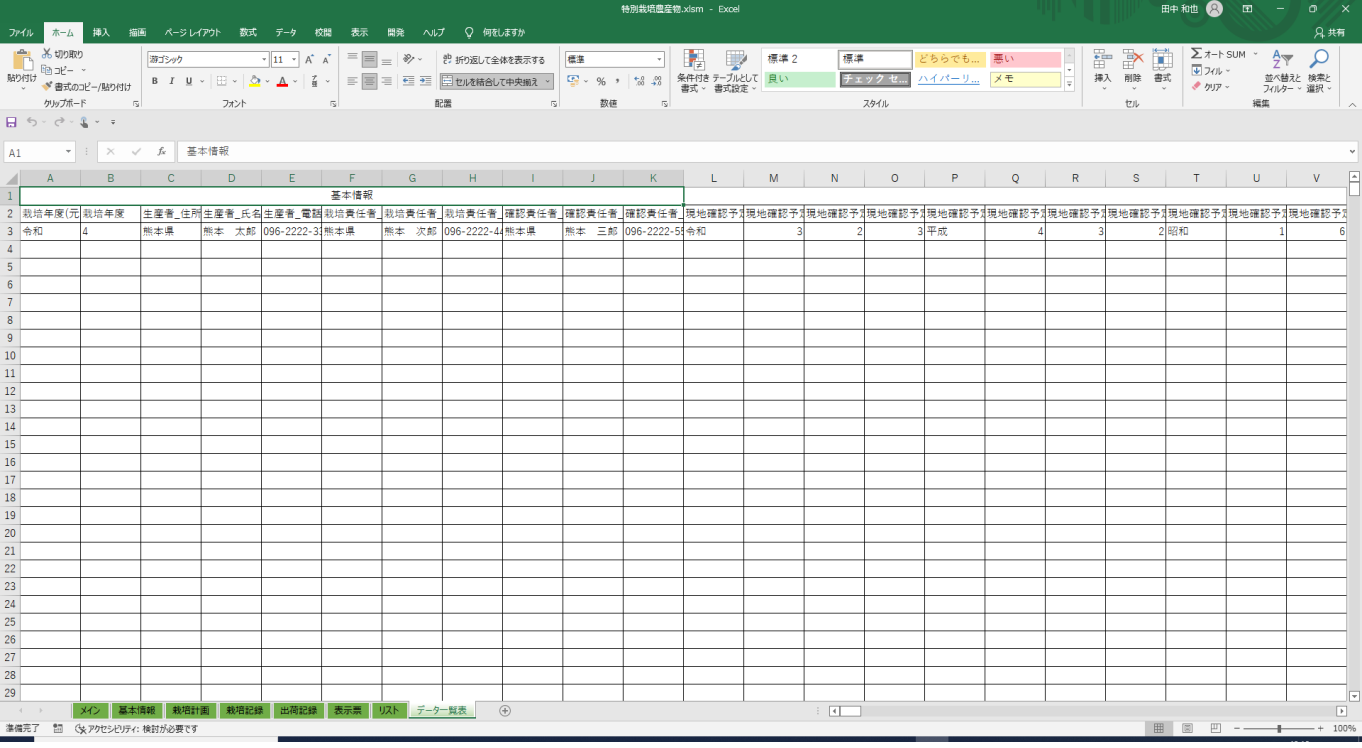

必須項目が未入力の場合や電話番号にハイフンが含まれない場合、エラーメッセージが表示されます。 再入力し、保存ボタンをクリックしてください。

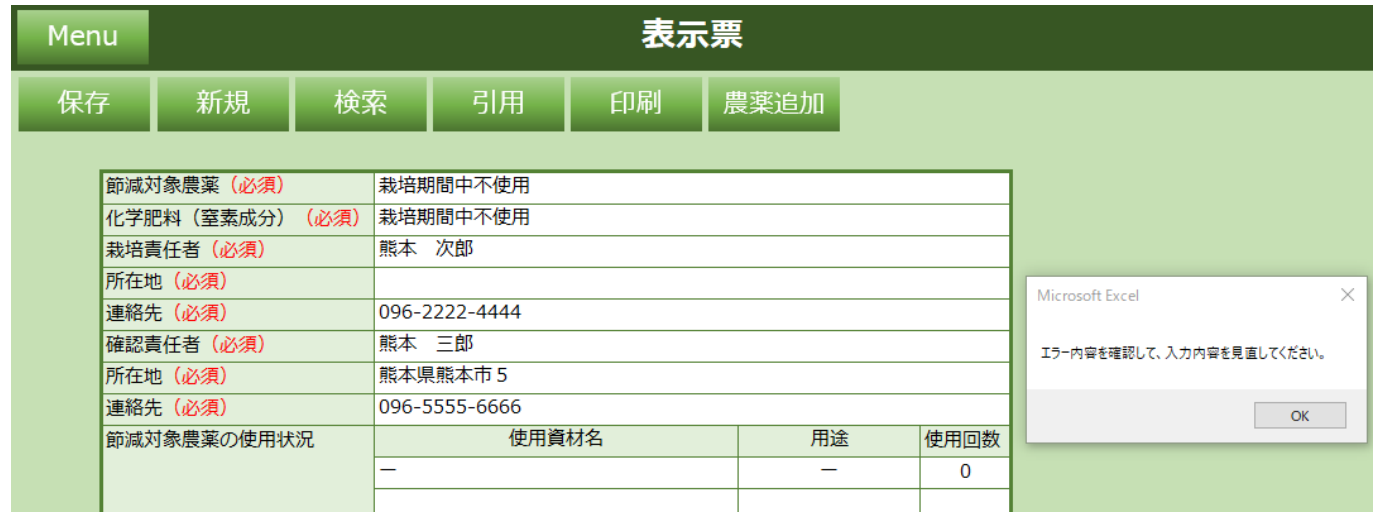

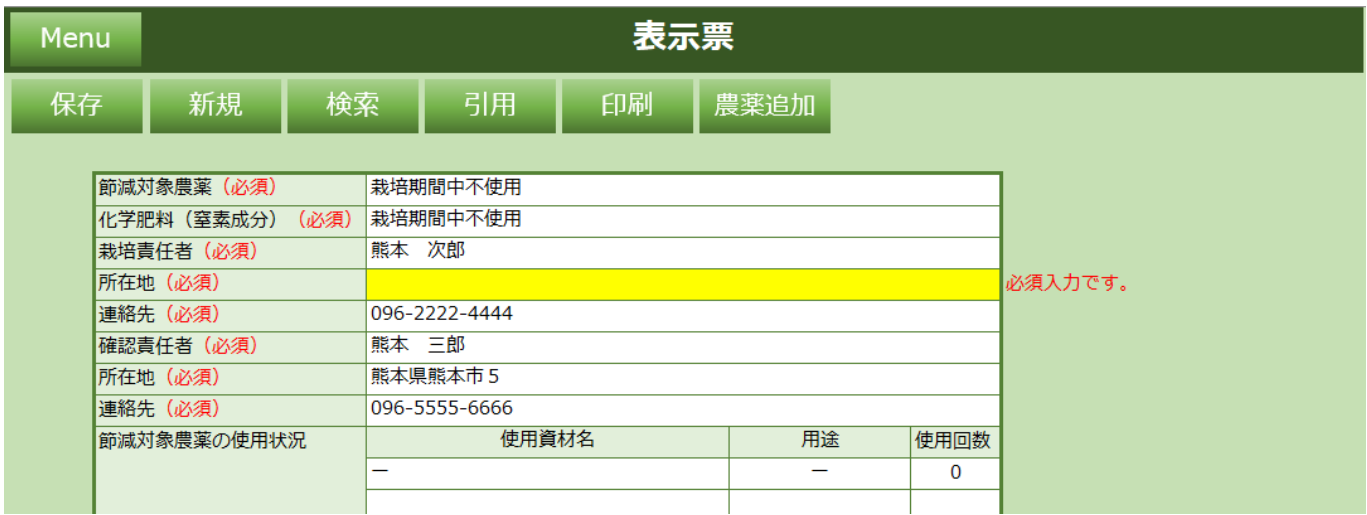

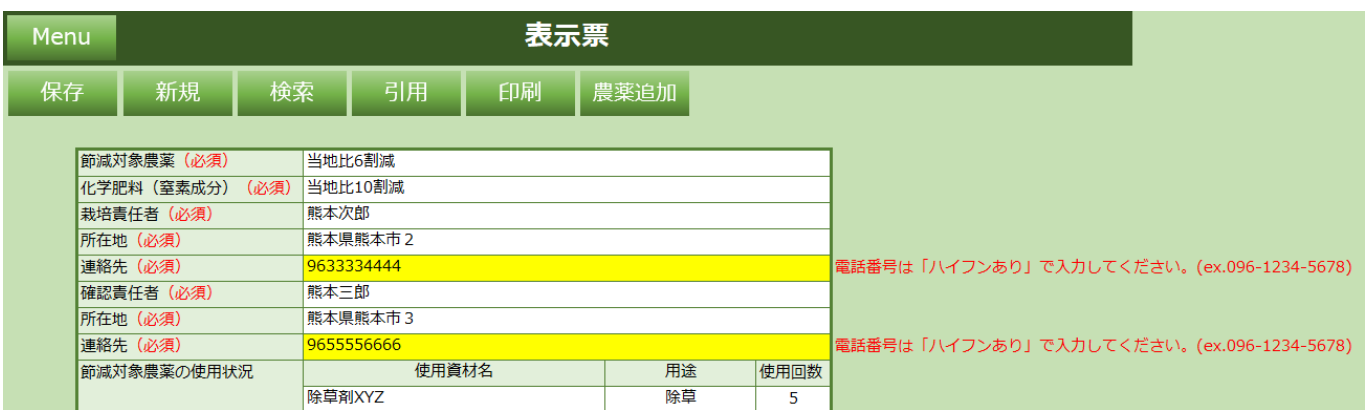

## <span id="page-39-0"></span>**2.1.6.2 新規**

新規ボタンをクリックすると入力されている内容が全てクリアされます。 以下メッセージで「はい」をクリックします。

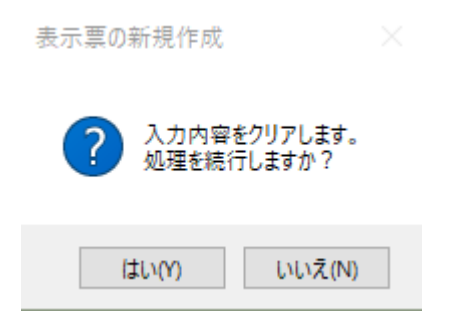

#### 未入力の表示票シートが表示されます。

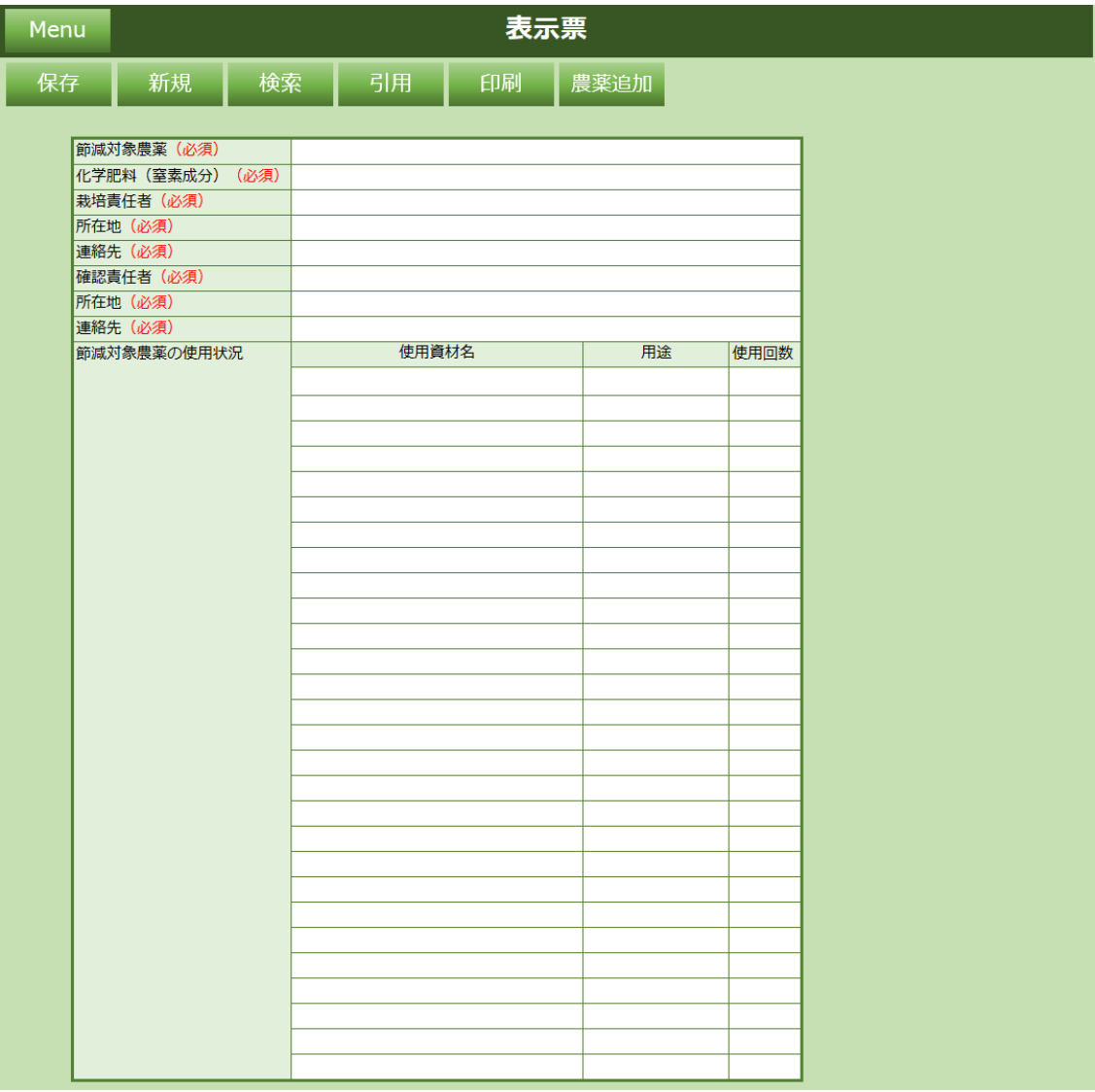

## <span id="page-40-0"></span>**2.1.6.3 検索**

検索ボタンをクリックすると過去に保存した出荷記録情報をほ場番号で検索できます。 検索したいほ場番号を入力し「検索」をクリックします。

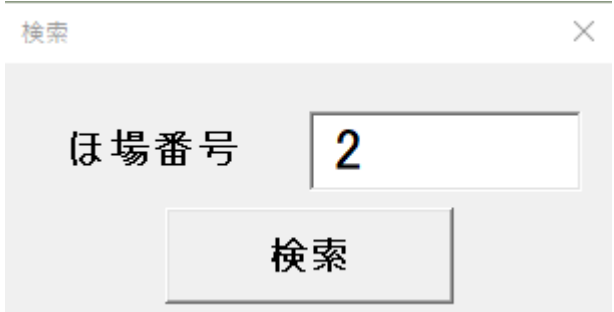

「ほ場番号」がヒットした場合、出荷記録シートに値を設定します。

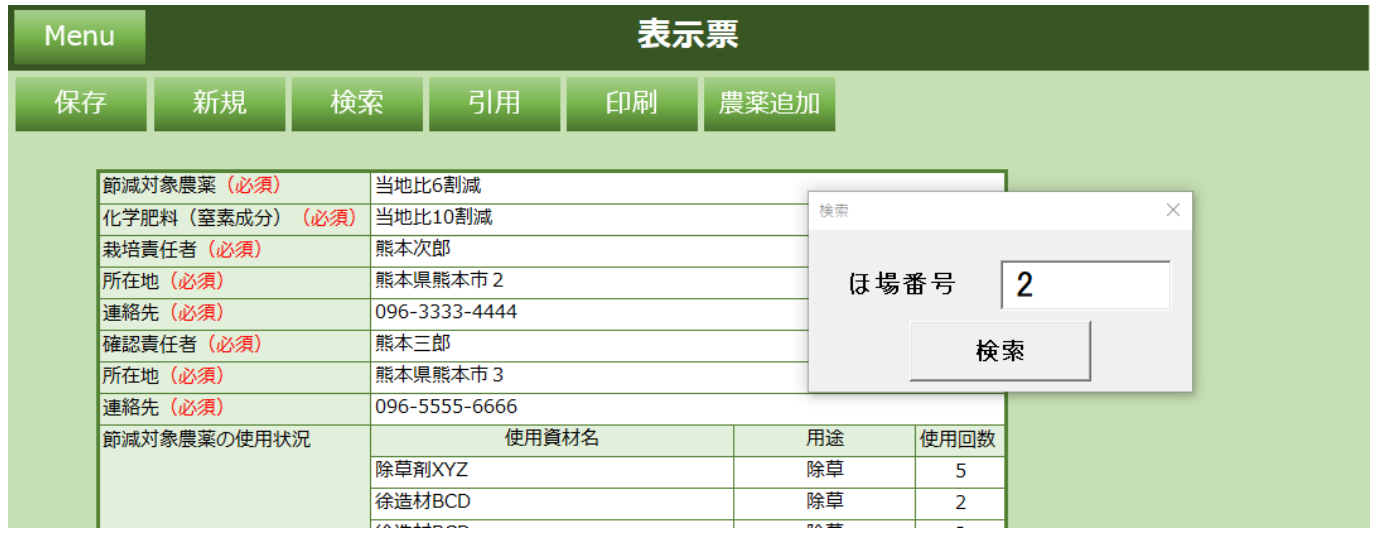

### 「ほ場番号」がヒットしなかった場合、以下メッセージが表示されます。

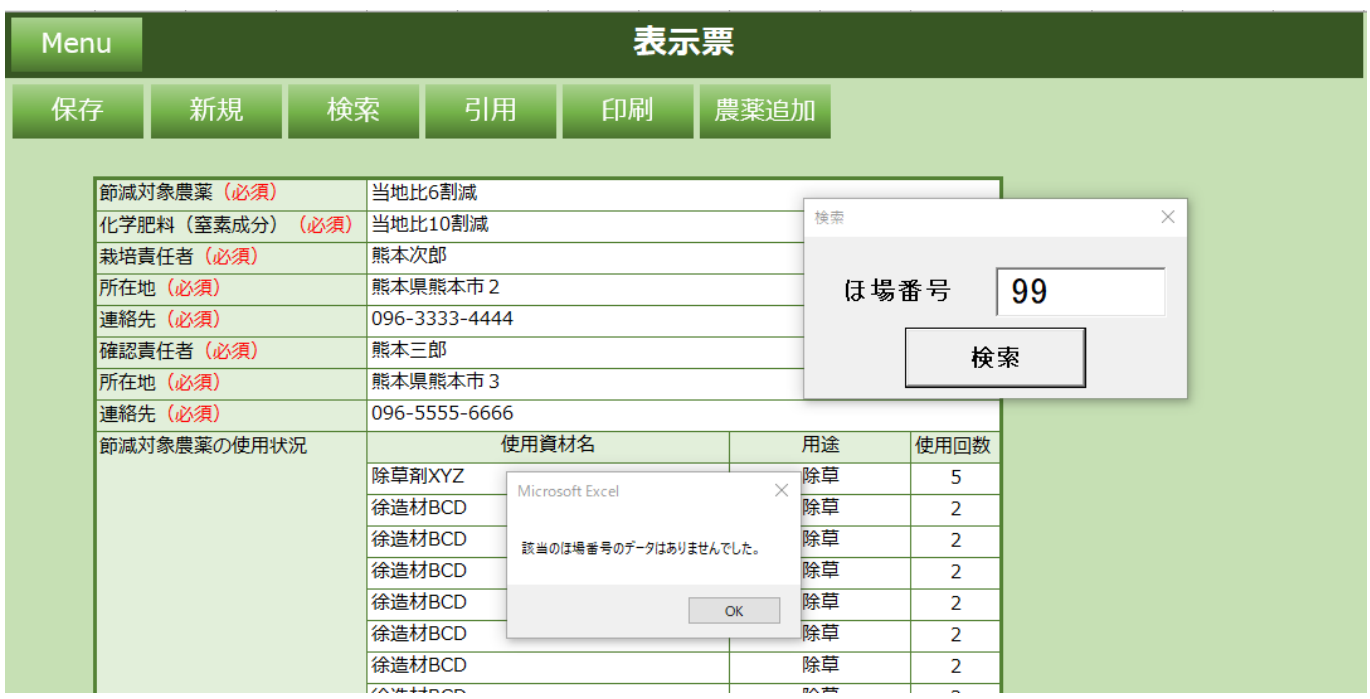

## <span id="page-42-0"></span>**2.1.6.4 引用**

引用ボタンをクリックすると過去に保存した栽培記録情報をほ場番号で引用できます。

検索したいほ場番号を入力し「検索」をクリックします。

引用の値は「節減対象農薬」「化学肥料(窒素成分)」「節減対象農薬の使用状況」に設定されます。

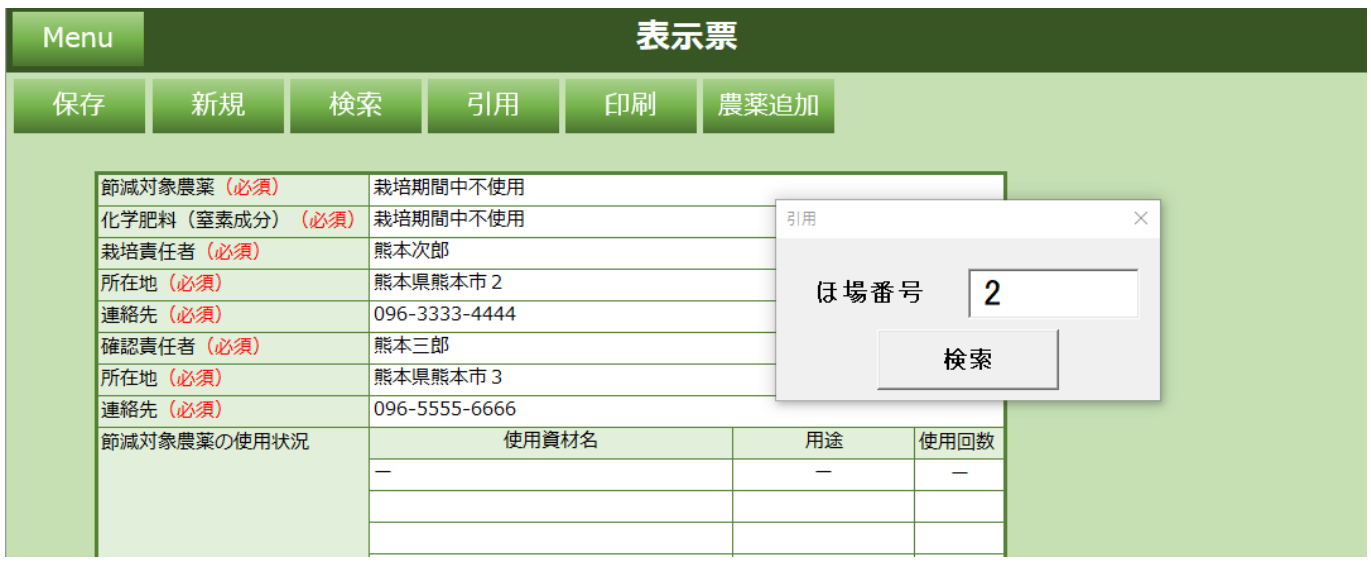

# <span id="page-43-0"></span>**2.1.6.5 印刷**

印刷ボタンをクリックすると表示票の 8 分割印刷プレビュー画面が表示されます。

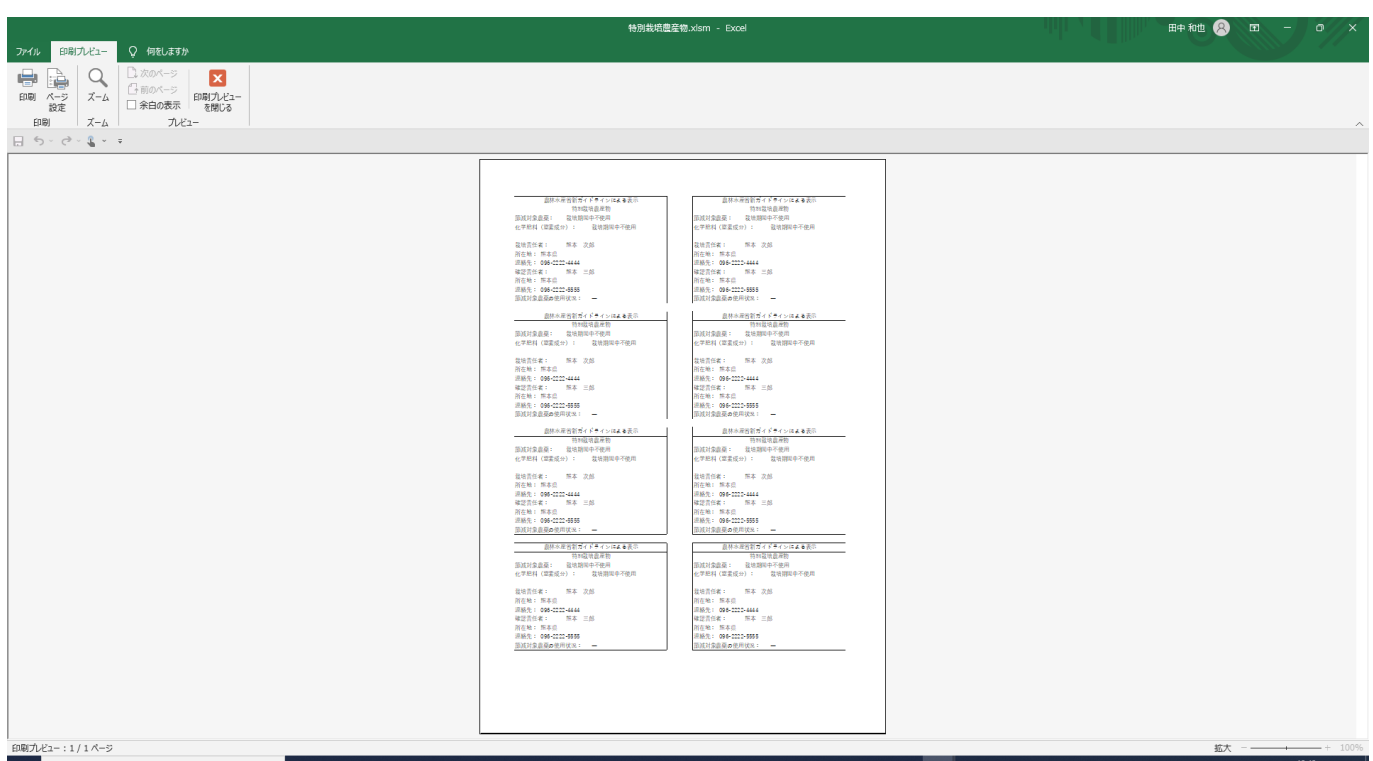

## <span id="page-44-0"></span>**2.1.6.6 農薬追加**

農薬追加ボタンをクリックすると「節減対象農薬の使用状況の新規表(特別栽培農産物).xlsx」が新規作 成されます

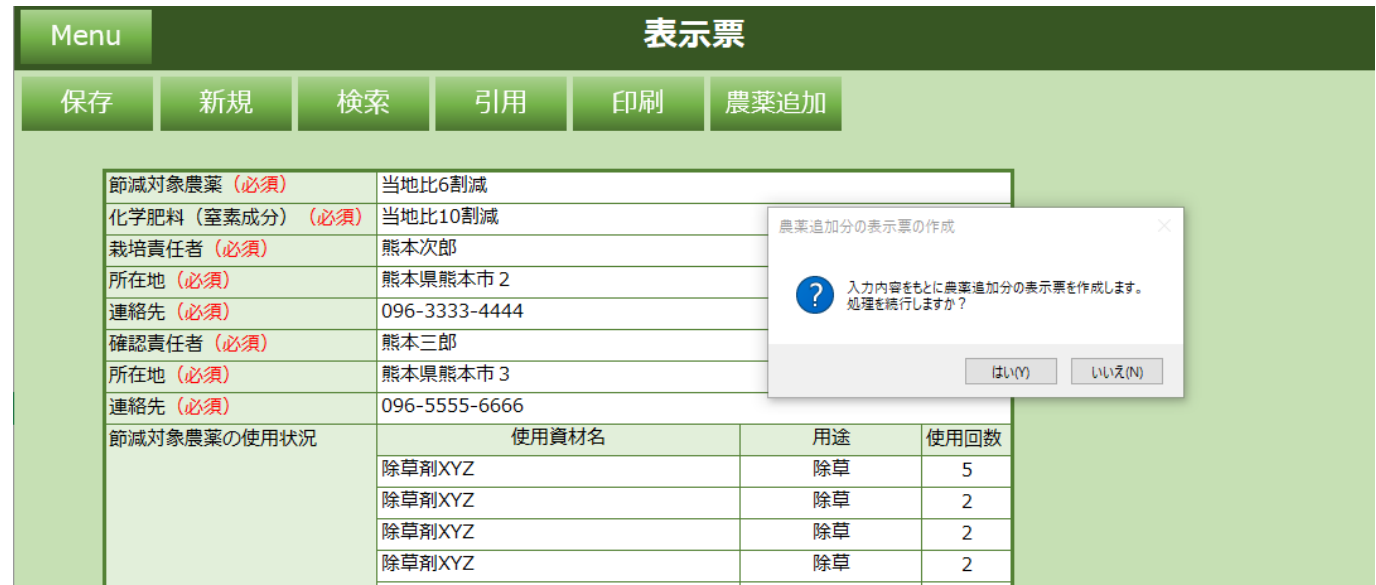

「はい」をクリックすると農薬追加の表示票が Excel 形式で新規作成されます。

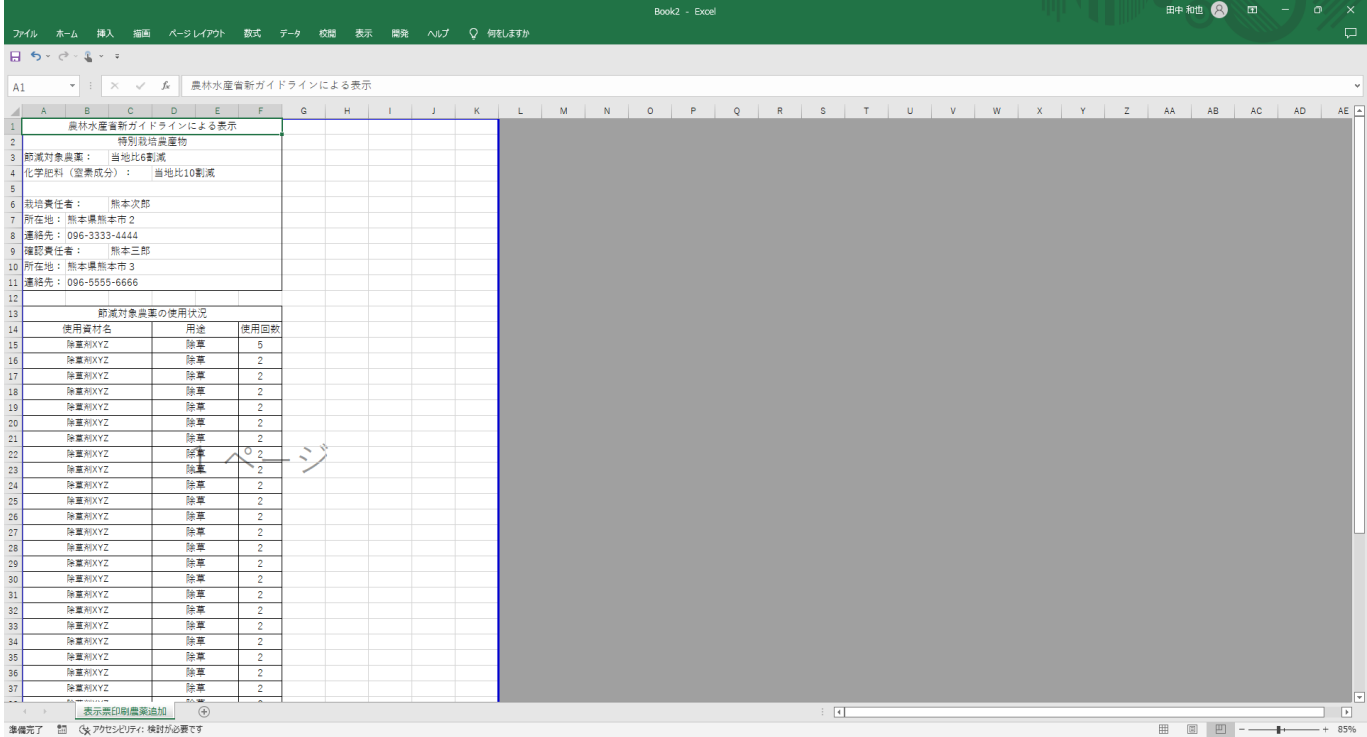

## <span id="page-45-0"></span>**2.1.7 リスト**

各シート入力に必要な情報を登録しています。 (「作物名」「品種」のプルダウンリストのデータ等)

#### **設定項目一覧**

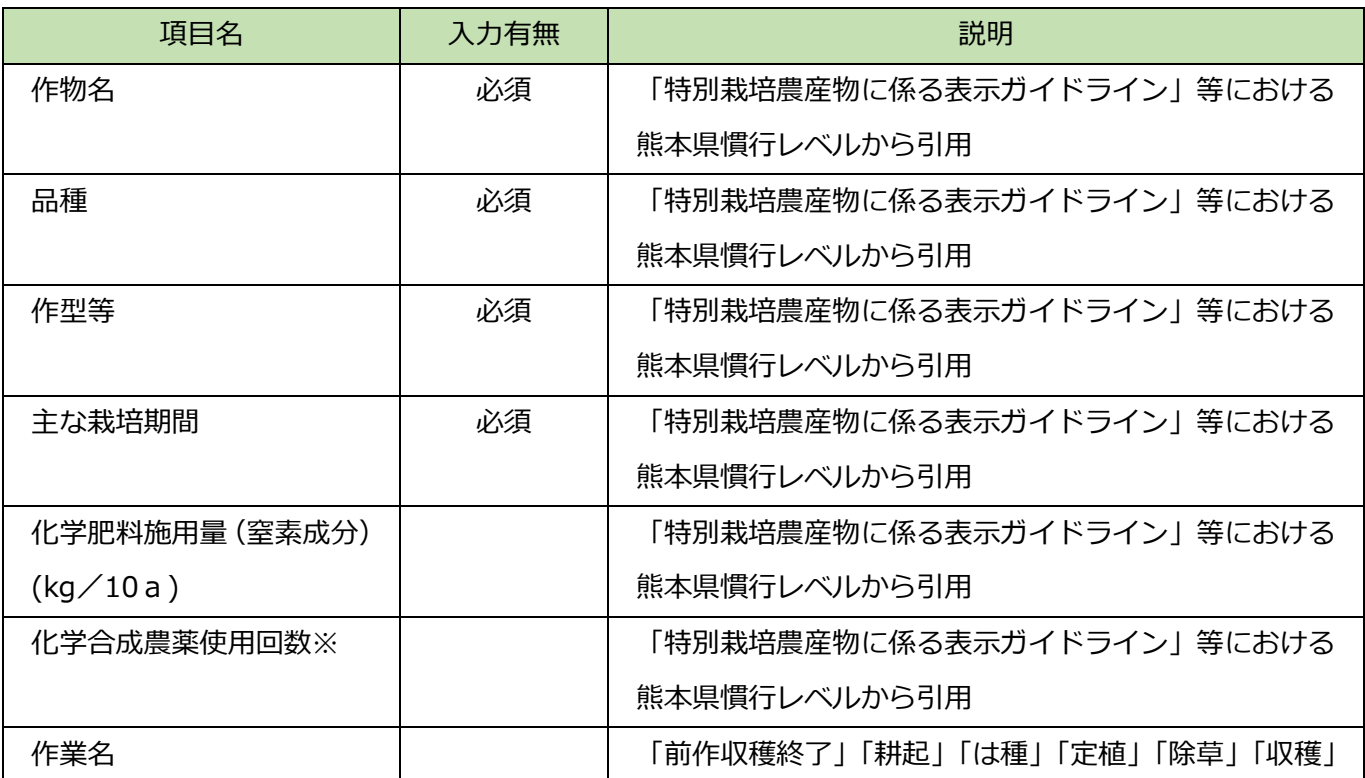

※化学合成農薬の使用回数は、単純にほ場に散布した回数をカウントするのではなく、複数の有効成分を含 む農薬を散布した場合に有効成分の延べ使用回数をカウントする。また、化学合成農薬の使用回数は種子消 毒を含む。

# <span id="page-46-0"></span>**2.1.8 データ一覧表**

基本情報シート、栽培計画シート、栽培記録シート、出荷記録シート、表示票シート情報を出力し、 ほ場番号毎に保存します。

## <span id="page-47-0"></span>**2.2特別栽培農産物の書類作成手順**

各シートに必要な情報を入力し書類を作成します。

### <span id="page-47-1"></span>**2.2.1 基本情報シートの入力と保存**

- (1) 基本情報シートの必須項目を入力します。
- (2) 保存ボタンをクリックしてください。栽培計画シートに遷移します。

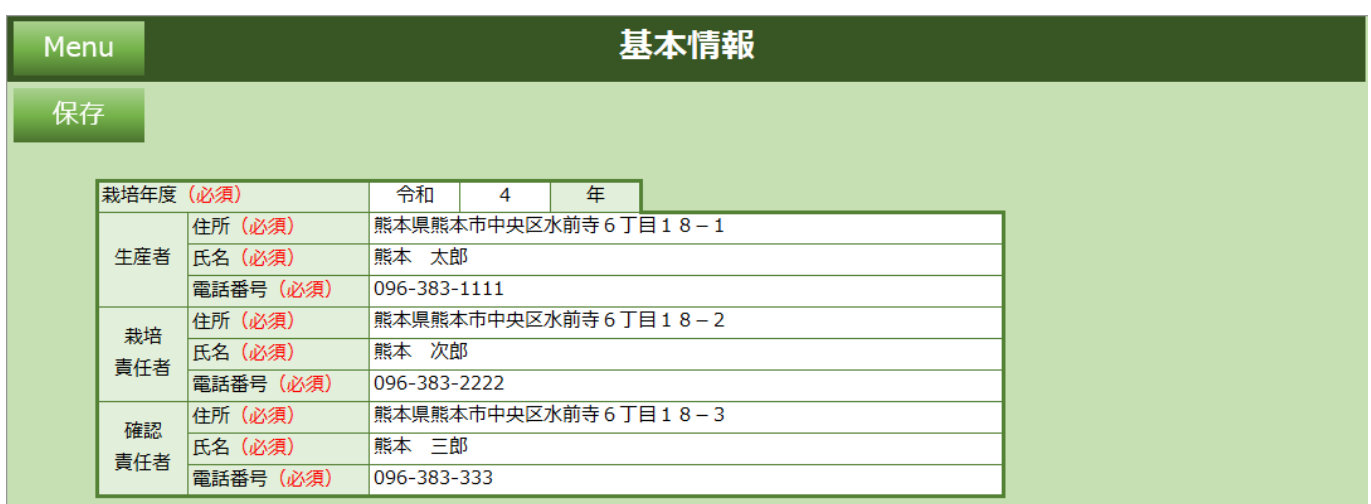

### ①保存ボタンクリック後に「はい」をクリック

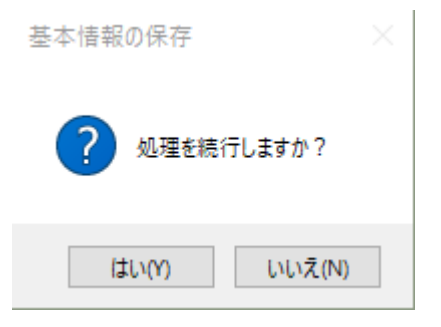

### ②「OK」をクリック

Microsoft Excel X

#### 基本情報を保存しました。

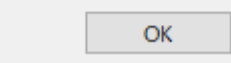

### ③「OK」をクリック

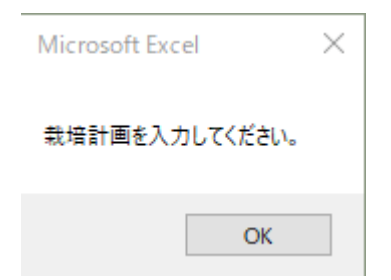

### ④栽培計画シートが表示されます

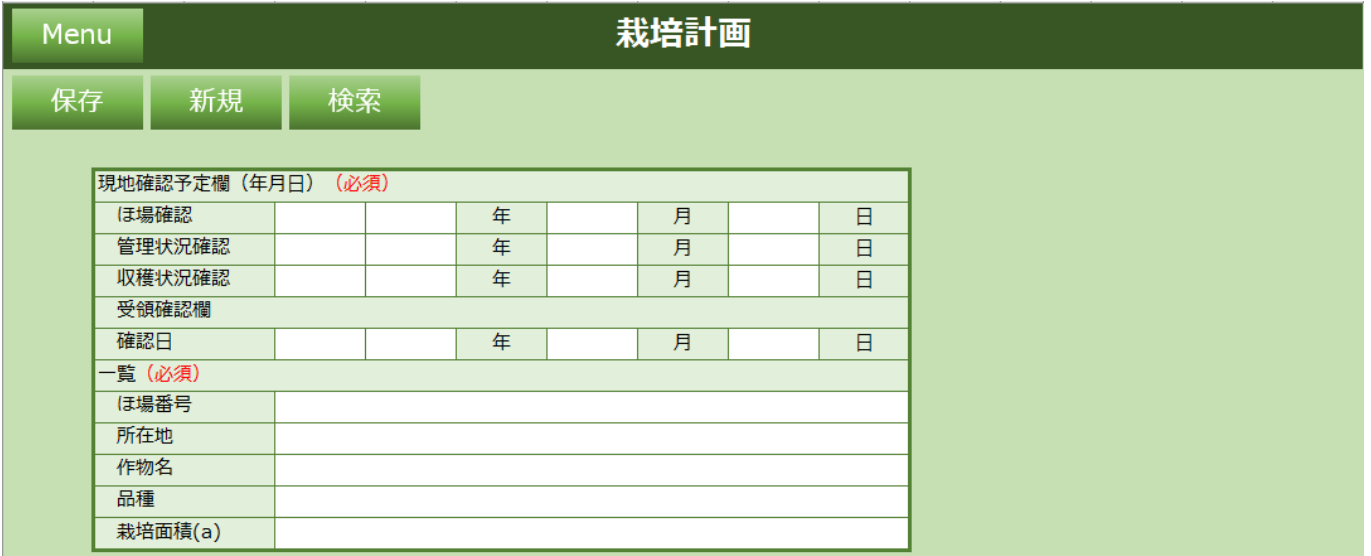

## <span id="page-49-0"></span>**2.2.2 栽培計画シートの入力と保存**

(1) 栽培計画シートの必須項目を入力します。

(2) 保存ボタンをクリックしてください。栽培記録シートに遷移します。

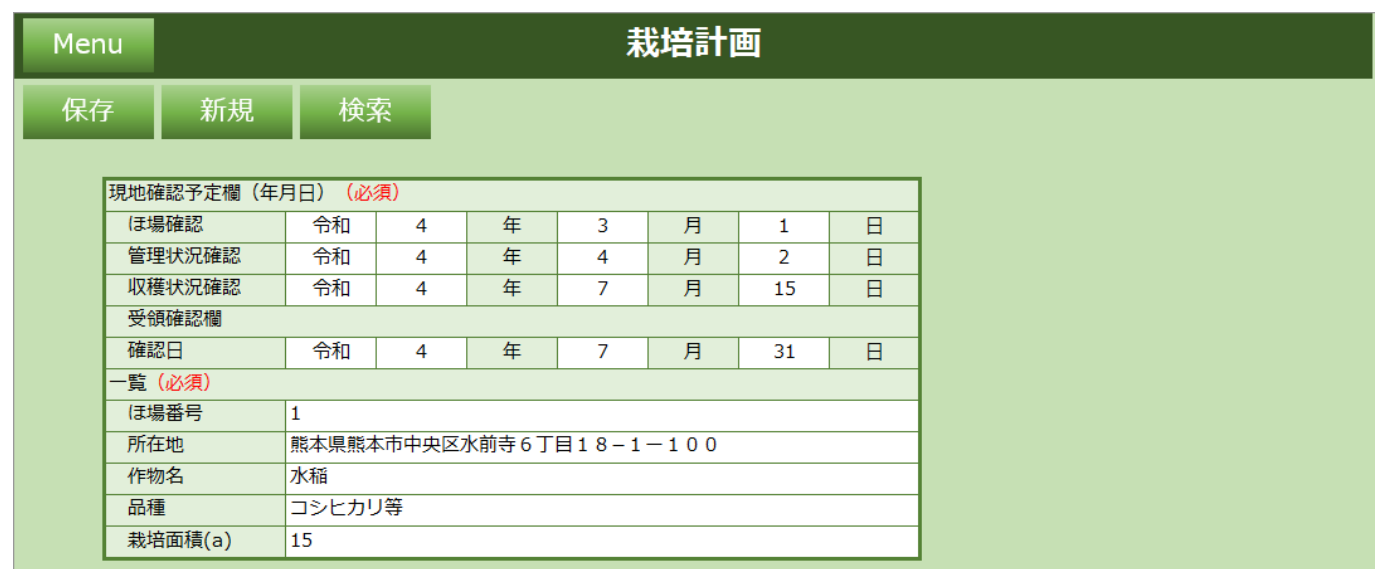

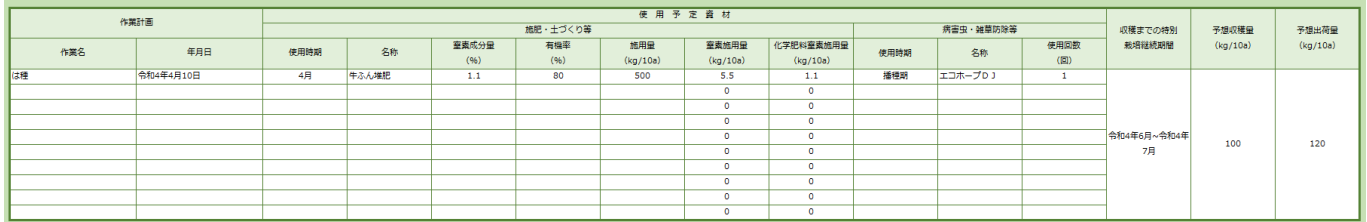

### ①保存ボタンクリック後に「はい」をクリック

栽培計画の保存

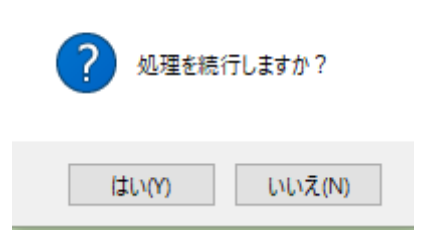

### ②「OK」をクリック

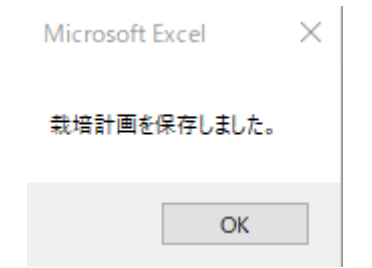

### ③「OK」をクリック

Microsoft Excel  $\times$ 

#### 栽培記録を入力してください。

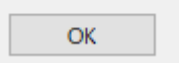

### ④栽培記録シートが表示されます

### 栽培計画シートの情報は栽培記録シートに転記されます

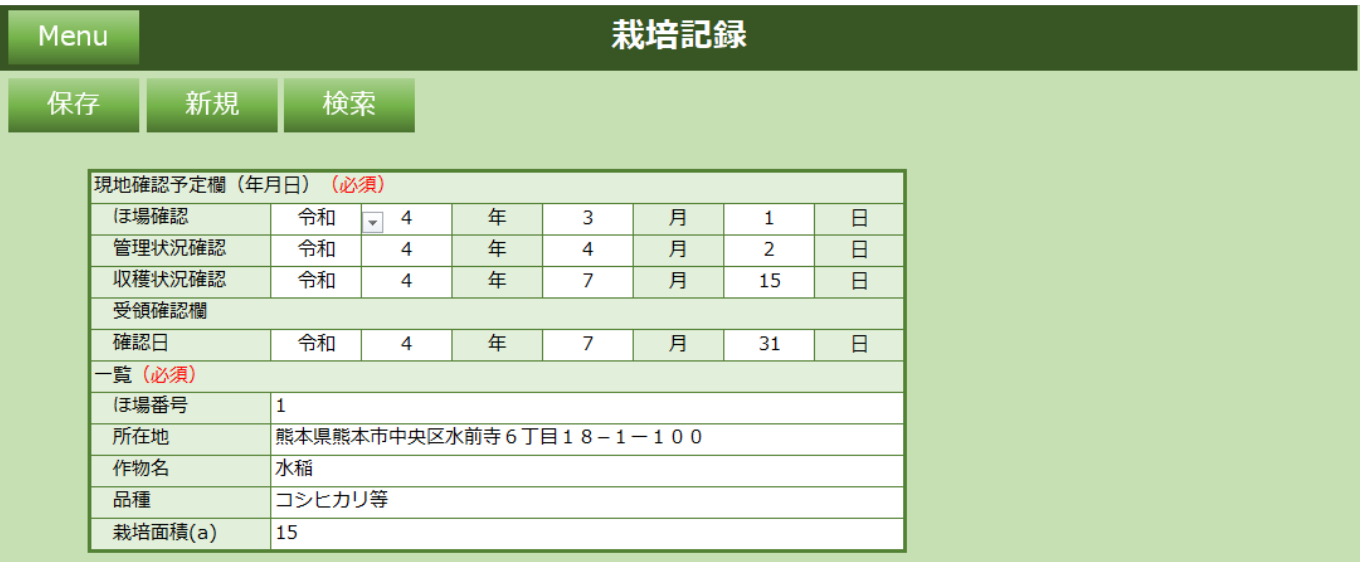

## <span id="page-51-0"></span>**2.2.3 栽培記録シートの入力と保存**

(1) 栽培記録シートの必須項目を入力します。

(2) 保存ボタンをクリックしてください。出荷記録シートに遷移します。

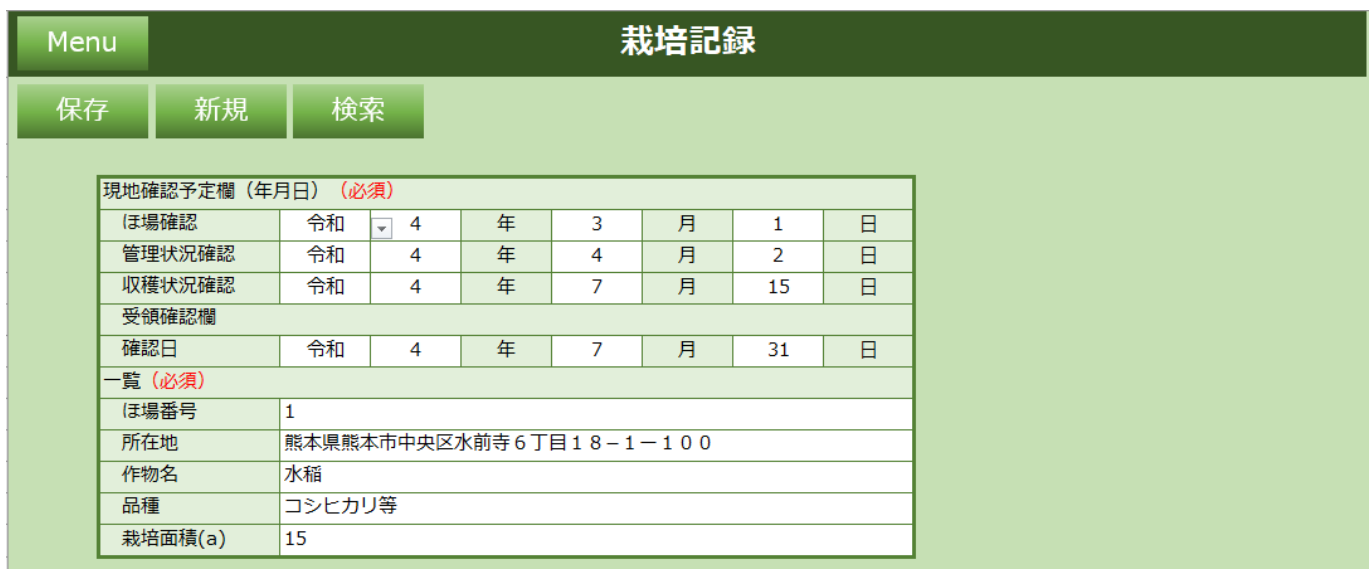

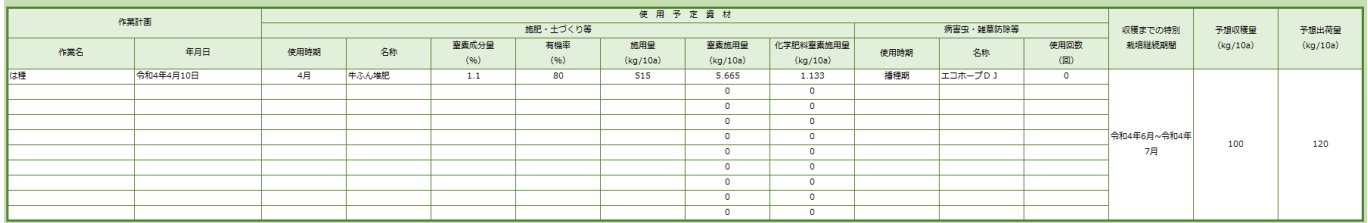

### ①保存ボタンクリック後に「はい」をクリック

栽培記録の保存

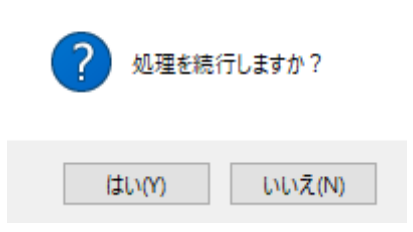

#### ②「OK」をクリック

Microsoft Excel X 栽培記録を保存しました。 OK

### ③「OK」をクリック

Microsoft Excel  $\times$ 

#### 出荷記録を入力してください。

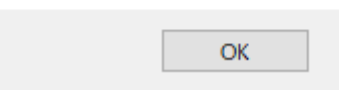

### ④出荷記録シートが表示されます

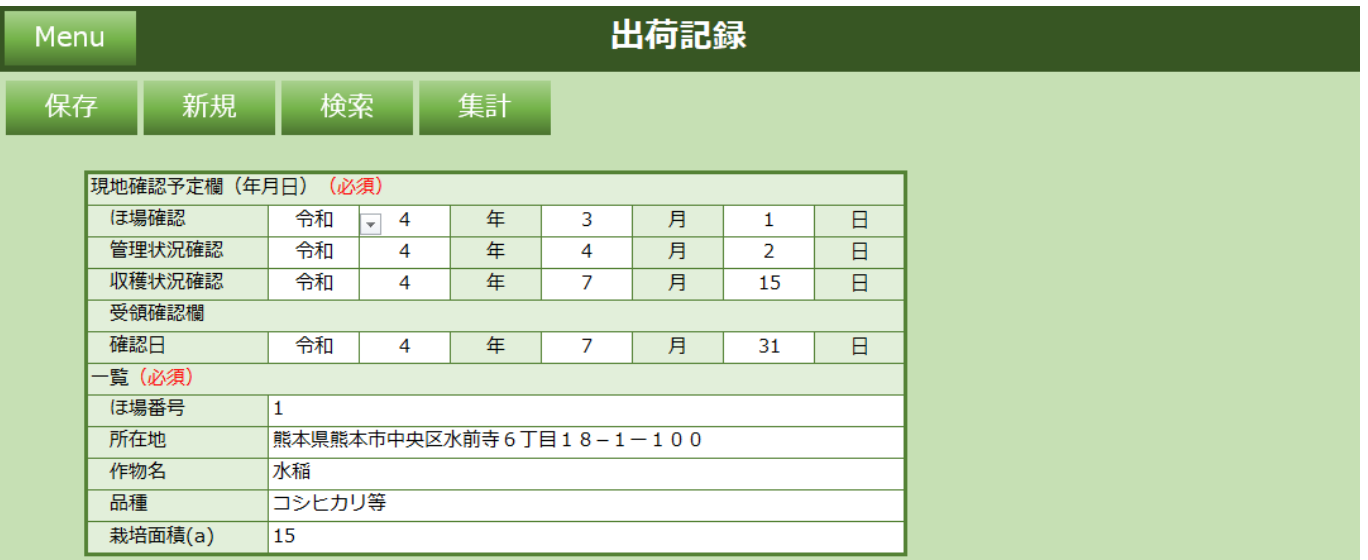

## <span id="page-53-0"></span>**2.2.4 出荷記録シートの入力と保存**

- (1) 出荷記録シートの必須項目を入力します。
- (2) 保存ボタンをクリックしてください。表示票シートに遷移します。

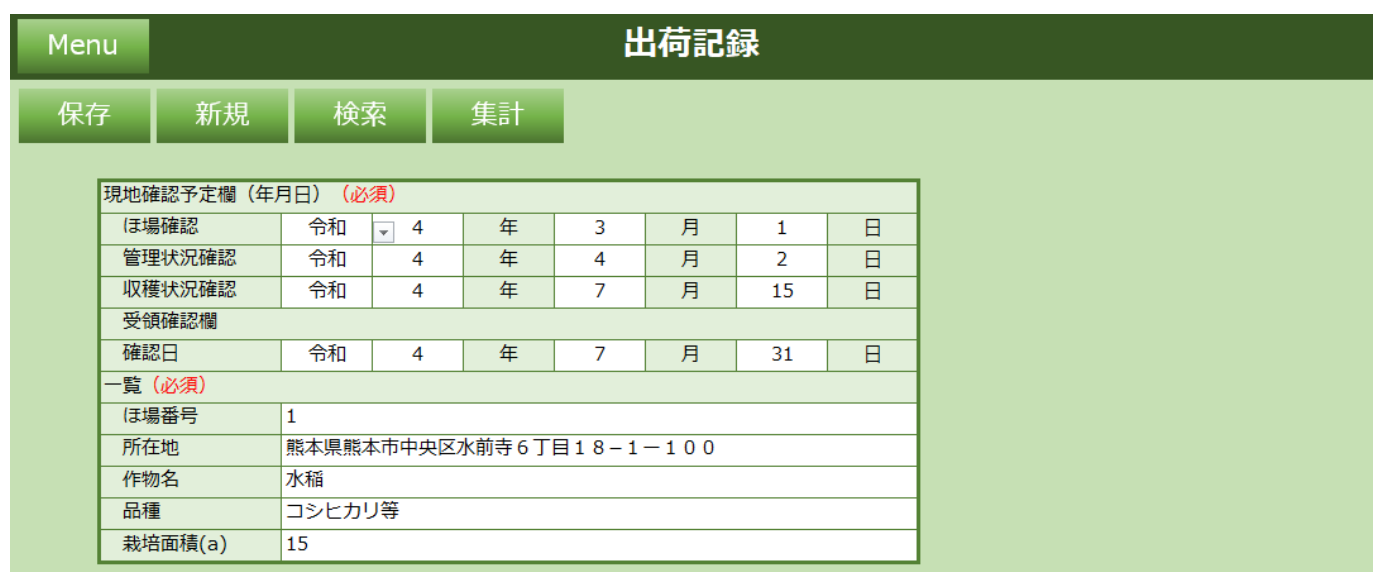

| 収穫面積<br>(a) | 出荷年月日    | 出荷形態別出荷量       |            |        |                          |    |   |                |      | 出荷量計 (kg)    | 収穫量  |
|-------------|----------|----------------|------------|--------|--------------------------|----|---|----------------|------|--------------|------|
|             |          | パラ (kg)        | 束 (kg)     | 箱 (kg) | 規格別数量 (箱)                |    |   |                | 出荷先  |              | (kg) |
|             |          | $\circledcirc$ | $^{\circ}$ | 3      |                          | M  | S | 計              |      | $(1+2+3)$    |      |
| 15          | 令和4年8月1日 | 10             | 15         | 150    | $\overline{\phantom{a}}$ | 10 |   | 17             | 福岡JA | 175          | 118  |
|             |          |                |            |        |                          |    |   | $\mathbf{0}$   |      | $\mathbf{0}$ |      |
|             |          |                |            |        |                          |    |   | $\Omega$       |      | $\mathbf 0$  |      |
|             |          |                |            |        |                          |    |   | $\Omega$       |      | $\mathbf{0}$ |      |
|             |          |                |            |        |                          |    |   | $\Omega$       |      | $\mathbf{0}$ |      |
|             |          |                |            |        |                          |    |   | $\Omega$       |      | $\mathbf{0}$ |      |
|             |          |                |            |        |                          |    |   | $\Omega$       |      | $\mathbf{0}$ |      |
|             |          |                |            |        |                          |    |   | $\Omega$       |      | $\Omega$     |      |
|             |          |                |            |        |                          |    |   | $\Omega$       |      | $\mathbf{0}$ |      |
|             |          |                |            |        |                          |    |   | $\overline{0}$ |      | $\mathbf 0$  |      |

① 保存ボタンクリック後に「はい」をクリック

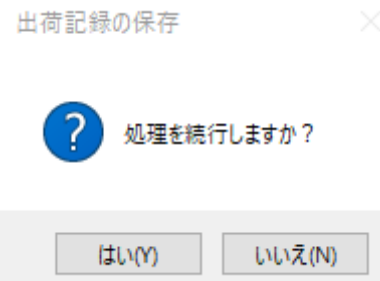

### ②「OK」をクリック

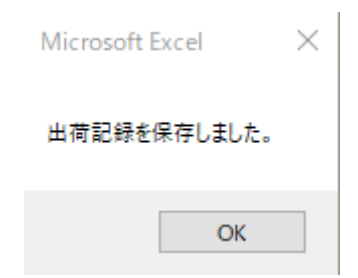

### ③「OK」をクリック

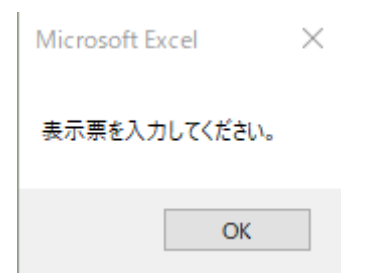

### ④表示票シートが表示されます

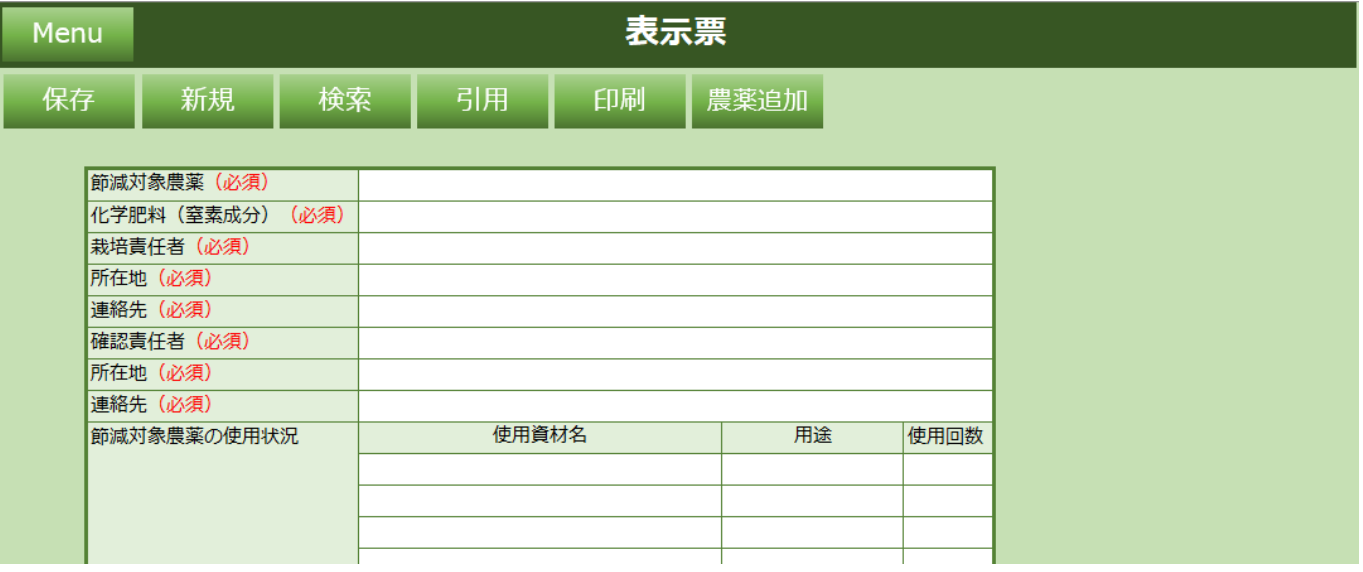

## <span id="page-55-0"></span>**2.2.5 表示票シートの入力と保存**

- (1) 表示票シートの必須項目を入力します。
- (2) 保存ボタンをクリックしてください。メインメニューシートに遷移します。

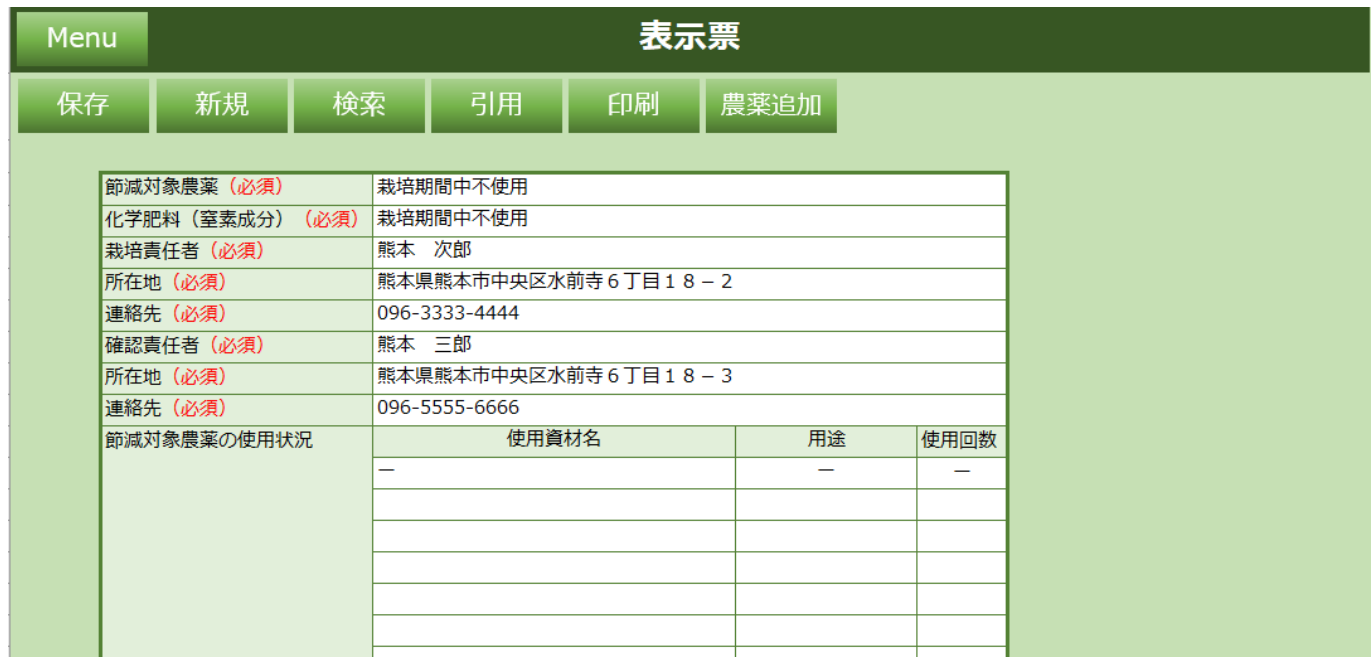

### ① 保存ボタンクリック後に「はい」をクリック

表示票の保存

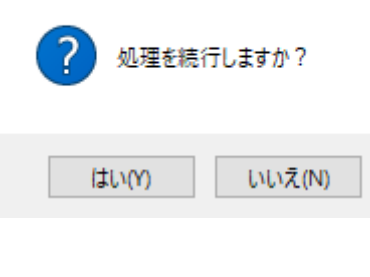

② 「OK」をクリック

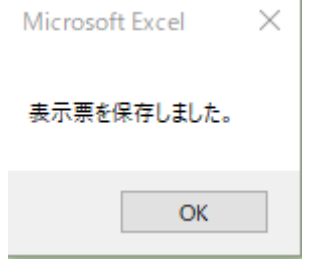

### ③ 「OK」をクリック

Microsoft Excel

 $\times$ 

Menu画面に戻ります。<br>「書類作成」ボタンを押して書類を出力してください。

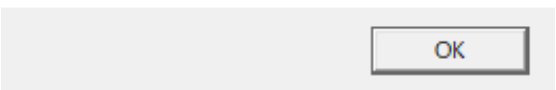

### ④ メインシートが表示されます

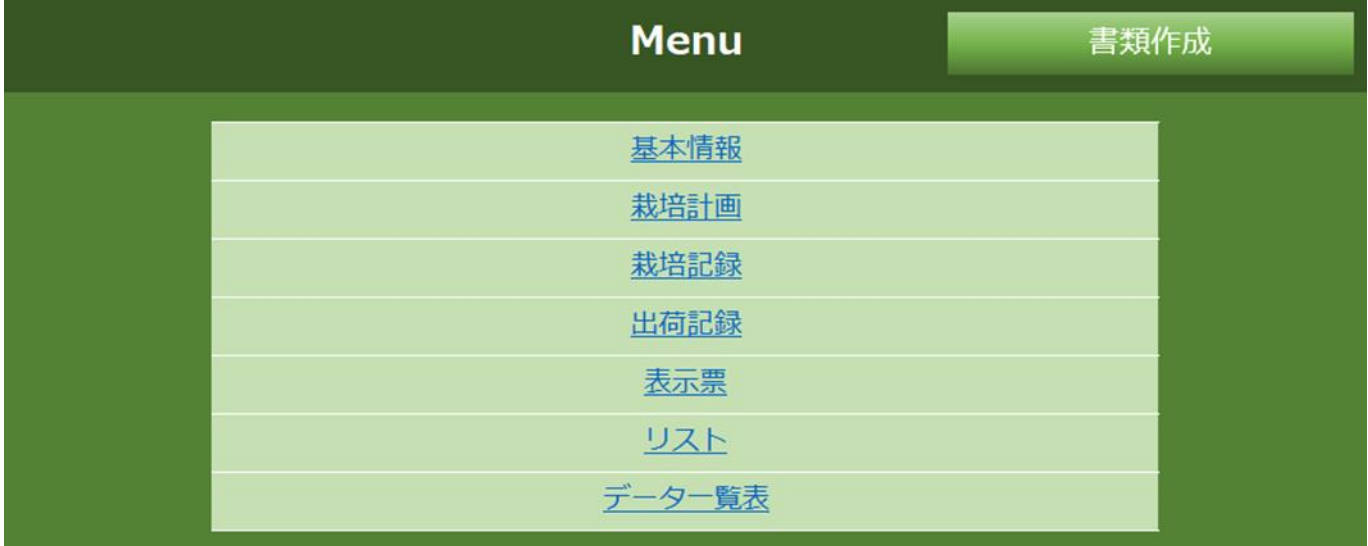

# <span id="page-57-0"></span>**2.2.6 書類作成**

(1) 各シートの入力内容で書類を作成します。右上の書類作成ボタンをクリックしてください。

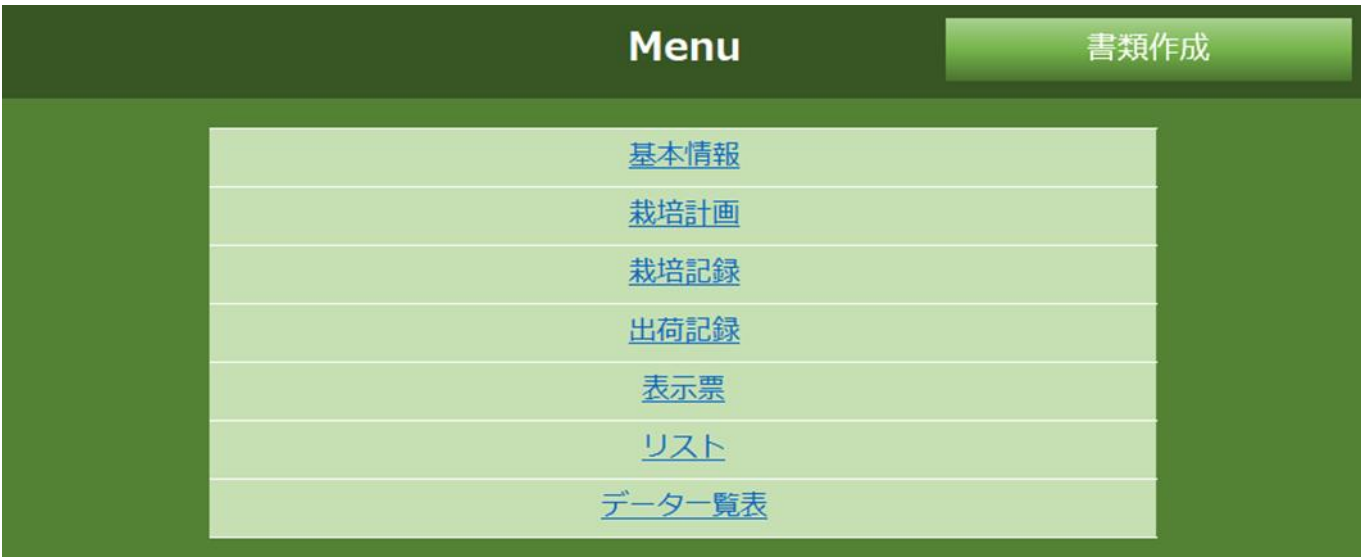

① 保存ボタンクリック後に「はい」をクリック

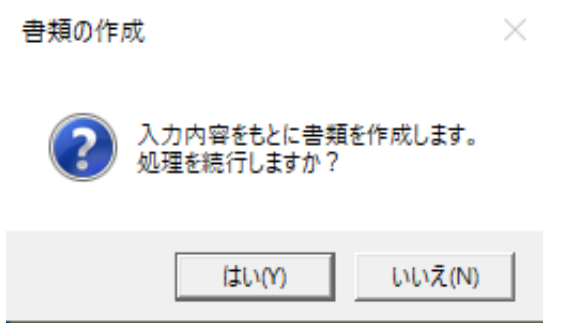

### 新規ブックが作成され、入力内容が反映された書類が出来ます

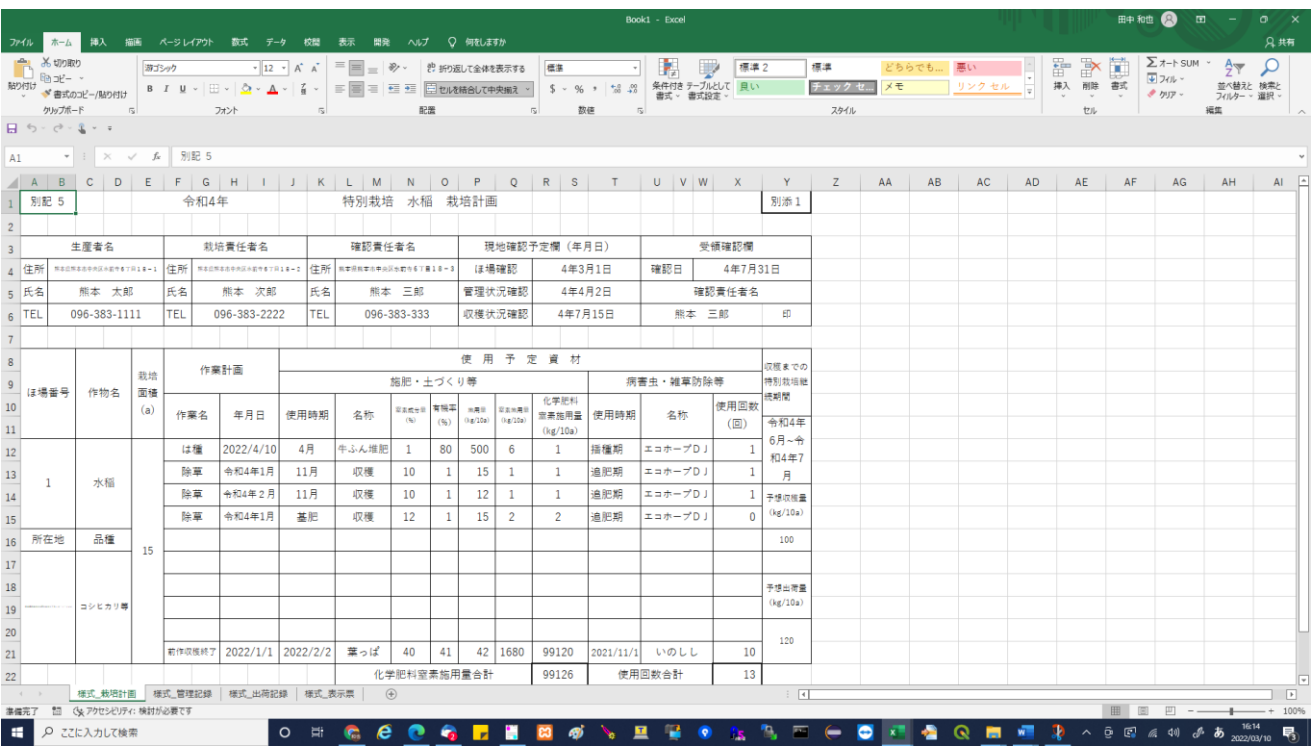

## <span id="page-59-0"></span>**3 チェック機能**

入力内容保存時のチェック機能は以下。

### <span id="page-59-1"></span>**3.1必須チェック**

入力必須項目が未入力の場合、保存ボタン押下時にエラーメッセージが表示されます。 ※対象:(必須)表示項目

### **3.2 割合超過不正チェック**

「特別栽培農産物に係る表示ガイドライン」等における熊本県慣行レベルに対応する数値に占める割合の 5割(50%)を超える場合、保存ボタン押下時にエラーメッセージが表示されます。 ※対象:特別栽培農産物>栽培計画、栽培記録

### <span id="page-60-0"></span>**4 数値算出及び条件別表示機能**

各シートで自動算出される計算様式は以下。

### <span id="page-60-1"></span>**4.1 窒素施用量(**kg/10a**)の算出**

計算式:窒素成分量 $(%) / 100 \times$ 施用量 $(kg/10a)$ 

### <span id="page-60-2"></span>**4.2化学肥料窒素施用量(**kg/10a**)の算出**

計算式: (1–有機率(%) / 100) × 窒素施用量 (kg/10a)

## <span id="page-60-3"></span>**4.3規格別数量(箱)の算出**

計算式:規格別数量(箱)L + 規格別数量(箱) $M + H$ 規格別数量(箱)S

### <span id="page-60-4"></span>**4.4出荷量計(**kg**)の算出**

計算式: バラ (kg) + 束 (kg) + 箱 (kg)

### <span id="page-60-5"></span>**4.5節減対象農薬の表示条件**

- •栽培記録の化学合成農薬使用回数の合計が0 (ゼロ)の場合 「栽培期間中不使用」と表示
- ・栽培記録の化学合成農薬使用回数の合計が0 (ゼロ)以外の場合 比率算出値:(熊本県慣行レベルの化学合成農薬使用回数 - 化学合成農薬使用回数合計)/

熊本県慣行レベルの化学合成農薬使用回数 × 10

「当地比<比率算出値>割減」と表示

(※たとえば、「当地比 5 割減」と表示されます)

### <span id="page-61-0"></span>**4.6化学肥料(窒素成分)の表示条件**

- •栽培記録の化学合成農薬使用回数の合計が0 (ゼロ)の場合 「栽培期間中不使用」と表示
- ・栽培記録の化学合成農薬使用回数の合計が0(ゼロ)以外の場合 比率算出値:(熊本県慣行レベルの化学肥料施用量(窒素成分) - 化学肥料施用量(窒素成分))/ 熊本県慣行レベルの化学肥料施用量 (窒素成分) × 10

 「当地比<比率算出値>割減」と表示 (※たとえば、「当地比 5 割減」と表示されます)

### <span id="page-61-1"></span>**4.7節減対象農薬の使用状況の表示条件**

• 使用回数合計が 0 (ゼロ) の場合、非表示

### <span id="page-61-2"></span>**5 利用の際の注意点**

本サポートシステムを利用する際は以下に留意し、操作を行ってください。

・シート名は変更しないでください。動作不具合の原因になります。